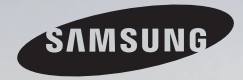

# E-MANUAL

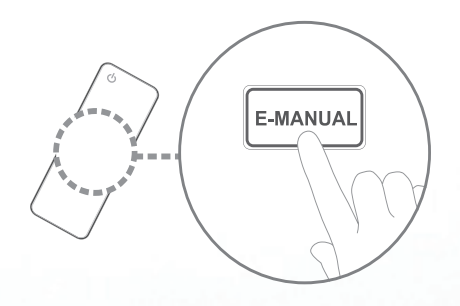

Merci d'avoir acheté ce produit Samsung. Pour obtenir un service complet, veuillez enregistrer votre produit à :

www.samsung.com/register

Modèle \_\_\_\_\_\_\_\_\_\_\_\_Serial No. \_\_\_\_\_\_\_\_\_\_\_\_\_

#### **Contenu**

#### [Menu des chaînes](#page-2-0)

- [Utilisation du menu Chaîne](#page-2-0) 1
- [Mémorisation des chaînes](#page-18-0) 17
- [Autres fonctions](#page-23-0) 22

#### [Fonctions de base](#page-25-0)

- • [Modification du mode d'image préréglé](#page-25-0) 24
- • [Ajustement des paramètres de l'image](#page-26-0) 25
- • [Modification de la taille de l'image](#page-27-0) 26
- • [Modification des options de l'image](#page-32-0) 31
- • [Utilisation du téléviseur et du PC](#page-39-0) 38
- [Modification du mode Son préréglé](#page-43-0) 42
- [Ajustement des réglages du son](#page-44-0) 43

#### [Fonctions de préférence](#page-52-0)

- [Connexion au réseau par câblé](#page-52-0) 51
- • [Connexion au réseau sans fil](#page-63-0) 62
- • [Réglage de l'heure](#page-89-0) 88
- [Blocage des programmes](#page-96-0) 95
- • [Solutions économiques](#page-108-0) 107
- [Fonction ISI \(image sur image\)](#page-110-0) 109
- [Autres fonctions](#page-113-0) 112
- [Menu Soutien technique](#page-127-0) 126

#### [Fonctions avancées](#page-140-0)

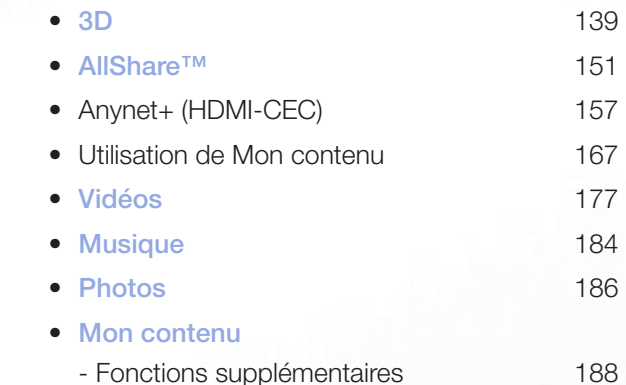

#### [Autre information](#page-196-0)

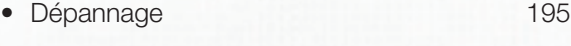

- • [Utilisation du système antivol Kensington](#page-208-0) 207
- • [Licence](#page-210-0) 209

# <span id="page-2-0"></span>❑ Utilisation du menu Chaîne

Appuyez sur le bouton CONTENT pour sélectionner Regarder TV, puis choisir le menu souhaité. Choisissez entre Gestionnaire progr., Liste de chaînes et Gestionn. canaux.

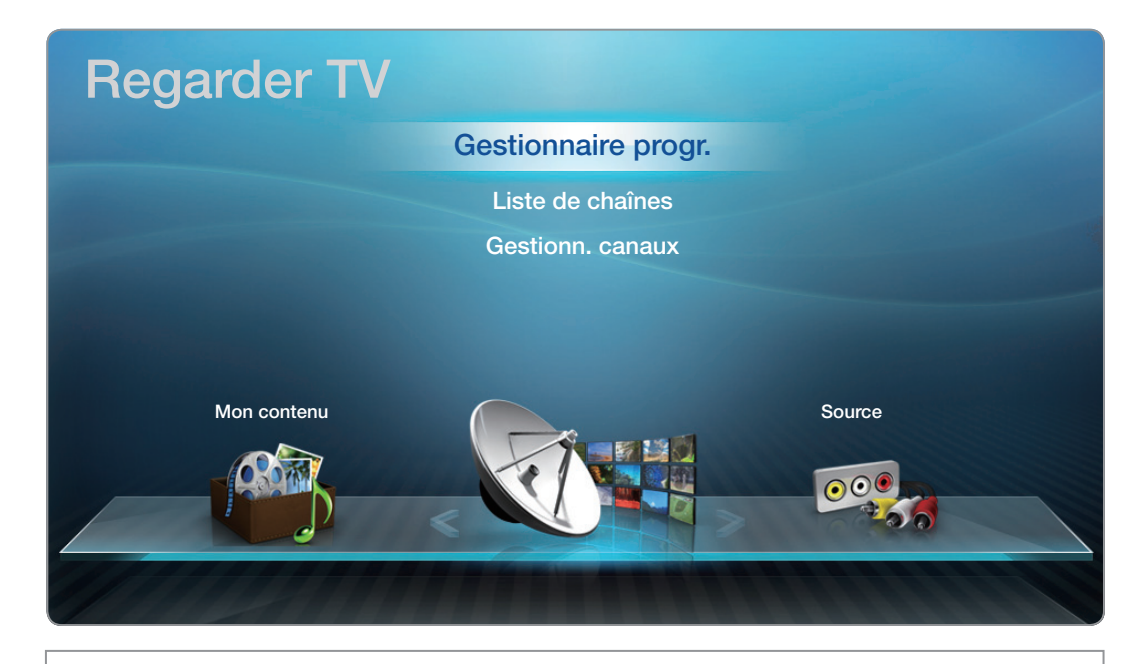

▶

● L'image affichée peut varier selon le modèle.

Gestionnaire progr.

 $\blacktriangleleft$ 

#### **<u>
B**</u> CONTENT → Regarder TV → Gestionnaire progr. → ENTER  $\rightarrow$

Pour annuler ou régler la fonction Visionn. programmé. Visionn. programmé vous permet d'afficher la chaîne désirée à l'heure souhaitée.

#### Utilisation de la fonction Visionn. programmé

Vous pouvez régler automatiquement le téléviseur sur la chaîne désirée selon le jour et l'heure de votre choix.

▶

N Pour utiliser cette fonction, vous devez d'abord régler l'heure actuelle à l'aide de la fonction Heure  $\rightarrow$  Horloge dans le menu Système.

#### Pour utiliser la fonction Visionn. programmé, procédez comme suit:

- **1.** Appuyez sur **ENTER**  $\rightarrow$  pour ajouter une écoute programmée.
- 2. Appuyez sur les touches  $\langle$  /  $\rangle$  /  $\land$  /  $\vee$  our régler les éléments suivants Antenne, Chaîne, Répéter, Date, et Heure de début.
	- Antenne: Permet de sélectionner la source de l'antenne désirée.
	- **Chaîne:** Permet de sélectionner la chaîne désirée.

 $\blacktriangleleft$ 

Répéter: Sélectionnez Une fois, Manuel, Sam~Dim, Lun~Ven ou Quotid... Si vous choisissez **Manuel**, vous pouvez régler la journée de votre choix.  $\mathbb Z$  Le signe  $\checkmark$  indique que la journée est sélectionnée.

Date: Vous pouvez régler la date voulue.

 $\blacktriangleleft$ 

- **Z** La Date n'est disponible que lorsque Une fois est sélectionnée sous Répéter.
- Heure de début: Vous pouvez régler l'heure de début souhaitée.
- N Vous pouvez programmer seulement les chaînes mémorisées (ajoutées).
- $\mathbb Z$  À l'écran Information, vous pouvez modifier ou annuler une information réservée.
- Annuler programmes: Permet d'annuler l'affichage de la programmation.

- Modifier: Permet de modifier une écoute programmée.
- Retour: Permet de retourner à l'écran précédent.

#### Liste de chaînes

 $\blacktriangleleft$ 

La Liste des chaînes contient les chaînes que votre téléviseur affiche (Canaux ajoutés) lorsque vous appuyez sur la touche Chaîne de votre télécommande. La Liste de chaînes affiche les Canaux ajoutés, l'information sur les chaînes et les **Favoris**; elle permet aussi de gérer les chaînes.

- $\mathbb{D}$  Lorsque vous appuyez sur la touche CH LIST de la télécommande, l'écran Liste de chaînes s'affiche aussitôt.
- Canaux ajoutés: Affiche toutes les chaînes (mémorisées) ajoutées.
- **Favoris 1-5:** Affiche toutes les chaînes favorites, classées en cinq groupes. Chaque groupe dispose d'un écran individuel.

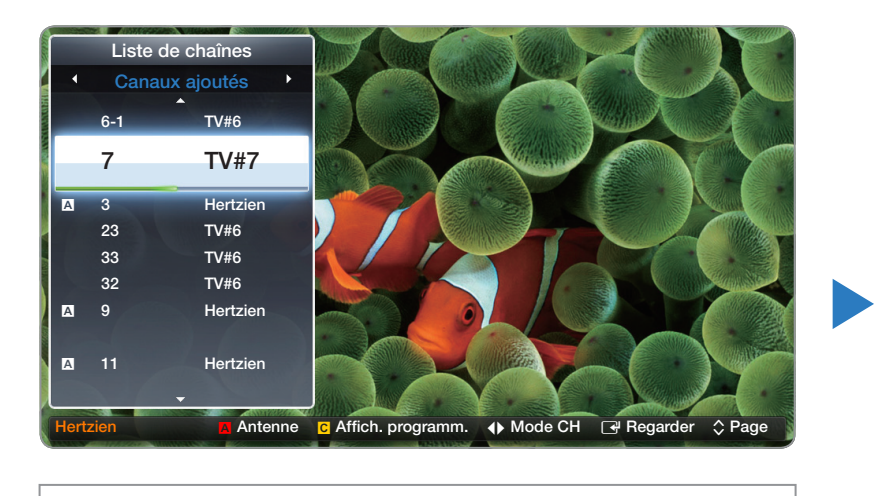

<sup>●</sup> L'image affichée peut varier selon le modèle.

 $\mathbb{Z}$  Le téléviseur n'affiche les Favoris que si vous avez ajouté des chaînes favorites à l'aide de la fonction Ajouter aux favoris.

- N Si vous souhaitez voir rapidement la liste des chaînes favorites, appuyez sur la touche CH LIST puis sur la touche (Mode CH) pour afficher la liste Favoris 1-5. Si vous avez des chaînes favorites dans plusieurs groupes de chaînes favorites, appuyez sur la touche  $\langle \rangle$  (Mode CH) pour voir les autres groupes. Appuyez sur la touche  $\triangle$  pour revenir à la Liste de chaînes.
- *C* Utilisation des touches de couleur avec la fonction Liste de chaînes.

- A Rouge (Antenne) : Permet d'alterner entre Hertzien et Câble dans le mode et l'affichage.
- **G** Jaune (Affich. programm. / Affich. de la ch.) : Pour les chaînes numériques, permet de passer de Affich. programm. et Affich. de la ch.. Lorsque vous sélectionnez une chaîne numérique dans **Affich. de la ch.**, appuyez une fois pour afficher la liste des émissions diffusées sur cette chaîne. Appuyez à nouveau pour revenir à l'affichage Liste de chaînes.

- < / ▶ (Mode CH) : Permet de passer de la liste Favoris (si vous avez ajouté des chaînes favorites à l'aide de Ajouter aux favoris) à la Liste de chaînes.
- **B** (Regarder / Information): Appuyez pour visionner la chaîne sélectionnée / Permet d'afficher l'émission lorsque la chaîne numérique est sélectionnée.

▶

● ◆ (Page): Fait défiler la Liste de chaînes jusqu'à la page suivante ou précédente.

### Icônes d'affichage du statut des chaînes

 $\blacktriangleleft$ 

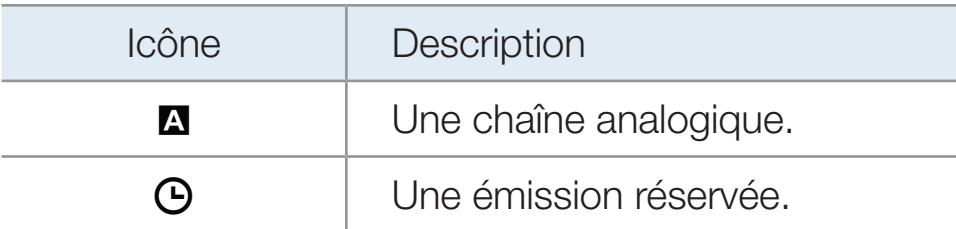

Vous pouvez utiliser la fonction Visionn. programmé dans Liste de chaînes pour planifier une émission sur une chaîne numérique que vous voulez regarder. Le téléviseur se mettra sous tension et affichera cette émission lorsqu'elle sera diffusée. Pour réserver une émission sur chaîne numérique, procédez comme suit :

- 1. Appuyez sur la touche CH LIST, puis sélectionnez la chaîne numérique voulue.
- 2. Appuyez sur la touche **c** (Affich. programm.). La liste des émissions pour cette chaîne apparaît.

▶

- 3. Appuyez sur les touches  $\triangle$  ou  $\triangledown$  pour choisir l'émission désirée, puis appuyez sur INFO .
- 4. Appuyez sur les touches  $\langle$  /  $\rangle$  pour sélectionner **Visionn. programmé**, puis sur  $ENTER$  $<sup>7</sup>$ .</sup>
- 5. Appuyez sur RETURN deux fois pour quitter.

 $\blacktriangleleft$ 

**Si vous voulez annuler la commande Visionn. programmé**, suivez les étapes 1 à 3, puis sélectionnez **Annuler programmes**.

Gestionn. canaux

 $\blacktriangleleft$ 

#### $\textcircled{F}$  CONTENT  $\rightarrow$  Regarder TV  $\rightarrow$  Gestionn. canaux  $\rightarrow$  ENTER  $\textcircled{F}$

A l'aide de la fonction Gestionn. canaux vous pouvez ajouter, modifier ou

supprimer des chaînes ajoutées et favorites. Vous pouvez également modifier les noms de chaînes - chaînes analogiques seulement.

- $\bullet$  ( $\mathbb{Q}_2$ ) Chaînes aj.: Affiche tous les canaux ajoutés.
- (  $\circled{ }$  Tous les canaux: Affiche toutes les chaînes actuellement accessibles. Comprend les chaînes qui n'ont pas été ajoutées.

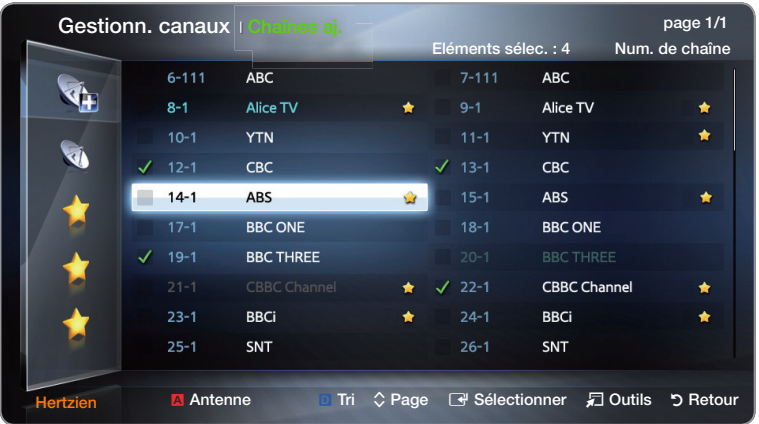

▶

● L'image affichée peut varier selon le modèle.

- $\bullet$  ( $\Diamond$ ) Favoris 1-5: Affiche cinq chaînes favorites, classées en cinq groupes. Chaque groupe dispose d'un écran individuel.
- *C* Utilisation des touches de couleur avec la fonction Gestionn, canaux.
	- A Rouge (Antenne) : Permet de passer du mode Hertzien au mode Câble.
	- **D** Bleu (Tri) : Classe la liste des chaînes par numéro ou par nom.
- $\mathbb{Z}$  **Utilisation des touches fléchées avec la fonction Gestionn. canaux** 
	- 1. Mettez en surbrillance une chaîne dans la colonne gauche, et ensuite appuyez sur la touche fléchée vers la gauche. Le sous-menu Gestionn. canaux apparaît.
	- 2. Utilisez les touches fléchées vers le haut et vers le bas pour sélectionner Chaînes aj., Tous les canaux ou Favoris 1 à 5, puis appuyez sur ENTER  $\Box$  ou sur la touche fléchée vers la droite. Le curseur active l'écran que vous avez sélectionné.
		- Si le groupe de chaînes favorites ne contient aucune chaîne, le curseur n'active pas cet écran.

▶

#### Icônes d'affichage du statut des chaînes

 $\blacktriangleleft$ 

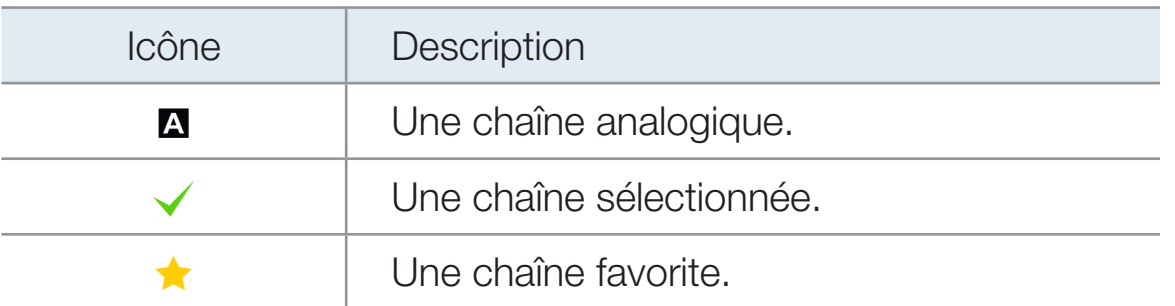

Français

#### Menu des options du Gestionnaire des chaînes troots

Vous pouvez gérer vos chaînes à l'aide des options du menu Gestionn. canaux (Regarder, Ajouter aux favoris / Modif. favoris, Modifier le nom du canal, Ajouter / Supprimer, Désélectionner tout, Choisir tout). Les options du menu qui s'affichent peuvent varier selon le statut et le type de la chaîne.

- 1. Utilisez les touches fléchées pour sélectionner une chaîne, puis appuyez sur la touche  $ENTER$ . Un symbole apparaît en regard de la chaîne.
	- N Vous pouvez sélectionner plus d'une chaîne en mettant en surbrillance chaque chaîne désirée à l'aide du curseur, puis en appuyant sur  $ENTER$ .

▶

- $\mathbb{Z}$  Pour désélectionner une chaîne, appuyez de nouveau sur ENTER  $\mathbb{R}$ .
- 2. Appuyez sur la touche TOOLS de la télécommande.

 $\blacktriangleleft$ 

- 3. Sélectionnez une option, puis appuyez sur ENTER **e** pour activer cette option ou modifier ses paramètres.
	- $\mathbb Z$  Exceptions : Sélectionner **Tout**. Se reporter à la fin de la section Gestionn. canaux pour avoir de l'information détaillée.

#### **Options**

 $\blacktriangleleft$ 

- Regarder: Permet de regarder la chaîne choisie. Pour utiliser cette fonction, sélectionnez Regarder dans le menu d'options, puis appuyez sur ENTER  $\Box$ .
- Ajouter aux favoris / Modif. favoris: L'option Ajouter aux favoris s'affiche si la chaîne sélectionnée n'est pas déjà comprise dans la liste des chaînes favorites. L'option **Modif. favoris** s'affiche si la chaîne sélectionnée est déjà comprise dans la liste des chaînes favorites.

# Utilisation de l'option Ajouter aux canaux favoris pour ajouter une chaîne à la liste des chaînes favorites:

- 1. Sélectionnez l'option Ajouter aux favoris, puis appuyez sur ENTER L'écran Ajouter aux favoris s'affiche.
- 2. L'écran Ajouter aux favoris comprend cinq groupes, Favoris 1, Favoris 2, etc. Vous pouvez ajouter une chaîne favorite à n'importe lequel de ces groupes. Sélectionnez un groupe à l'aide des touches vers le haut et vers le bas de la télécommande, puis appuyez sur  $ENTER$ .

▶

**3.** Sélectionnez OK, appuyez sur ENTER  $\mathbb{F}$ , et de nouveau sur ENTER  $\mathbb{F}$ .

# Utilisation de l'option Modifier un canal favori pour supprimer une chaîne dans la liste des chaînes favorites:

- 1. Sélectionnez l'option Modif. favoris, puis appuyez sur ENTER<sup>I</sup>. L'écran Modif. favoris s'affiche.
- 2. Vérification du groupe de chaînes favorites auquel vous avez assigné la chaîne. Sélectionnez le groupe, puis appuyez sur ENTER<sup>-</sup>. Le symbole disparaît.
- **3.** Sélectionnez OK, appuyez sur ENTER  $\mathbb{F}$ , et de nouveau sur ENTER  $\mathbb{F}$ .

 $\blacktriangleleft$ 

Utilisation de l'option Modifier un canal favori pour déplacer une chaîne d'un groupe de chaînes favorites dans un autre:

- 1. Sélectionnez l'option Modif. favoris, puis appuyez sur ENTER<sup>I</sup>. L'écran Modif. favoris s'affiche.
- 2. Vérification du groupe de chaînes favorites auquel vous avez assigné la chaîne. Sélectionnez le groupe, puis appuyez sur **ENTER**  $\rightarrow$ . Le symbole disparaît.
- 3. Mettez en surbrillance un autre groupe à l'aide des touches vers le haut ou vers le bas, puis appuyez sur **ENTER**<sub> $\mathbb{R}$ </sub>. Un symbole apparaît en regard du nom du groupe.
- 4. Sélectionnez OK, appuyez sur ENTER  $\mathbb{F}$ , et de nouveau sur ENTER  $\mathbb{F}$ .
- **Modifier le nom du canal** (canaux analogiques seulement) : Permet d'attribuer un nom (5 caractères max.) à une chaîne. Par exemple, Hist, Alim., Golf, etc. Ceci facilite la recherche et la sélection d'une chaîne.
- Ajouter / Supprimer: Permet d'ajouter ou de supprimer une chaîne dans la Liste de chaînes. Si vous utilisez la touche Channel de votre télécommande pour modifier les chaînes, votre téléviseur n'affiche que les chaînes figurant dans la Liste de chaînes.

#### Suppression d'une chaîne dans la liste des chaînes :

 $\blacktriangleleft$ 

1. Sélectionnez Supprimer, puis appuyez sur ENTER<sub>E</sub>. La fenêtre contextuelle s'affiche.

▶

2. Sélectionnez OK, appuyez sur ENTER  $\mathbb{F}$ , et de nouveau sur ENTER  $\mathbb{F}$ .

#### Ajout d'une chaîne à la liste des chaînes :

1. Sélectionnez une chaîne supprimée dans Tous les canaux, et ensuite appuyez sur  $ENTER$ .

 $\mathbb{Z}$  Les chaînes supprimées sont ombragées en gris.

- 2. Appuyez sur la touche TOOLS de la télécommande. Le menu d'options s'affiche.
- 3. Sélectionnez Ajouter, appuyez sur ENTER<sup>e</sup>, puis appuyez de nouveau sur ENTER<sub>E</sub>.
- **Ø REMARQUE**

 $\blacktriangleleft$ 

● Votre téléviseur affichera toutes les chaînes, y compris les chaînes que vous avez supprimées dans la Liste de chaînes, dans la liste Tous les canaux.

- Une chaîne ombragée en gris dans la liste **Tous les canaux** indique que la chaîne a été supprimée de la Liste de chaînes.
- Le menu Ajouter ne s'affiche que pour les chaînes supprimées.

Désélectionner tout : Désélectionne toutes les chaînes sélectionnées.

 $\blacktriangleleft$ 

- **Z** Vous ne pouvez sélectionner **Désélectionner tout** que si au moins une chaîne a été sélectionnée.
- Choisir tout : Permet de sélectionner toutes les chaînes figurant dans la liste des chaînes. Pour utiliser cette fonction, sélectionnez **Choisir tout** dans le menu d'options, puis appuyez sur **ENTER**  $\rightarrow$ . Toutes les chaînes sont sélectionnées et un symbole apparaît en regard de chaque chaîne. Vous pouvez appliquer une des autres options contenues dans le menu des options à toutes les chaînes sélectionnées.

<span id="page-18-0"></span>❑ Mémorisation des chaînes

 $\Box$  MENU**M**  $\rightarrow$  Chaîne  $\rightarrow$  ENTER  $\Box$ 

### ■ Antenne (Hertzien / Câble) roous月

 $\blacktriangleleft$ 

Pour sélectionner Hertzien ou Câble, suivez les étapes ci-après :

Votre téléviseur mémorise les chaînes et les ajoute dans la Gestionn. canaux à l'aide de la fonction **Prog. auto**. Avant que le téléviseur puisse mémoriser des chaînes, vous devez indiquer la source du signal, soit Hertzien ou Câble. Si vous sélectionnez la source câble, lorsque vous utilisez la fonction Prog. auto, vous devez également indiquer le type de câblodistribution, STD, HRC, ou IRC. Si vous ne connaissez pas votre type de câblodistribution, communiquez avec votre cablôdistributeur pour obtenir cette information. La plupart des câblodistributeurs utilisent le système STD.

- 1. Appuyez sur les touches MENU $\Pi \rightarrow$  Chaîne  $\rightarrow$  ENTER  $\Box$
- 2. Sélectionnez Antenne, et appuyez sur ENTER  $\mathbb{F}$ .

3. Sélectionnez la source du signal de votre téléviseur, Hertzien ou Câble, puis appuyez sur la touche RETURN.

### Prog. Auto

 $\blacktriangleleft$ 

Recherche les chaînes automatiquement et les enregistre dans la mémoire du téléviseur.

Pour utiliser **Prog. auto**, procédez comme suit :

- 1. Appuyez sur les touches MENU $\Pi \rightarrow$  Chaîne  $\rightarrow$  ENTER  $\Box$
- 2. Sélectionnez Prog. auto, et appuyez sur ENTER $\mathbb{R}^n$ .
- 3. Sélectionnez Hertzien ou Câble ou les deux en mettant ces éléments en surbrillance puis en appuyant sur  $ENTER$ .
- **Ø Si vous avez sélectionné Hertzien ou Câble ou les deux à l'écran Antenne, vo**tre choix sera automatiquement sélectionné.

▶

4. Sélectionnez Recherche ou Suivant, puis appuyez sur ENTER  $\mathbb{F}$ .

- 5. Si vous avez sélectionné Câble, l'écran de sélection du système de câblodiffusion s'affiche. Sélectionnez **Numérique**, et appuyez sur ENTER  $\rightarrow$ .
- **Si vous avez sélectionné Hertzien seulement, Prog. auto démarre.**
- 6. Sélectionnez STD, HRC, ou IRC, puis appuyez sur ENTER  $\mathbb{F}$ .
- 7. Répéter pour l'analogique.

8. Sélectionnez Recherche ou Suivant, puis appuyez sur ENTER **E.** La fonction Prog. auto démarre.

▶

 $\mathbb{Z}$  Une fois toutes les chaînes mémorisées, la fonction **Prog. auto** commence à éliminer les chaînes brouillées. Le menu Prog. auto s'affiche alors de nouveau. Cette procédure peut prendre jusqu'à 30 minutes.

### Arrêt de la programmation automatique

- 1. Appuyez sur ENTER **B**.
- 2. Le message Arrêter Prog. auto? s'affiche. Sélectionnez Oui en appuyant sur  $la$ la touche  $\langle$  ou  $\rangle$ .

▶

3. Appuyez sur ENTER<sup>e.</sup>

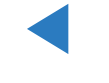

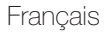

# <span id="page-23-0"></span>❑ Autres fonctions

 $\blacktriangleleft$ 

#### $\Box$  MENUTI  $\rightarrow$  Chaîne  $\rightarrow$  ENTER  $\Box$

#### Effacer les canaux brouillés

Cette fonction permet d'éliminer les chaînes brouillées une fois la programmation automatique Prog. auto terminée. Cette procédure peut prendre de 20 à 30 minutes.

▶

#### Comment arrêter la fonction « Suppression des chaînes brouillées »

- 1. Appuyez sur ENTER **+** pour sélectionner Arrêter.
- 2. Appuyez sur la touche A pour sélectionner Oui.
- **3.** Appuyez sur **ENTER**  $\rightarrow$ .
- $\mathbb{Z}$  Cette fonction n'est disponible qu'en mode **Câble**.

### Syn. Précise

 $\blacktriangleleft$ 

(chaînes analogiques seulement)

Si la réception est bonne, aucun réglage manuel n'est nécessaire; les réglages sont effectués automatiquement durant la recherche et la mémorisation. Si le signal d'une chaîne est faible ou de mauvaise qualité, effectuez un réglage manuel. Faites défiler vers la gauche ou la droite jusqu'à ce que l'image soit claire.

N Les réglages sont appliqués à la chaîne que vous écoutez présentement.

N Les canaux syntonisés mémorisés sont marqués d'un astérisque « \* » à droite de leur numéro, dans la zone d'affichage des canaux.

▶

 $\mathbb Z$  Pour rétablir la syntonisation de précision, sélectionnez Régler.

<span id="page-25-0"></span>❑ Modification du mode d'image préréglé  $\textcircled{b}$  MENU $\textcircled{1}$   $\rightarrow$  Image  $\rightarrow$  Image Mode  $\rightarrow$  ENTER  $\textcircled{c}$ 

#### **Image Mode**

 $\blacktriangleleft$ 

Les modes Image appliquent à l'image les réglages préalablement définis. Choisissez un mode à l'aide des

touches fléchées vers le haut et vers le bas, puis appuyez sur  $ENTER \rightarrow$ .

N Lorsque le téléviseur est branché à un ordinateur, il est possible de modifier uniquement les options Standard ou Divertiss..

- Dynamique : Convient aux pièces bien éclairées.
- **Standard** : Convient aux environnements habituels.
- **Cinéma** : Convient aux pièces sombres utilisées pour regarder des films.
- **Divertiss.** (Lorsque le téléviseur est branché à un ordinateur): Convient au visionnement de films et aux jeux.

# <span id="page-26-0"></span>❑ Ajustement des paramètres de l'image

#### $\textcircled{b}$  MENU $\textcircled{ii}$   $\rightarrow$  Image  $\rightarrow$  ENTER  $\textcircled{f}$

 $\blacktriangleleft$ 

### Lumière cellule / Contraste / Luminosité / Netteté / Couleur / Teinte (V/R)

Votre téléviseur est doté d'options de réglage qui vous permettent de régler la qualité de l'image. Sélectionnez une option l'aide des touches fléchées vers le haut et vers le bas, puis appuyez sur **ENTER**  $\rightarrow$ . Utilisez les touches fléchées pour régler la valeur de l'option ou sélectionner un réglage de l'option. Une fois l'opération terminée, appuyez sur ENTER $\Box$ 

 $\mathbb Z$  Lorsque vous apportez des modifications aux options Lumière cellule, Contraste, Luminosité, Netteté, Couleur ou Teinte (V/R), l'image s'ajuste en conséquence.

- N Lorsque le téléviseur est branché à un ordinateur, il est possible de régler les options Lumière cellule, Contraste, Luminosité et Netteté.
- N Ces réglages peuvent être ajustés et conservés pour chaque appareil externe branché au téléviseur.
- N La diminution du niveau de luminosité de l'image réduit la consommation d'énergie.

# <span id="page-27-0"></span>❑ Modification de la taille de l'image

 $\textcircled{b}$  MENU $\text{III}$  → Image → Réglage de l'écran → ENTER  $\textcircled{c}$ 

#### Réglage de l'écran

 $\blacktriangleleft$ 

La fonction Réglage de l'écran offre le choix entre plusieurs tailles d'image et rapports hauteur/largeur. Sélectionnez une option à l'aide des touches fléchées vers le haut et vers le bas, puis appuyez sur  $ENTER$ . Utilisez les touches fléchées pour sélectionner une option dans le sous-menu, puis appuyez sur ENTER<sub>E</sub>.

• Image Format: Votre câblosélecteur ou votre récepteur satellite peut également disposer de ses propres formats d'écran. Toutefois, nous vous recommandons d'utiliser le mode 16:9 la plupart du temps.

▶

16:9: Pour régler l'image en mode 16:9.

Zoom1: Permet un agrandissement modéré. Le haut et les côtés de l'image seront alors coupés.

**Zoom2:** Permet un plus grand agrandissement.

 $\blacktriangleleft$ 

Format large: Augmente le facteur de taille de l'image pour que celle-ci remplisse tout l'écran.

N Disponible pour le signal HD 1080i / 720p en mode 16:9.

4:3: Pour régler l'image en mode 4:3. Pour émissions télévisées au format analogique.

 $\mathbb{Z}$  Il ne faut pas régler votre téléviseur sur le format d'image 4:3 pendant de longues périodes. Les bordures affichées à gauche, à droite et au centre de l'écran peuvent causer de la rémanence (brûlure d'écran), ce qui n'est pas couvert par la garantie.

▶

Plein écran: Affiche l'image entière non tronquée durant l'entrée de signaux HDMI (720p / 1080i / 1080p) ou composante (1080i / 1080p).

● Position: Permet d'ajuster la position de l'image. Position n'est disponible que si le format de l'image est réglé à Zoom1, Zoom2, Format large, ou Plein écran.

- *C* Pour utiliser la fonction **Position** après avoir sélectionné **Zoom1**, **Zoom2** ou Format large, suivez les étapes ci-après :
	- 1. Appuyez sur la touche v pour sélectionner Position.
	- 2. Appuyez sur  $ENTER$ .
	- 3. Appuyez sur la touche  $\triangle$  ou  $\triangledown$  pour déplacer l'image vers le haut ou le bas.
	- 4. Appuyez sur  $ENTER$ .

5. Sélectionnez Fermer en appuyant sur les touches  $\blacktriangledown$  et  $\blacktriangleright$  en séquence. Pour rétablir la position de l'image, sélectionnez Régler.

▶

 $\mathbb Z$  Si vous voulez remettre l'image à sa position de départ, sélectionnez Régler à l'écran Position, puis appuyez sur ENTER **et**. L'image est alors réinitialisée à sa position par défaut.

- *C* Pour utiliser la fonction **Position** après avoir sélectionné **Plein écran** en mode HDMI (1080i/1080p) ou composante (1080i/1080p) , suivez les étapes ci-après :
	- 1. Appuyez sur la touche v pour sélectionner Position.
	- 2. Appuyez sur  $ENTER$ .
	- **3.** Appuyez sur la touche  $\blacktriangle$ ,  $\blacktriangledown$ ,  $\blacktriangle$  or  $\blacktriangleright$  pour déplacer l'image.
	- 4. Appuyez sur  $ENTER$ .

- 5. Sélectionnez Fermer en appuyant sur les touches  $\blacktriangledown$  et  $\blacktriangleright$  en séquence.
- $\mathbb Z$  Si vous voulez rétablir la position que vous avez réglée, sélectionnez Régler à l'écran Position. L'image est alors réglée à sa position par défaut.

- HD (Haute définition) : 16:9 1080i/1080p (1920x1080), 720p (1280x720)
- Les réglages peuvent être définis et mémorisés pour chacun des appareils externes branchés à une entrée du téléviseur.
- Tailles des images disponibles selon la source d'entrée :

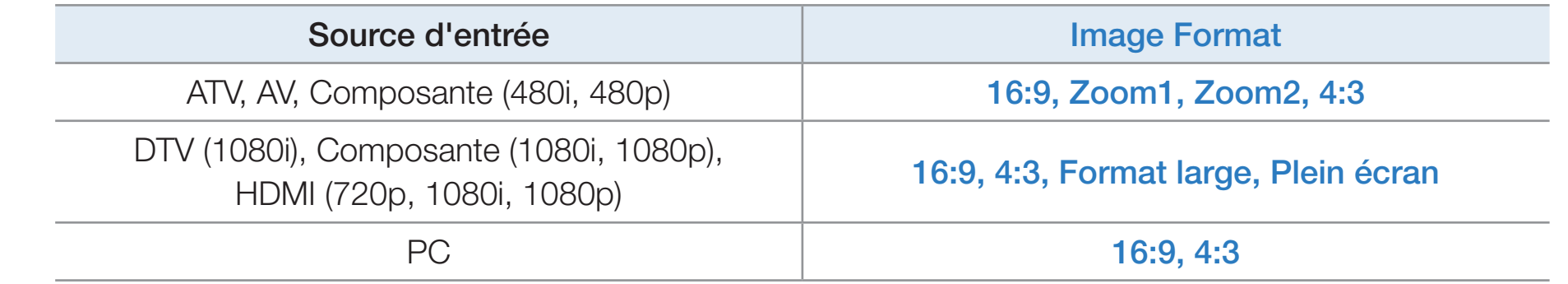

# <span id="page-32-0"></span>❑ Modification des options de l'image

## Réglages avancés

 $\blacktriangleleft$ 

### $\textcircled{b}$  MENU $\textcircled{1}$   $\rightarrow$  Image  $\rightarrow$  Réglages avancés  $\rightarrow$  ENTER  $\textcircled{1}$

Les réglages avancés sont disponibles en modes Standard et Cinéma. Lorsque le téléviseur est branché à un ordinateur, il est possible de modifier uniquement les options Gamma et Équilibrage du blanc. Ils ne sont pas disponibles lorsque vous regardez une chaîne numérique.

Pour ce faire, sélectionnez une option à l'aide des touches fléchées vers le haut et vers le bas, puis appuyez sur **ENTER**  $\rightarrow$ . Utilisez les touches

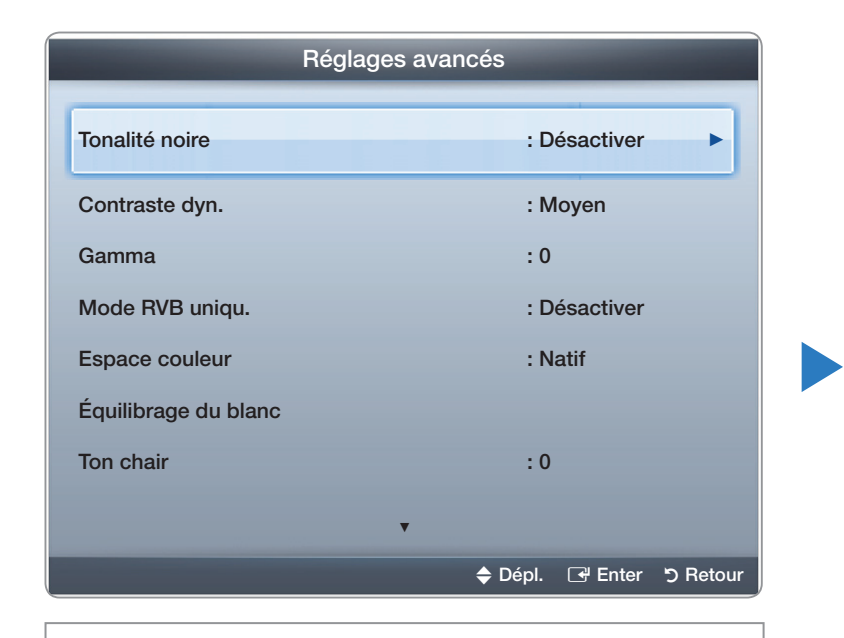

● L'image affichée peut varier selon le modèle.

fléchées pour changer une valeur ou un paramètre, puis appuyez sur  $ENTER$ .

- Tonalité noire (Désactiver / Sombre / Plus foncé / Le plus foncé): Choisissez le niveau de noir à l'écran pour régler la profondeur de celui-ci.
- Contraste dyn. (Désactiver / Basse / Moyen / Élevé): Règle le contraste de l'image.
- Gamma: Règle l'intensité de la couleur primaire.

Mode RVB uniqu. (Désactiver / Rouge / Vert / Bleu): Affiche les couleurs Rouge, Vert et Bleu pour le réglage de précision de la teinte et de la saturation.

- **Espace couleur (Auto / Natif)**: Pour régler la gamme de couleurs disponibles pour créer l'image.
- Équilibrage du blanc: Pour régler la température de la couleur pour une image plus naturelle.

Décal.-R / Décal.-V / Décal.-B: Pour régler la profondeur de chaque couleur (rouge, vert, bleu).

Gain-R / Gain-V / Gain-B: Pour régler la luminosité de chaque couleur (rouge, vert, bleu).

▶

- Régler : Rétablit tous les réglages Équilibrage du blanc aux réglages par défaut.
- Ton chair: Rehausse le « ton chair » (rose) de l'image.
- Amélioration des bords (Désactiver / Activer): Souligne le contour des objets.
- Luminosité mouvement (Désactiver / Activer): Réduit la consommation énergétique par commande de la luminosité en fonction du mouvement de l'image à l'écran.
	- $\boxtimes$  3D non compatible.

 $\blacktriangleleft$ 

**I Lorsque vous modifiez Contraste, le téléviseur règle Luminosité mouvement** sur Désactiver.

■ Options d'image

 $\blacktriangleleft$ 

### $\textcircled{b}$  MENU $\text{III}$  → Image → Options d'image → ENTER  $\textcircled{c}$

Sélectionnez une option l'aide des touches fléchées vers le haut et vers le bas, puis appuyez sur **ENTER**  $\rightarrow$ . Utilisez les touches fléchées pour changer le paramètre, puis appuyez sur ENTER $\Box$ 

- N Lorsque le téléviseur est branché à un ordinateur, il est possible de modifier uniquement l'option **Nuance coul.**
- Nuance coul. (Froide / Standard / Chaude1 / Chaude2)
	- *■* **Chaude1** ou **Chaude2** ne s'activent que si le mode d'image est Dynamique.
	- N Les réglages peuvent être ajustés et conservés pour chaque appareil externe branché au téléviseur.

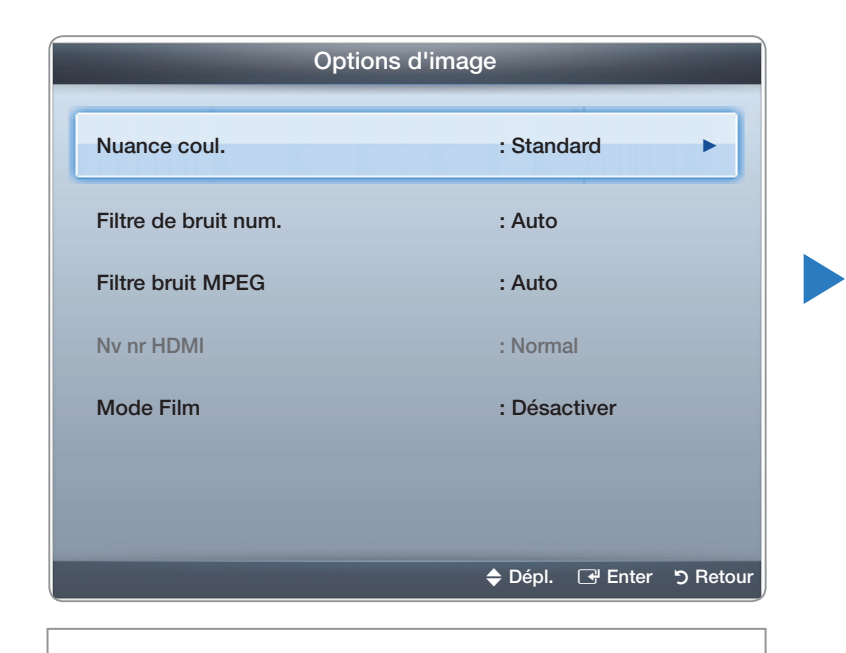

<sup>●</sup> L'image affichée peut varier selon le modèle.
- Filtre de bruit num. (Désactiver / Basse / Moyen / Élevé / Auto / Visualisation auto): Si le signal de diffusion capté par le téléviseur est faible, il est possible d'activer la fonction Filtre de bruit num. pour aider à éliminer les parasites et les images rémanentes qui apparaissent à l'écran.
	- **Si le signal est faible, essayez les autres options jusqu'à ce que le téléviseur** affiche la meilleure image.

▶

Visualisation auto: Lorsque vous changez de chaînes analogiques, cette option permet d'afficher la puissance du signal.

N Disponible seulement pour les chaînes analogiques.

 $\blacktriangleleft$ 

N Lorsque la barre est verte, vous recevez le meilleur signal possible.

• Filtre bruit MPEG (Désactiver / Basse / Moyen / Élevé / Auto): Réduit les bruits MPEG afin d'améliorer la qualité de l'image.

Nv nr HDMI (Bas / Normal): Vous permet de choisir le niveau de noir à l'écran pour régler la profondeur de ce dernier.

 $\mathbb O$  Disponible en mode  $HDMI$  seulement.

● Mode Film (Désactiver / Auto1 / Auto2 /

 $\blacktriangleleft$ 

Cinema Smooth pour les téléviseurs à écran plasma série 550 et ultérieurs): Le téléviseur détecte et traite automatiquement les signaux de film provenant de toutes les sources et règle l'image pour obtenir une définition optimale. La fonction Cinema Smooth n'est activée que lorsque le téléviseur reçoit un signal HDMI 24 Hz.

▶

N Disponible avec les modes TV, AV, COMPOSANTE (480i / 1080i) et HDMI ( 1080i).

### ■ Réinitial. image (OK / Annuler)

 $\blacktriangleleft$ 

Rétablit le mode d'image actuel à ses réglages par défaut.

# ❑ Utilisation du téléviseur et du PC

Règle la source d'entrée à PC.

### Réglage Auto TOOLS月

 $\blacktriangleleft$ 

■

® MENU**III** → Image → Réglage Auto → ENTER **G** 

Règle automatiquement les paramètres de la fréquence, de la position et de la syntonisation de l'image en mode PC.

- $\mathbb Z$  Disponible en mode **PC** seulement.
- $\mathbb{Z}$  Non disponible si vous connectez votre ordinateur à l'aide d'un câble HDMI à DVI.

Réglage écran PC

 $\blacktriangleleft$ 

- $\textcircled{b}$  MENU $\text{I}$  → Image → Réglage à l'écran → Réglage écran PC →  $ENTER$
- $\mathbb Z$  Disponible en mode **PC** seulement.
- Grain / Affiné: Permet d'éliminer ou de réduire les parasites. Si les parasites ne sont pas éliminés en effectuant uniquement une syntonisation précise, réglez la fonction Grain, pour régler la fréquence le mieux possible (Grain), puis procédez à une syntonisation de nouveau. Une fois les parasites réduits, reprenez le réglage de l'image de façon à bien centrer celle-ci sur l'écran.
- Position : Pour régler la Position de l'écran de l'ordinateur s'il n'est pas centré ou s'il ne correspond pas à celui du téléviseur. Appuyez sur la touche  $\triangle$  ou  $\blacktriangledown$  pour régler la position verticale. Appuyez sur la touche  $\blacktriangleleft$  ou  $\blacktriangleright$  pour régler la position horizontale.

▶

**Rétablir l'image**: Permet de rétablir l'image en fonction des réglages par défaut.

### Utilisation du téléviseur comme écran d'ordinateur

Entrée des paramètres vidéo (sous Windows XP)

 $\blacktriangleleft$ 

Pour que votre téléviseur fonctionne normalement comme un ordinateur, vous devez entrer les paramètres vidéo adéquats.

N En fonction de la version Windows et de la carte graphique, la procédure concernant votre ordinateur peut différer légèrement de celle présentée ici. Toutefois, la même information de base s'appliquera dans la plupart des cas. (Sinon, communiquez avec le fabricant de l'ordinateur ou votre détaillant Samsung.)

- 1. Cliquez sur « Panneau de configuration » dans le menu « Démarrer » de Windows.
- 2. Cliquez sur « Apparence et Thèmes » dans le « Panneau de configuration » et la boîte de dialogue d'affichage apparaît.
- 3. Cliquez sur « Affichage ». Une autre boîte de dialogue « Affichage » apparaît.
- 4. Cliquez sur l'onglet « Paramètres » dans la boîte de dialogue « Affichage ».
	- Dans cet onglet, définissez la résolution pertinente.

● Si la boîte de dialogue comporte une option de fréquence de rafraîchissement verticale, la valeur appropriée est « 60 » ou « 60 Hz ». Sinon, cliquez sur OK pour fermer la boîte de dialogue.

# ❑ Modification du mode Son préréglé

 $\Box$  MENU $\Pi \rightarrow$  Son  $\rightarrow$  Son Mode  $\rightarrow$  ENTER  $\Box$ 

### ■ Son Mode TooLs月

 $\blacktriangleleft$ 

Sélectionnez une option à l'aide des touches fléchées vers le haut et vers le bas, puis appuyez sur ENTER.

- Standard : Sélectionne le mode de son normal.
- **Musique:** Accentue la musique par rapport aux dialogues.
- Cinéma : Offre le meilleur son pour les films.
- Voix claire: Accentue les dialogues par rapport aux autres sons.
- Amplifier: Augmente l'intensité des sons aigus afin d'offrir aux personnes malentendantes une meilleure expérience d'écoute.
- **Si l'option Sélect. le haut-parleur** est réglée à **Haut-p. externe**, l'option Mode son est désactivée.

❑ Ajustement des réglages du son  $\Box$  MENU $\Pi \rightarrow$  Son  $\rightarrow$  ENTER  $\Box$ 

### **Effet sonore**

 $\blacktriangleleft$ 

- **Si l'option Sélect. le haut-parleur** est réglée à Haut-p. externe, l'option Effet sonore est désactivée.
- SRS TruSurround HD (Désactiver / Activer)

(en mode sonore standard seulement)

Cette fonction offre une qualité audio virtuelle à 5.1 canaux avec une chaîne à deux enceintes grâce à la technologie HRTF (Head Related Transfer Function). ▶

● SRS TruDialog (Désactiver / Activer)

(en mode sonore standard seulement)

Cette fonction permet d'augmenter l'intensité des dialogues par rapport à une musique de fond ou des effets sonores afin de bien les entendre.

## **Égaliseur**

 $\blacktriangleleft$ 

L'égaliseur affiche une série de règles. Utilisez les touches fléchées vers le haut et vers le bas pour sélectionner une règle. Utilisez les touches fléchées vers la gauche et vers la droite pour changer la valeur de la règle. Pour régler l'**Égaliseur**, sélectionnez Régler et appuyez sur ENTER<sup>C</sup>, puis de nouveau sur ENTER<sup>C</sup>. Pour quitter, sélectionnez Fermer et appuyez sur ENTERC. L'Égaliseur est disponible en mode Son standard seulement.

**Balance G/D:** Règle la balance entre les haut-parleurs de droite et de gauche.

- 100Hz / 300Hz / 1kHz / 3kHz / 10kHz (ajustement de la largeur de bande): Règle le niveau des fréquences de largeur de bande.
- Régler : Rétablit les valeurs par défaut des réglages de l'égaliseur.

### **Options diffusion du son**

Langue privilégiée

 $\blacktriangleleft$ 

(chaînes numériques seulement)

Sélectionnez une langue à l'aide des touches fléchées vers le haut et vers le bas, puis appuyez sur  $ENTER$ .

La télédiffusion numérique assure la transmission simultanée de plusieurs pistes de son (par exemple, la traduction simultanée de l'émission en langues étrangères).

▶

N La langue sélectionnée doit faire partie de la liste des langues diffusées.

● Son Multi-piste (MTS) TOOLS月

 $\blacktriangleleft$ 

(chaînes analogiques seulement)

Sélectionnez une option à l'aide des touches fléchées vers le haut et vers le bas, puis appuyez sur  $ENTER$ .

Mono: Choisissez ce réglage pour les chaînes diffusées en monophonie ou si la réception d'un signal stéréo s'avère difficile.

Stéréo: Choisissez ce réglage pour les chaînes diffusées en stéréophonie.

SAP: Choisissez ce réglage pour écouter une émission diffusée en mode SAP (seconde piste audio), habituellement un doublage en langue étrangère.

▶

Selon le cas, une émission peut être écoutée en mode Mono, Stéréo ou SAP.

### **Sortie SPDIF**

 $\blacktriangleleft$ 

La fonction SPDIF (Sony Philips Digital InterFace) permet la sortie d'un signal audio numérique non compressé lorsque vous connectez la prise audio numérique à l'arrière du téléviseur à une prise audio numérique d'un récepteur ou d'une chaîne de cinéma maison.

- Format audio: Vous pouvez sélectionner le format de sortie sonore numérique (SPDIF) .
	- N Le format de sortie sonore numérique (SPDIF) est disponible en fonction de la source d'entrée.

▶

● Retardateur audio : Permet de corriger les problèmes de synchronisation audio-vidéo en regardant un programme télévisé et en écoutant une sortie audio numérique au moyen d'un appareil externe tel qu'un récepteur audiovisuel. Si vous sélectionnez « Retardateur audio », une règle s'affiche. Utilisez les touches fléchées vers la gauche et vers la droite pour régler la valeur de la règle. Appuyez sur **ENTER**  $\rightarrow$  lorsque vous avez terminé (0 ms - 250 ms).

### Réglages des haut-parleurs

 $\blacktriangleleft$ 

• Sélect. le haut-parleur (Haut-p. externe / Haut-parleur TV)

Si vous écoutez une piste sonore d'une émission ou d'un film par l'intermédiaire d'un récepteur externe, vous pourriez entendre un écho sonore en raison d'une différence de vitesse de décodage du signal entre les haut-parleurs TV et les haut-parleurs branchés à votre récepteur audio. Le cas échéant, réglez le téléviseur à Haut-p. externe.

**Z** Lorsque vous réglez l'option Sélect. le haut-parleur à Haut-p. externe, les haut-parleurs TV sont mis hors tension. Vous n'entendrez alors que le son provenant des haut-parleurs externes. Si vous réglez l'option Sélect. le haut-parleur à Haut-parleur TV , les haut-parleurs TV et les haut-parleurs externes sont activés. Les deux fonctionnent normalement.

- $\mathbb{Z}$  **Lorsque l'option Sélect. le haut-parleur** est réglée à **Haut-p. externe**, les touches - VOL + et MUTEne fonctionnent pas et les réglages du son sont limités.
- **Si vous ne recevez aucun signal sonore, le son sera coupé dans les deux** haut-parleurs.

• Volume auto (Désactiver / Normal / Nuit)

 $\blacktriangleleft$ 

L'option **Normal** égalise le niveau sonore sur chaque chaîne afin que lorsque vous changez de chaîne ce niveau ne change pas.

La fonction **Nuit** égalise et diminue le niveau sonore sur chaque chaîne pour un son plus faible quelle que soit la chaîne. La fonction Nuit est utile la nuit, lorsque vous voulez garder le volume sonore plus bas.

N Pour utiliser la commande de volume d'un branché l'appareil source, réglez Volume auto à Désactiver sur le téléviseur. il n'est pas possible de changer la commande du volume de l'appareil source si l'option Volume auto est réglée à Normal ou Nuit.

### Réinitial. son (OK / Annuler)

 $\blacktriangleleft$ 

Rétablit tous les réglages de l'image aux réglages prédéfinis par défaut en usine. Sélectionnez Régler, appuyez sur ENTER<sup>C</sup>, sélectionnez OK à la fenêtre contextuelle, puis appuyez de nouveau sur ENTER

# ❑ Connexion au réseau par câblé

- Connexion à un réseau câblé pour les téléviseurs à écran plasma série 550 et ultérieurs Vous pouvez connecter votre téléviseur à votre réseau à l'aide d'un câble d'une des trois façons suivantes :
	- Vous pouvez relier votre téléviseur à votre réseau en branchant une extrémité d'un câble réseau dans la prise réseau à l'arrière de votre téléviseur et l'autre extrémité du câble dans un modem externe. Voir le diagramme ci-dessous.

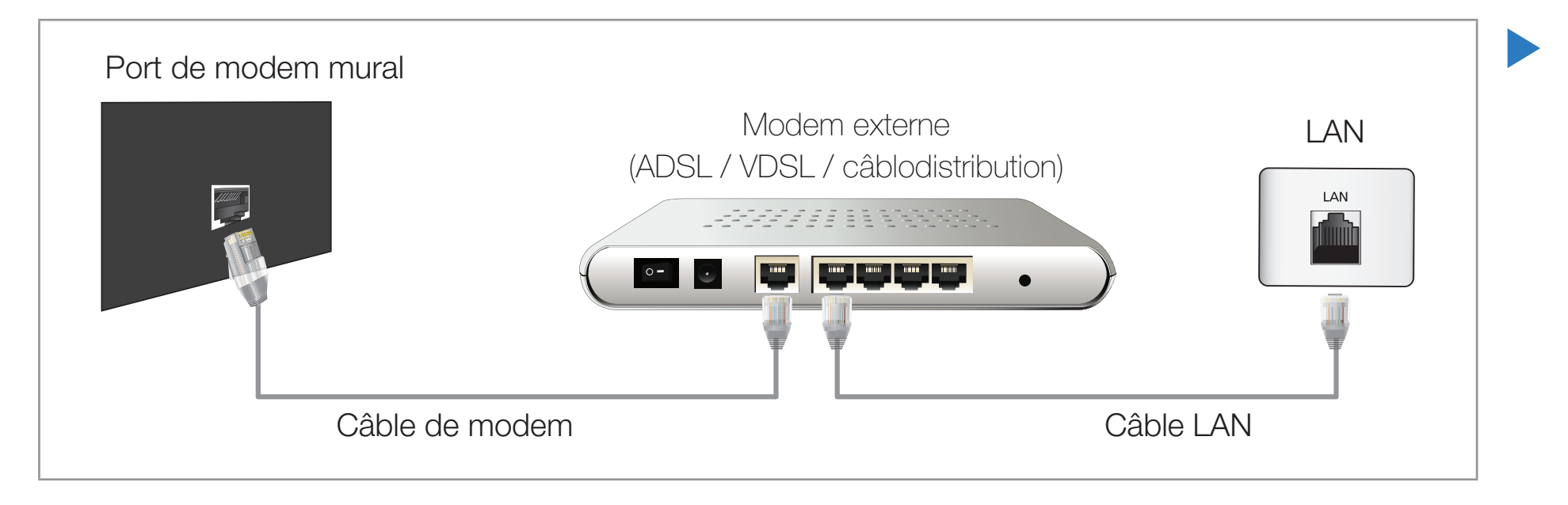

Vous pouvez connecter votre téléviseur à votre réseau en branchant une extrémité du câble à la prise réseau à l'arrière de votre téléviseur et l'autre extrémité dans un routeur IP connecté à un modem externe. Utilisez un câble LAN pour cette connexion. Voir le diagramme ci-dessous.

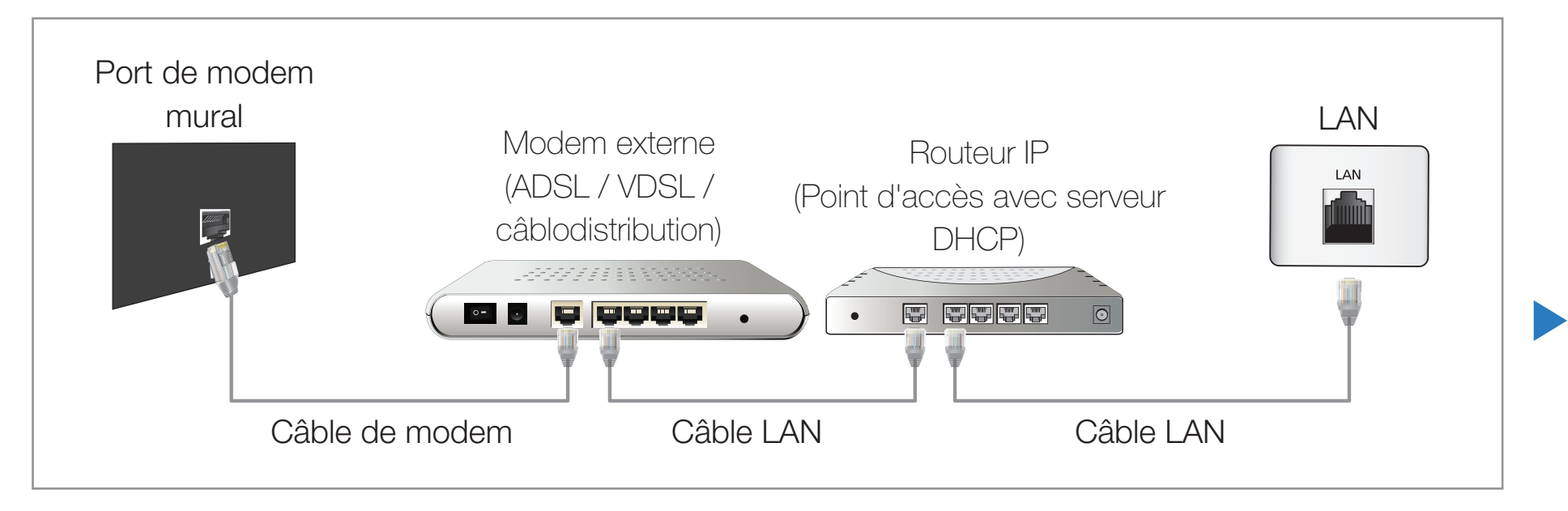

Selon la configuration de votre réseau, vous pouvez peut-être relier votre téléviseur à votre réseau en branchant une extrémité d'un câble LAN dans la prise réseau à l'arrière de votre téléviseur et l'autre extrémité dans une prise réseau murale. Voir le diagramme ci-dessous. Veuillez noter que la prise murale doit être reliée à un modem ou à un routeur ailleurs dans votre résidence.

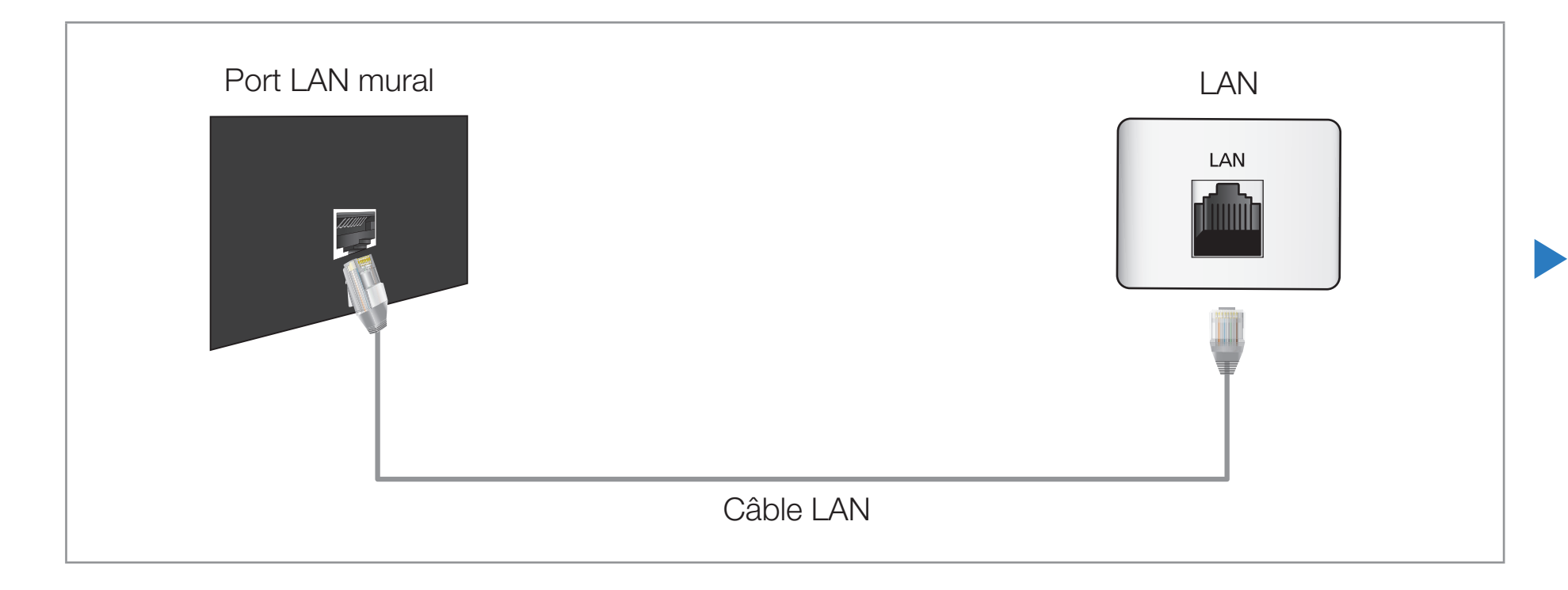

- Si vous possédez un réseau dynamique, vous devez utiliser un modem ou routeur LNPA prenant en charge le protocole DHCP (Dynamic Host Configuration Protocol). Les modems et routeurs qui prennent en charge le protocole DHCP fournissent l'adresse IP, le masque de sous-réseau, la passerelle et les valeurs DNS dont votre téléviseur a besoin pour accéder à Internet, de sorte que vous n'avez pas à les entrer manuellement. La plupart des réseaux domestiques sont des réseaux dynamiques.
	- Certains réseaux demandent une adresse IP statique. Si votre réseau nécessite une adresse réseau statique, vous devez entrer manuellement les valeurs de l'adresse IP, du masque de sous-réseau, de la passerelle et du DNS à l'écran de configuration du câble de votre téléviseur lors de la configuration de votre connexion au réseau. Pour obtenir lesdites valeurs, veuillez communiquer avec votre fournisseur d'accès Internet. Si vous avez un ordinateur Windows, vous trouverez ces valeurs dans votre ordinateur.

▶

 $\blacktriangleleft$ 

 $\mathbb{Z}$  Vous pouvez utiliser un modem LNPA qui prend en charge le protocole DHCP si votre réseau nécessite une adresse IP statique. Les modems LNPA qui prennent en charge le protocole DHCP permettent aussi d'utiliser des adresses IP statiques.

Paramètres réseau

### $\mathbb{D}$  MENU $\Pi$  → Réseau → Paramètres réseau → ENTER  $\Box$

Configurez le réseau de manière à pouvoir utiliser divers services Internet, comme Mon Contenu, AllShare™ et procédez à la mise à niveau du logiciel.

### État du réseau

 $\blacktriangleleft$ 

### **<u> </u>** MENU $\overline{m}$  → Réseau → État du réseau → ENTER  $\overline{r}$

Vous permet de vérifier l'état du réseau et de la connexion Internet actuelle.

### **Paramètres AllShare**

 $\mathbb{R}$  MENU $\Pi \rightarrow$  Réseau → Paramètres AllShare → ENTER  $\mathbb{R}$ 

Détermine s'il faut utiliser la fonction Media dans le réseau. Pour en savoir plus sur la configuration des options, reportez-vous aux instructions "AllShare™".

### Configuration automatique de réseau

Utilisez l'option de Réglage du réseau automatique lorsque vous branchez votre téléviseur à un réseau prenant en charge le protocole DHCP. Pour configurer automatiquement la connexion au réseau câblé de votre téléviseur, suivez les étapes suivantes :

### Configuration automatique

 $\blacktriangleleft$ 

- 1. Allez à l'écran Paramètres réseau. (MENUm → Réseau → Paramètres réseau  $\rightarrow$  ENTER $\rightarrow$
- 2. Sélectionnez Câble, puis appuyez sur ENTER<sub>R</sub>
- 3. L'écran d'essai s'affiche et vérifie la connexion réseau. Une fois la connexion vérifiée, le message « Internet connection successful. » (La connexion à Internet a réussi.) s'affiche.

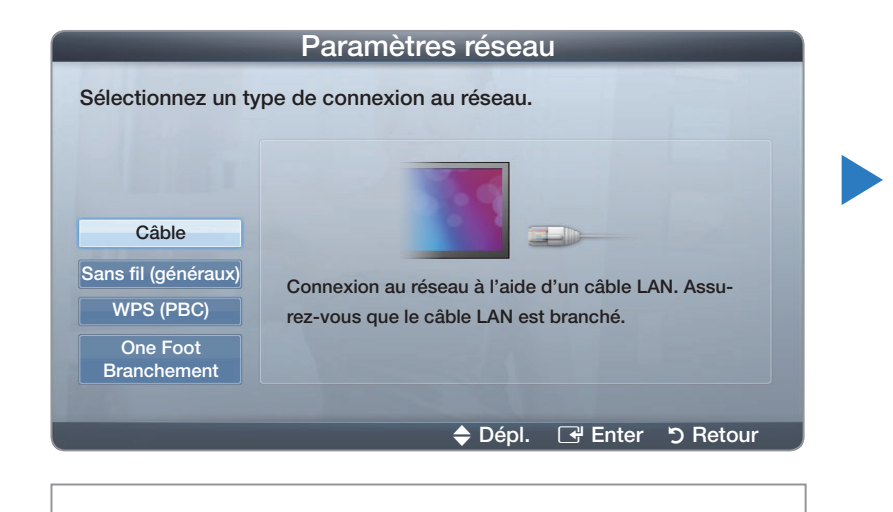

● L'image affichée peut varier selon le modèle.

 $\oslash$  Si la connexion échoue, vérifiez la connexion du port LAN.

 $\blacktriangleleft$ 

 $\mathbb Z$  Si le processus automatique ne parvient pas à trouver les valeurs de connexion réseau ou si vous souhaitez définir manuellement ces paramètres, passez à la section suivante, « Configuration manuelle du réseau ».  $\vert_{\bullet\text{ L'image}}$  affichée peut varier selon le modèle.

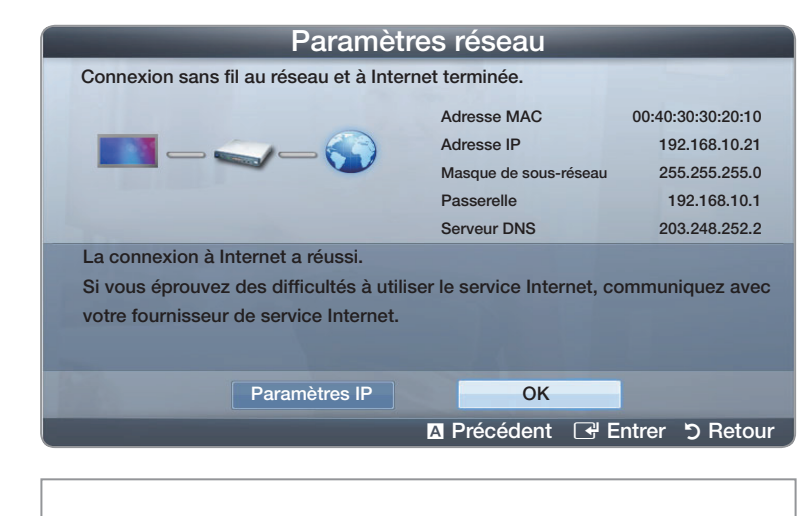

### Configuration manuelle du réseau

 $\blacktriangleleft$ 

Utilisez la configuration manuelle du réseau lorsque vous branchez votre téléviseur à un réseau qui exige une adresse IP statique.

### Obtention des valeurs de connexion au réseau

Pour obtenir les valeurs de connexion au réseau sur la plupart des ordinateurs utilisant le système Windows, suivez les étapes ci-après :

1. Cliquez avec le bouton de droite sur l'icône Réseau dans le coin inférieur droit de l'écran.

- 2. Cliquez sur État dans le menu contextuel qui s'affiche.
- 3. Cliquez sur l'onglet Soutien technique dans la boîte de dialogue qui s'affiche.
- 4. Sur la page Soutien technique, cliquez sur le bouton Détails. Les valeurs de connexion au réseau sont affichées.

### Configuration manuelle de la connexion réseau

Pour configurer manuellement la connexion au réseau sans fil de votre téléviseur, suivez les étapes suivantes :

- 1. Allez à l'écran Paramètres réseau. (MENU<del>III</del> → Réseau  $\rightarrow$  Paramètres réseau  $\rightarrow$  ENTER  $\rightarrow$
- 2. Sélectionnez Ajouter, appuyez sur ENTER $\rightarrow$ , puis appuyez de nouveau sur **ENTER** L'écran d'essai s'affiche et le processus de vérification commence.

 $\blacktriangleleft$ 

**3.** Appuyez sur la touche ENTER<sub>E</sub>. Le processus de vérification s'arrête. Sélectionnez Param. IP à l'écran d'essai du réseau. L'écran Param. IP apparaît.

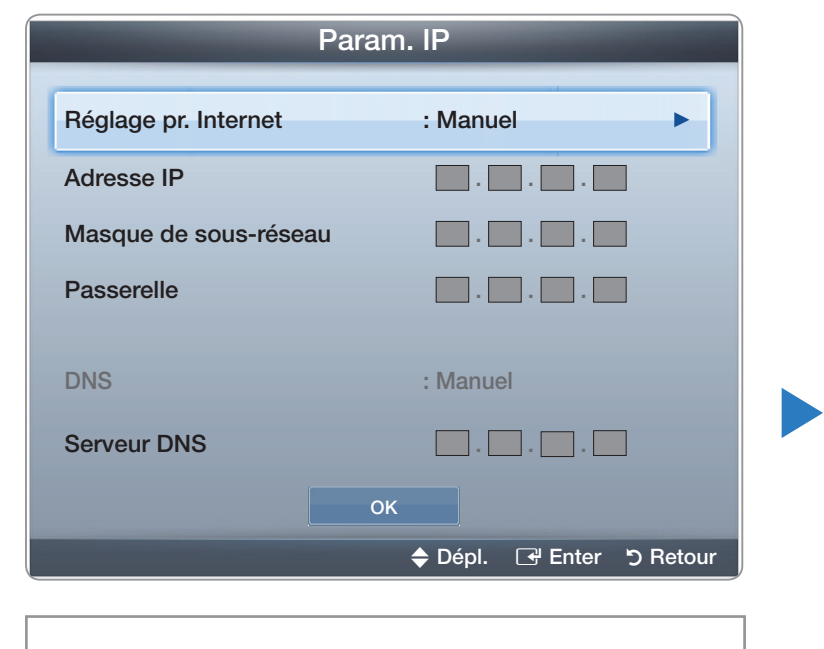

● L'image affichée peut varier selon le modèle.

- 4. Dans la zone d'entrée supérieure, appuyez sur ENTER e, puis réglez Mode IP à Manuel.
- 5. Appuyez sur la touche v de la télécommande pour atteindre la zone d'entrée de l'adresse IP, puis appuyez sur  $ENTER$ .
- 6. Entrez la première partie de l'Adresse IP (par exemple, 105) à l'aide des touches numériques de la télécommande. Appuyez sur la touche fléchée vers la droite pour passer au champ suivant.
- **7.** Entrez la partie suivante de l'**Adresse IP**. Appuyez sur la touche fléchée vers la droite pour passer au champ suivant.

▶

- 8. Répétez le processus de saisie pour chaque zone de l'écran Adresse IP.
	- N Si vous faites une erreur en entrant un chiffre, entrez-le à nouveau pour le corriger. Vous pouvez également utiliser la touche fléchée vers le haut ou vers le bas pour corriger les chiffres un par un.
- 9. Lorsque vous saisissez l'Adresse IP, appuyez sur ENTER  $\Box$ .

- 10.Appuyez sur la touche fléchée vers le bas pour passer aux zones Masq. sous-réseau, puis appuyez sur ENTER $\mathbb{F}$ .
- 11. Répétez la même procédure pour Masq. sous-réseau, Passerelle, et Serveur DNS.
- 12. Lorsque vous avez terminé, cliquez sur OK au bas de la page, puis appuyez sur ENTER **E.** L'écran d'essai s'affiche et le processus de vérification commence. Une fois la connexion vérifiée, le message « La connexion à Internet a réussi. » s'affiche.

# ❑ Connexion au réseau sans fil

 $\blacktriangleleft$ 

Connexion à un réseau sans fil (pour les téléviseurs à écran plasma série 550 et ultérieurs

Pour connecter votre téléviseur à un réseau sans fil, vous avez besoin d'un modem ou routeur sans fil et d'un adaptateur LAN sans fil Samsung (WIS09ABGN, WIS09ABGN2 ou WIS10ABGN) qui se branche dans la prise USB à l'arrière ou sur le côté du téléviseur. Voir l'illustration ci-dessous.

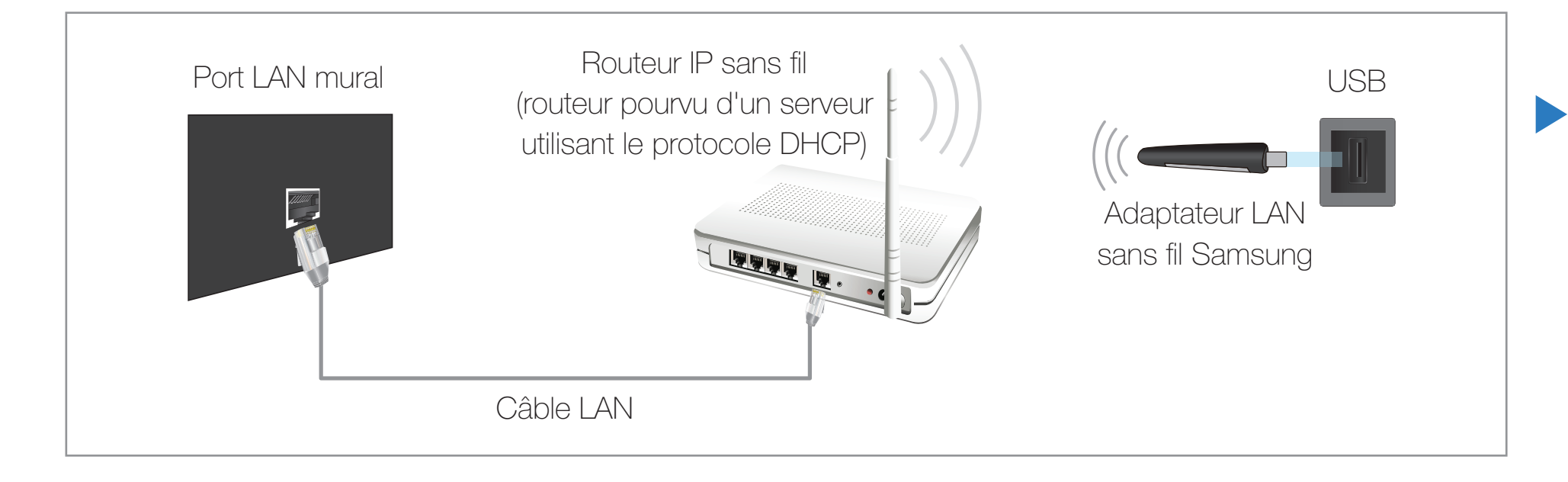

L'adaptateur LAN sans fil Samsung est vendu séparément chez nos détaillants sélectionnés, dans les boutiques en ligne ou sur le site Samsungparts.com. L'adaptateur LAN sans fil Samsung prend en charge les protocoles de communication IEEE 802.11a/b/c et n. Samsung recommande l'utilisation du protocole IEEE 802.11n. Lorsque vous regardez une vidéo à partir de la connexion au réseau, il pourrait y avoir de l'interférence pendant la lecture.

**Ø REMARQUE** 

 $\blacktriangleleft$ 

● Pour utiliser un réseau sans fil, vous avez besoin de l'« adaptateur LAN sans fil Samsung » (WIS09ABGN, WIS09ABGN2 ou WIS10ABGN).

▶

● Pour utiliser un réseau sans fil, votre téléviseur doit être branché à un routeur IP sans fil (un routeur ou un modem). Si le routeur IP sans fil est compatible avec le mode DHCP, le téléviseur doit utiliser une adresse IP statique ou DHCP pour pouvoir établir la connexion au réseau sans fil.

- Sélectionnez une chaîne inutilisée pour le routeur IP sans fil. Si cette chaîne est utilisée par un autre appareil à proximité, il y aura des interférences et la communication échouera.
- Votre téléviseur prend en charge les systèmes de sécurité sans fil suivants seulement :
	- Mode d'authentification : WEP, WPAPSK, WPA2PSK
	- Type de cryptage : WEP, AES

● Si le mode 802.11n à débit élevé pur (Greenfield) est sélectionné et que le type de chiffrement est réglé à WEP, TKIP ou TKIPAES (WPS2 mixte) pour votre routeur sans fil, les téléviseurs Samsung ne reconnaîtront pas la connexion conformément aux nouvelles spécifications de certification de produits sans fil.

- Si votre point d'accès prend en charge WPS (Configuration Wi-Fi protégée), vous pouvez vous connecter au réseau à l'aide de l'option PBC (Configuration par touches) ou d'un numéro d'identification personnel (NIP). WPS configurera automatiquement les clés SSID et WPA, peu importe le mode choisi.
- Si votre routeur, modem ou appareil n'est pas certifié, vous ne pourrez peut-être pas le brancher au téléviseur à l'aide de l'adaptateur LAN sans fil Samsung.

Assurez-vous que le téléviseur est hors tension avant de connecter l'adaptateur LAN sans fil Samsung.

- Méthodes de connexion : Vous pouvez configurer la connexion à un réseau sans fil de cinq façons :
	- Configuration automatique (utilisation de la fonction de recherche automatique de réseau)
	- Réglage manuel
	- WPS(PBC)

- One Foot Connection
- Plug & Access
- Le téléviseur pourrait ne pas reconnaître l'adaptateur LAN sans fil Samsung si celui-ci est connecté au téléviseur à l'aide d'un concentrateur USB ou d'un câble de rallonge USB autre que le câble fourni.

### Avis

 $\blacktriangleleft$ 

L'image peut sembler altérée ou présenter des parasites sur certains canaux lorsque le téléviseur est branché à un adaptateur LAN sans fil Samsung. Dans un tel cas, branchez l'adaptateur LAN sans fil Samsung à l'aide d'un câble USB à un endroit exempt de toute interférence aux fréquences radio électriques.

Pour brancher l'adaptateur LAN sans fil Samsung à l'aide du câble de rallonge, procédez comme suit :

- 1. Branchez le câble de rallonge au port USB.
- 2. Branchez le câble de rallonge et l'adaptateur LAN sans fil Samsung.
- 3. Fixez l'adaptateur LAN sans fil Samsung près de la partie supérieure arrière du téléviseur à l'aide d'un ruban à double face.

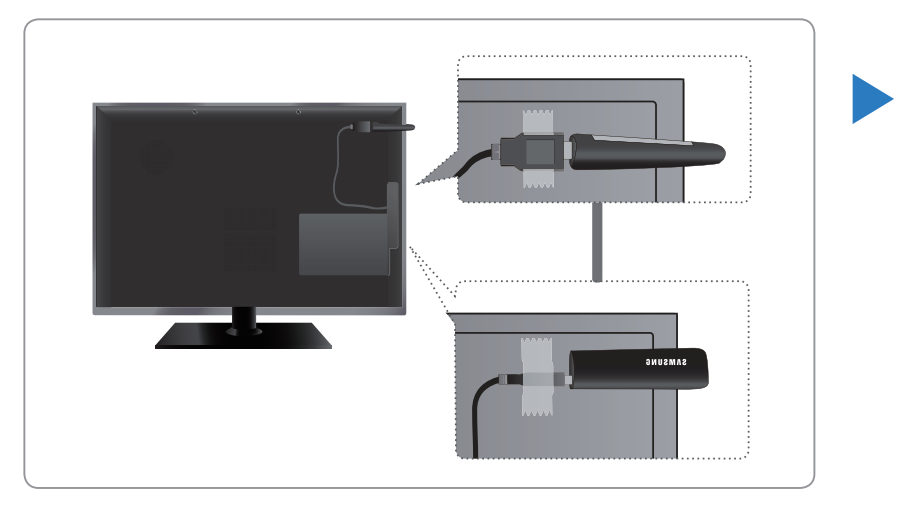

● L'image affichée peut varier selon le modèle.

### Configuration automatique de réseau

La plupart des systèmes de réseau sans fil sont équipés d'un système de sécurité optionnel qui exige des dispositifs accédant au réseau par un point d'accès de transmettre un code de sécurité crypté appelé clé d'accès ou code de sécurité. Le code de sécurité est constitué d'un mot de passe (phrase), habituellement un mot ou une série de lettres et de chiffres d'une longueur particulière que l'on vous a demandé d'entrer lors de la configuration de la sécurité de votre réseau sans fil. Si vous utilisé cette méthode de configuration de connexion au réseau et que vous avez un code de sécurité pour votre réseau sans fil, vous devrez entrer le mot de passe pendant le processus de configuration automatique ou manuel.

### Configuration automatique

 $\blacktriangleleft$ 

- 1. Allez à l'écran Paramètres réseau.  $(MENU<sub>III</sub> \rightarrow Réseau \rightarrow Paramètres$ réseau  $\rightarrow$  ENTER $\left[\begin{array}{c} \rightarrow \\ \end{array}\right]$ .
- 2. Sélectionnez Sans fil (généraux), appuyez sur  $ENTER$ , puis de nouveau sur  $ENTER$  $R$ .

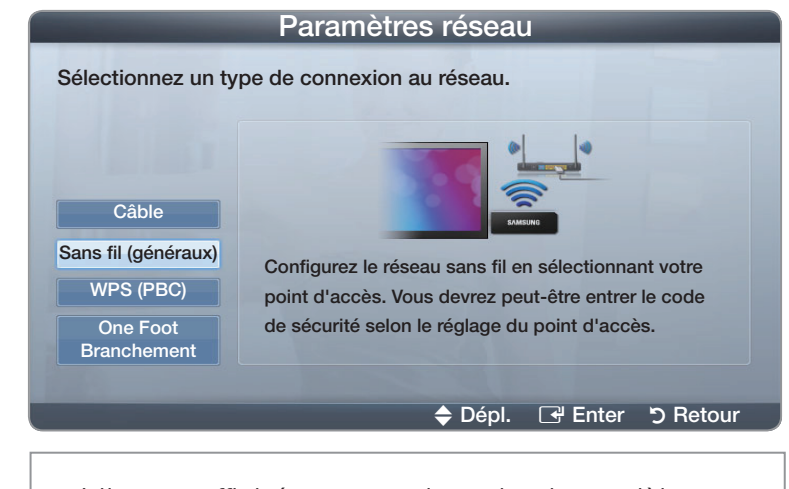

▶

● L'image affichée peut varier selon le modèle.

- **3.** La fonction Réseau recherche tous les réseaux sans fil disponibles. Une fois l'opération de recherche terminée, une liste des réseaux disponibles s'affiche.
- 4. À partir de la liste de réseaux, appuyez sur la touche  $\triangle$  ou  $\triangledown$  pour sélectionner un réseau puis appuyez sur la touche ENTER $\Box$ .
	- N Lorsque l'option du point d'accès est réglée sur Hidden (Invisible), vous devez sélectionner l'option Ajouter réseau et entrer le Nom du réseau (SSID) et le Code de sécurité appropriés pour établir la connexion.
- choisissez le point d'accès dépourvu d'un code de sécurité, passez à l'étape 7. 5. Si l'écran Entrez le code de sécurité. s'affiche, passez à l'étape 6. Si vous

- 6. Si le point d'accès exige un code de sécurité, entrez-le (code de sécurité ou NIP).
	- N Au moment d'entrer le Code de sécurité (Code de sécurité ou PIN), utilisez les touches  $\triangle$  /  $\blacktriangledown$  /  $\blacktriangle$  /  $\blacktriangleright$  de votre télécommande pour sélectionner les chiffres et les caractères. Appuyez sur ENTER **d** pour saisir les caractères.

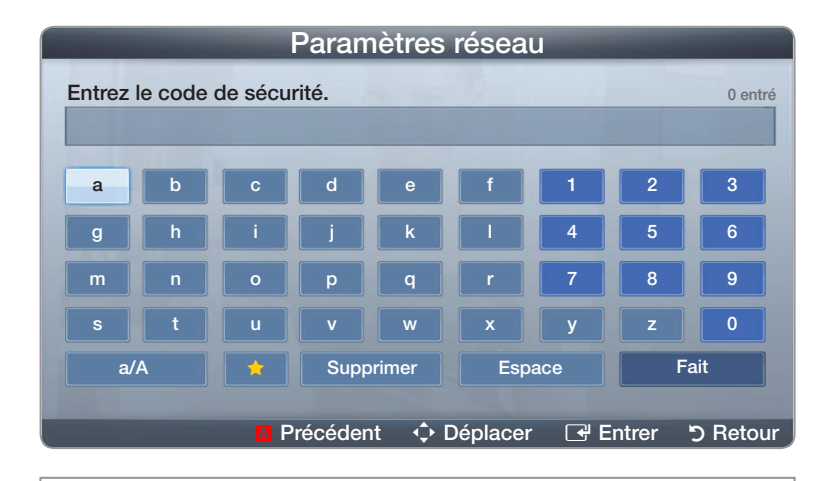

● L'image affichée peut varier selon le modèle.

▶

**2** Vous pouvez également entrer des chiffres en appuyant sur les touches numériques de la télécommande.
- 7. Une fois terminé, utilisez la touche fléchée vers la droite pour déplacer le curseur vers Fait, puis appuyez sur ENTER $\rightarrow$ .
- 8. L'écran d'essai s'affiche et le processus de vérification commence. Une fois la connexion vérifiée, le message « Internet connection successful. » (La connexion à Internet a réussi.) s'affiche.
	- Si le réseau n'accepte pas de code de sécurité (Code de sécurité ou PIN), sélectionnez Réessayer ou sélectionnez Param. IP pour entrer manuellement les valeurs.
	- $\mathbb{Z}$  Si vous voulez établir la connexion manuellement, sélectionnez les Param. IP. Puis allez à la section suivante « Configuration manuelle ».

▶

## Configuration manuelle du réseau

 $\blacktriangleleft$ 

Utilisez la configuration manuelle du réseau lorsque vous branchez votre téléviseur à un réseau qui exige une adresse IP statique ou si la connexion automatique échoue.

#### Obtention des valeurs de connexion au réseau

Pour obtenir les valeurs de connexion au réseau sur la plupart des ordinateurs utilisant le système Windows, suivez les étapes ci-après :

1. Cliquez avec le bouton de droite sur l'icône Réseau dans le coin inférieur droit de l'écran.

- 2. Cliquez sur État dans le menu contextuel qui s'affiche.
- 3. Cliquez sur l'onglet Soutien technique dans la boîte de dialogue qui s'affiche.
- 4. Sur la page Soutien technique, cliquez sur le bouton Détails. Les valeurs de connexion au réseau sont affichées.

#### Configuration manuelle de la connexion réseau

 $\blacktriangleleft$ 

Pour configurer manuellement la connexion au réseau sans fil de votre téléviseur, suivez les étapes suivantes :

- 1. Allez à l'écran Paramètres réseau. (MENU**III**) → Réseau → Paramètres réseau → ENTER  $\rightarrow$
- 2. Sélectionnez Sans fil (généraux), puis appuyez sur ENTER $\mathbb{F}$ .
- 3. La fonction Réseau recherche tous les réseaux sans fil disponibles. Une fois l'opération de recherche terminée, une liste des réseaux disponibles s'affiche.
- 4. À partir de la liste de réseaux, appuyez sur la touche  $\triangle$  ou  $\triangledown$  pour sélectionner un réseau puis appuyez sur la touche  $ENTER$ .

▶

**Si l'option du routeur sans fil est réglé à « Masqué » (invisible), vous devez** sélectionner l'option Ajouter réseau et entrer le nom (SSID) exact du réseau ainsi que le code de sécurité pour établir la connexion.

- 5. Si l'écran « Entrez le code de sécurité» s'affiche, passez à l'étape 6. Si vous choisissez un point d'accès ou un routeur sans fil dépourvu d'un code de sécurité, passez à l'étape 8.
- 6. Entrez le code de sécurité (code de sécurité ou NIP).

**Au moment d'entrer le Code de sécurité (Code de sécurité ou PIN),** utilisez les touches  $\triangle$  /  $\blacktriangledown$  /  $\blacktriangle$  /  $\blacktriangleright$  de votre télécommande pour sélectionner les chiffres et les caractères. Appuyez sur ENTER<sub>IS</sub> pour saisir les caractères.

- $\mathbb{Z}$  Vous pouvez également entrer des chiffres en appuyant sur les touches numériques de la télécommande.
- $\mathbb{Z}$  Vous devriez trouver le mot de passe dans l'un des écrans de configuration utilisés pour la configuration de votre routeur ou modem.
- 7. Une fois terminé, utilisez la touche > pour déplacer le curseur vers Fait, puis appuyez sur  $ENTER$ .
- 8. L'écran d'essai s'affiche et le processus de vérification commence. Appuyez sur ENTER<sup>C</sup> pour annuler. Sélectionnez Param. IP à l'écran d'essai du réseau. L'écran Param. IP apparaît.
- 9. Dans la zone d'entrée supérieure, appuyez sur ENTER H, puis réglez Mode IP à Manuel.

10. Appuyez sur la touche v de la télécommande pour atteindre la zone d'entrée de l'Adresse IP, puis appuyez sur ENTER $\mathbb{F}$ .

- 11. Entrez la première partie de l'Adresse IP (par exemple, 105) à l'aide des touches numériques de la télécommande. Appuyez sur la touche b pour passer à la zone suivante.
- **12.** Entrez la partie suivante de l'**Adresse IP**. Appuyez sur la touche fléchée vers la droite pour passer au champ suivant.
- 13. Répétez le processus de saisie pour chaque zone de l'écran Adresse IP.
	- N Si vous faites une erreur en entrant un chiffre, entrez-le à nouveau pour le corriger. Vous pouvez également appuyer sur les touches  $\triangle$  ou  $\triangledown$  pour modifier le chiffre, un seul à la fois.
- 14. Lorsque vous saisissez l'Adresse IP, appuyez sur ENTER  $\mathbb{F}$ .

- 15. Appuyez sur la touche v pour passer aux zones Masq. sous-réseau, puis appuyez sur  $ENTER$ .
- 16. Répétez la même procédure pour Masq. sous-réseau, Passerelle, et Serveur DNS.
- 17. Lorsque vous avez terminé, cliquez sur OK au bas de la page, puis appuyez sur ENTER<sub>E</sub>. L'écran d'essai s'affiche et le processus de vérification commence. Une fois la connexion vérifiée, le message « La connexion à Internet a réussi. » s'affiche.

# **Configuration réseau WPS (PBC)**

## Configuration à l'aide de WPS (PBC)

 $\blacktriangleleft$ 

Si votre routeur possède une touche WPS(PBC), procédez comme suit :

- 1. Allez à l'écran Paramètres réseau.  $(MENU<sub>III</sub> \rightarrow Réseau \rightarrow Paramètres réseau$  $\rightarrow$  ENTER  $\rightarrow$ .
- 2. Sélectionnez WPS (PBC) , puis appuyez sur  $ENTER$ , puis de nouveau sur ENTER $\rightarrow$ .
- 3. Appuyez sur la touche WPS (PBC) du routeur dans les 2 minutes qui suivent. Le téléviseur acquiert automatiquement toutes les valeurs réseau nécessaires et se connecte à votre réseau.

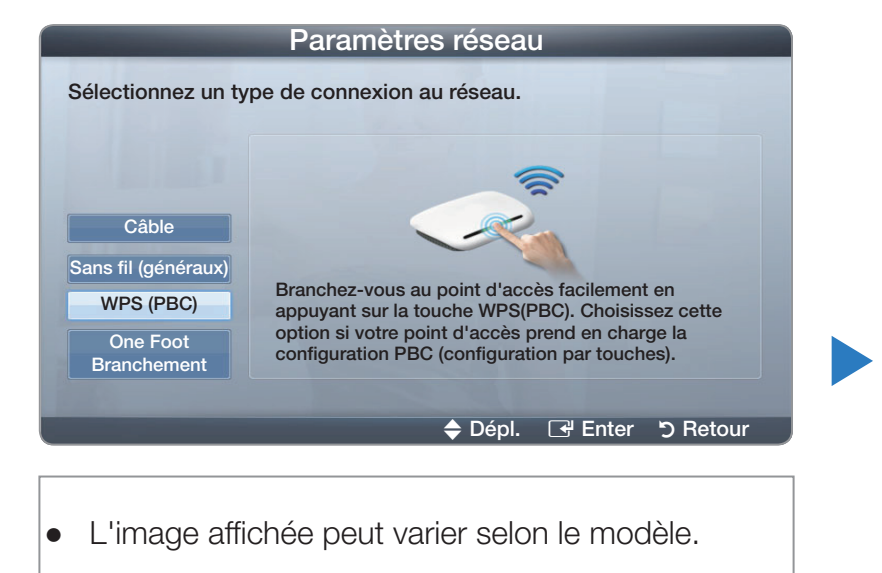

4. L'écran de connexion réseau s'affiche et le paramétrage du réseau est effectué.

## **Configuration du réseau Ad-Hoc**

 $\blacktriangleleft$ 

Vous pouvez établir une connexion à un appareil mobile prenant en charge le mode ad hoc sans routeur par le biais de « l'adaptateur LAN sans fil Samsung ». Une fois la connexion établie avec un appareil mobile, vous pouvez utiliser les fichiers de ce dernier ou vous brancher à Internet à l'aide de la fonction AllShare ou Mon contenu.

#### Comment se brancher à une nouvelle connexion Ad hoc

- 1. Allez à l'écran Paramètres réseau. (MENU $\Box$  → Réseau → Paramètres réseau → ENTER $\Box$ ).
- 2. Sélectionnez Sans fil (généraux), appuyez sur ENTER B, puis de nouveau sur  $ENTER$ .

▶

3. Sélectionnez Ad hoc. Le message "Le service Ad hoc prend en charge une connexion directe avec les appareils Wi-Fi compatibles comme un cellulaire ou un PC. D'autres services réseau peuvent être limités. Souhaitez-vous changer la connexion réseau?" s'affiche.

- 4. Sélectionnez OK, puis appuyez sur ENTER **B**. Le téléviseur recherche l'appareil mobile.
- 5. Au terme de la recherche des apapreils mobiles par le téléviseur, entrez le Nom du réseau (SSID) et le Code de sécurité dans l'appareil que vous souhaitez brancher.

- **Si le réseau ne fonctionne pas normalement, vérifiez de nouveau le** Nom du réseau (SSID) et le Code de sécurité. Un mauvais code de sécurité peut empêcher le téléviseur de fonctionner correctement.
- **2** Si un appareil est connecté une fois, il figure dans la liste des paramètres du réseau. Lorsque vous le connectez de nouveau, vous voyez son nom dans la liste.

#### **Configuration réseau - One Foot Connection**

 $\blacktriangleleft$ 

La fonction One Foot Connection permet de brancher votre téléviseur Samsung automatiquement à un routeur sans fil Samsung. Si votre routeur sans fil ne prend pas en charge la fonction One foot Connection, vous devez effectuer la connexion en utilisant l'une des autres méthodes.

▶

 $\mathbb{Z}$  Vous pouvez vérifier la liste des appareils prenant en charge la fonction One Foot Connection sur le site Web www.samsung.com.

## Configuration à l'aide de la fonction One Foot Connection

Mettez le routeur sans fil et le téléviseur sous tension.

- 1. Mettez votre routeur et votre téléviseur sous tension.
- 2. Allez à l'écran Paramètres réseau.  $(MENU<sub>III</sub> \rightarrow Réseau \rightarrow Paramètres réseau$  $\rightarrow$  ENTER  $\rightarrow$ ).
- 3. Sélectionnez One Foot Connection, et appuyez sur **ENTER**  $\rightarrow$ , puis de nouveau sur ENTER<sub>E</sub>.

 $\blacktriangleleft$ 

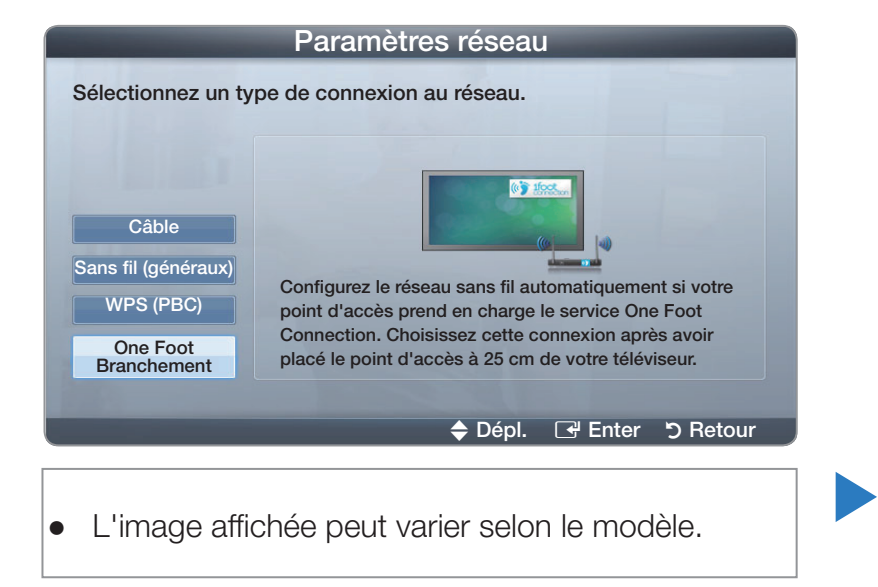

4. Placez le routeur en parallèle à une distance maximale de 24,76 cm (9 3/4 po) de l'adaptateur LAN sans fil Samsung.

- $\mathbb{Z}$  Si le téléviseur n'est pas connecté à votre routeur à l'aide de la fonction One Foot Connection, une fenêtre contextuelle s'ouvre à l'écran vous informant que la connexion a échoué. Si vous voulez utiliser la fonction One Foot Connection à nouveau, réinitialisez le routeur sans fil, débranchez l'adaptateur LAN sans fil Samsung, puis ressayez de nouveau à partir de l'étape 1.
- 5. L'écran de connexion s'affiche et le paramétrage du réseau est effectué.
- 6. Placez le routeur sans fil à l'emplacement souhaité.

 $\mathbb{Z}$  Si les paramètres de ce dernier ont changé ou s'il s'agit d'un nouveau routeur sans fil, vous devez recommencer la procédure One Foot Connection à partir de l'étape 1.

## ■ Configuration réseau Plug & Access

 $\blacktriangleleft$ 

La fonction Plug & Access permet de connecter facilement votre téléviseur Samsung à votre routeur sans fil Samsung au moyen d'une clé USB servant à transférer l'information de configuration du routeur au téléviseur. Si votre routeur sans fil Samsung ne prend pas en charge la fonction Plug & Access, vous devez effectuer la connexion en utilisant une des autres méthodes.

▶

**E** Vous pouvez vérifier la liste des appareils prenant en charge la fonction Plug & Access sur le site Web www.samsung.com.

## Configuration à l'aide de la fonction Plug & Access

- 1. Mettez le routeur sans Fil Samsung et votre téléviseur sous tension.
- 2. Insérez une clé USB dans le port USB de votre routeur sans fil Samsung. Vérifiez les DEL du routeur pour vous assurer qu'elles sont allumées  $(clignotement \rightarrow On).$
- 3. Retirez la clé USB du routeur, puis insérez-la dans le port USB de votre téléviseur Samsung. La clé USB télécharge l'information de connexion.
- 4. Attendez que la connexion s'établisse automatiquement.

 $\blacktriangleleft$ 

N Si le téléviseur n'est pas connecté à votre point d'accès à l'aide de la fonction Plug & Access, une fenêtre contextuelle s'ouvre à l'écran vous informant que la connexion a échoué. Si vous voulez utiliser de nouveau la fonction Plug & Access, réinitialisez le routeur sans fil, déconnectez l'adaptateur LAN sans fil Samsung, puis recommencez depuis l'étape 1. Vous pouvez également choisir une des autres méthodes de connexion.

- 5. L'écran de connexion s'affiche et le paramétrage du réseau est effectué.
- 6. Placez le routeur sans fil à l'emplacement souhaité.
	- **Si les paramètres de ce dernier ont changé ou s'il s'agit d'un nouveau** routeur sans fil, vous devez recommencer la procédure Plug & Access, depuis l'étape 1.

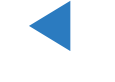

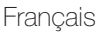

## Niveau de priorité - Qualité du service (QOS)

 $\blacktriangleleft$ 

## Le routeur sans fil Samsung est optimisé de manière à transmettre en continu les signaux audioviduels HD aux téléviseurs numériques Samsung.

La fonction du niveau de priorité QOS est propre aux routeurs sans fil Samsung.

Vous pouvez connecter un routeur sans fil Samsung à de nombreux appareils, comme des ordinateurs portatifs, des cellulaires, des lecteurs de disques Blu-ray, etc. Mais lorsque vous branchez un téléviseur Samsung à un routeur sans fil Samsung, ce dernier accorde une connexion prioritaire au téléviseur Samsung.

Cela permet de s'assurer que vous obtenez un contenu multimédia en temps réel de la meilleure qualité et le débit le plus rapide.

▶

- Le niveau de priorité QOS rend votre téléviseur plus rapide en lui offrant une bande passante prioritaire. (Le niveau de priorité QOS est facultatif. Vous pouvez l'activer et le désactiver.)
- Comme votre téléviseur Samsung comporte une connexion prioritaire, vous pouvez regarder du contenu HD sans mise en mémoire tampon.

N La vitesse de connexion peut varier en fonction de l'environnement du réseau.

## Si vous ne pouvez pas vous connecter à Internet à partir de votre téléviseur

Si votre fournisseur Internet a enregistré l'adresse MAC (numéro d'identification unique) du PC ou modem utilisé pour vous connecter à Internet et procède à l'authentification de l'adresse à chaque fois que vous vous connectez à Internet, il se peut que votre téléviseur ne puisse pas se connecter à Internet. Puisque l'adresse MAC de votre téléviseur est différente de celle du PC, votre téléviseur ne pourra pas se connecter à Internet.

Pour résoudre ce problème, demandez à votre fournisseur Internet la procédure à suivre pour connecter d'autres appareils (comme votre téléviseur) à Internet.

 $\blacktriangleleft$ 

Si votre fournisseur Internet vous demande un mot de passe et un code d'utilisateur pour vous connecter à Internet, il se peut que le téléviseur ne puisse pas se connecter à Internet. Le cas échéant, vous devez entrer votre mot de passe ou code d'utilisateur pour vous connecter à Internet.

▶

La connexion Internet peut échouer en raison d'un problème avec le pare-feu. Le cas échéant, communiquez avec votre fournisseur Internet.

Si vous êtes incapable de vous connecter à Internet après avoir suivi toutes les procédures données par votre fournisseur Internet, veuillez communiquer avec un centre de service Samsung Electronics au 1-800-SAMSUNG.

# Réglage de l'heure

**The MENU<del>M</del>** → Système → Heure → ENTER

**Heure** 

 $\blacktriangleleft$ 

**M** L'heure s'affiche chaque fois que vous appuyez sur le bouton **INFO**.

- **Horloge:** Régler l'horloge pour pouvoir utiliser les diverses fonctions de minuterie du téléviseur.
	- N Si vous débranchez le cordon d'alimentation, il vous faudra à nouveau régler l'horloge.

- Mode Horloge: Règle l'heure courante manuellement ou automatiquement. Auto : Permet de régler l'heure automatiquement en utilisant l'heure du signal d'une chaîne numérique.
	- N Pour le réglage automatique de l'horloge, le câble ou l'antenne doivent être branchés au téléviseur.

Manuel : Permet de régler l'heure manuellement.

 $\blacktriangleleft$ 

- $\mathbb Z$  En fonction de la station émettrice et du signal, il est possible que la fonction de réglage automatique de l'heure ne fonctionne pas correctement. Le cas échéant, réglez l'horloge manuellement.
- Réglage Horloge: Réglez les options Mois, Jour, Année, Heure, Minute et am/pm.
	- **A Sélectionner Réglage Horloge. Sélectionnez Date ou Heure, puis** appuyez sur **ENTER**  $\rightarrow$ . Pour saisir les chiffres, appuyez sur les touches numériques ou les touches fléchées vers le haut et le bas. Pour passer d'une zone d'entrée à l'autre, utilisez la touche fléchée vers la gauche ou vers la droite. Appuyez sur ENTER $\Box$  lorsque vous avez terminé. Pour quitter Réglage Horloge, sélectionnez Fermer, puis appuyez sur  $ENTER$  $<sup>2</sup>$ .</sup>

- $\mathbb{Z}$  Ce réglage n'est possible que lorsque la fonction **Mode horloge** est réglée à Manuel.
- $\mathbb{Z}$  Vous pouvez régler directement le mois, le jour, les heures et les minutes en appuyant sur les touches numériques de la télécommande.
- DST (Désactiver / Activer): Permet d'activer et de désactiver la fonction « Heure d'été ».
	- **E** Ce réglage n'est possible que lorsque la fonction **Mode horloge** est réglée à Auto.
- Fuseau hor.: Choisissez votre fuseau horaire.
	- $\mathbb Z$  Ce réglage n'est possible que lorsque la fonction **Mode horloge** est réglée à Auto.

▶

#### Utilisation de la mise en veille

- **<u>
B**</u> MENU $\text{I}$  → Système → Heure → Mise en veille → ENTER  $\text{C}$
- **Mise en veille trous :** Éteint automatiquement le téléviseur après le délai choisi (30, 60, 90, 120, 150 et 180 minutes).
	- N Utilisez les flèches vers le haut et le bas pour choisir un délai, puis appuyez sur la touche ENTER **+**. Pour désactiver la fonction Mise en veille, sélectionnez Désactiver.

## Réglage du minuteur d'activation (On / Off)

## $\textcircled{b}$  MENU $\textcircled{1}$   $\rightarrow$  Système  $\rightarrow$  Heure  $\rightarrow$  ENTER  $\textcircled{c}$

- Réglez le **Progr. activ.** pour que votre téléviseur s'allume automatiquement à l'heure et au jour de votre choix.
- Progr. activ.: Vous pouvez faire trois réglages distincts du minuteur d'activation. (Progr. activ. 1 / Progr. activ. 2 / Progr. activ. 3)
	- **Z** Vous devez régler l'horloge avant de pouvoir utiliser la fonction Progr. activ..

 $\blacktriangleleft$ 

Configuration: Sélectionnez Désactiver, Une fois, Quotid., Lun~Ven, Lun~Sam,

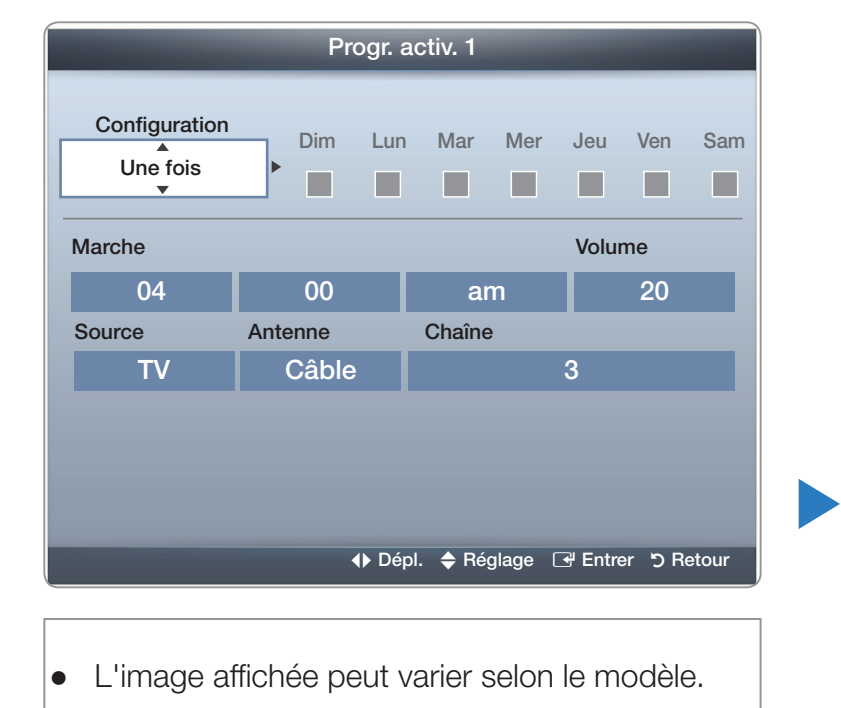

Sam~Dim ou Manuel. Si vous choisissez Manuel, vous pouvez régler le jour choisi où **Progr. activ.** mettra sous tension votre téléviseur.

 $\mathbb{Z}$  Le signe  $\checkmark$  indique les jours sélectionnés.

Marche: Permet de régler les paramètres heure, minute et am/pm. Pour saisir les chiffres, appuyez sur les touches numériques ou les touches fléchées vers le haut et vers le bas. Pour passer d'une zone d'entrée à l'autre, utilisez les touches fléchées vers la gauche et vers la droite.

Volume: Réglez le niveau sonore désiré. Pour modifier le volume, utilisez les touches fléchées vers la gauche et vers la droite.

 $\blacktriangleleft$ 

Source: Sélectionnez TV ou USB. Si vous sélectionnez TV, le téléviseur affiche des émissions transmises par la radiodiffusion ou par la câblodistribution lorsque la mise sous tension est automatique. Si vous sélectionnez USB, le téléviseur affiche le contenu d'une clé USB lorsque la mise sous tension est automatique. (L'option USB n'est disponible que si un dispositif USB est branché au téléviseur.) Antenne (lorsque la fonction Source est réglée sur TV) : Sélectionnez Hertzien ou Câble.

▶

Canal (lorsque la fonction Source est réglée sur TV) : Permet de sélectionner la chaîne désirée.

Musique / Photo (lorsque la fonction Source est réglée à USB) : Choisissez un dossier sur une clé USB contenant des fichiers musicaux ou photo à lire au moment de la mise sous tension automatique du téléviseur.

Français

# **Ø REMARQUE**

 $\blacktriangleleft$ 

- Si la clé USB ne contient aucun fichier musical ou que le dossier contenant le fichier musical n'est pas sélectionné, la fonction « Minuteur » ne fonctionnera pas correctement.
- Le diaporama ne pourra pas s'afficher s'il n'y a qu'un seul fichier photo sur la clé USB.
- Si le nom du dossier est trop long, il ne peut pas être sélectionné. Chaque clé USB utilisée a son propre dossier. Lorsque vous utilisez plusieurs clés USB d'un même type, assurez-vous que les dossiers assignés à chaque clé USB ont des noms différents.

▶

● Nous vous recommandons d'utiliser une clé USB et un lecteur multi cartes lorsque vous utilisez **Progr. activ.** La fonction **Progr. activ.** peut ne pas fonctionner avec les appareils USB ayant une pile intégrée, les lecteurs MP3, ou les PMP fabriqués par certains fabricants, car il faut du temps pour reconnaître ces appareils.

- **Progr. désact.**: Vous pouvez faire trois réglages distincts du minuteur de désactivation. (Progr. désact. 1, Progr. désact. 2, Progr. désact. 3)
	- **2** Vous devez régler l'horloge avant de pouvoir utiliser la fonction Progr. désact..

Configuration: Sélectionnez Désactiver, Une fois, Quotid., Lun~Ven, Lun~Sam, Sam~Dim ou Manuel. Si vous sélectionnez Manuel, vous pouvez choisir les jours où

 $\blacktriangleleft$ 

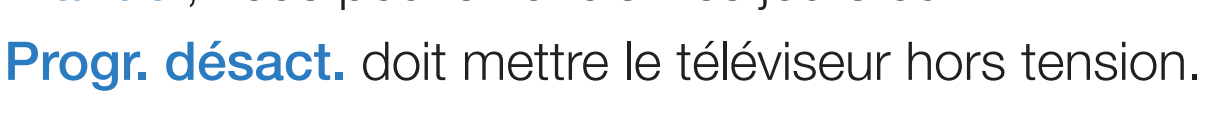

 $\mathbb Z$  Le signe  $\checkmark$  indique les jours sélectionnés.

Arrêt: Réglez les paramètres heure, minute et am/pm. Pour saisir les chiffres, appuyez sur les touches numériques ou les touches fléchées vers le haut et vers le bas. Pour passer d'une zone d'entrée à l'autre, utilisez les touches fléchées vers la gauche et vers la droite.

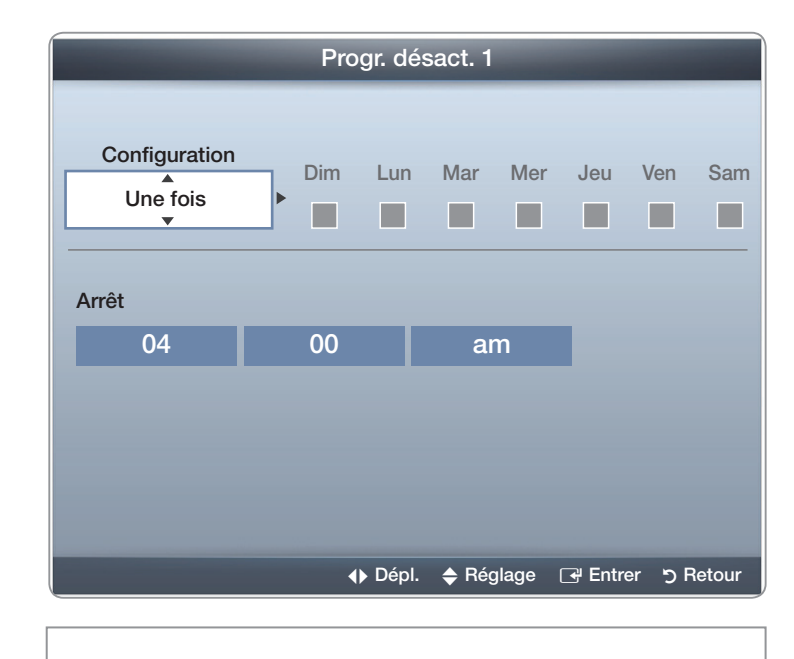

<sup>●</sup> L'image affichée peut varier selon le modèle.

# ❑ Blocage des programmes

 $\textcircled{ }$  MENU $\text{ }$  → Système → Sécurité → ENTER $\textcircled{ }$ 

## **Sécurité**

 $\blacktriangleleft$ 

Lorsque vous accédez aux fonctions de sécurité pour la première fois, l'écran de saisie du NIP apparaît. Entrez quatre chiffres de NIP faciles à mémoriser. L'écran NIP se ferme et le menu Sécurité apparaît. Chaque fois que vous accédez aux fonctions de sécurité, vous devez entrer votre NIP à l'écran.

- Verrouill. émissions (Désactiver / Activer): La fonction Verrouill. émissions bloque automatiquement la diffusion d'émissions pouvant ne pas convenir aux enfants. Vous devez entrer un numéro d'identification personnel (NIP) avant de pouvoir configurer ou modifier les restrictions relatives à la fonction Verrouill. émissions.
	- N Le NIP par défaut d'un téléviseur neuf est « 0-0-0-0 ».

Classement TV: Vous pouvez bloquer des émissions selon leur classement. Cette fonction vous permet de contrôler les émissions que vos enfants regardent. Le classement télé affiche une grille comportant des verrous. Les catégories ci-dessous figurent à gauche :

– TV-Y : Jeunes enfants / TV-Y7 : Enfants de plus de 7 ans / TV-G : Tout public / TV-PG : Surveillance parentale recommandée / TV-14 : Téléspectateurs de plus de 14 ans / TV-MA : Public averti Les catégories suivantes figurent en haut :

 $\blacktriangleleft$ 

– ALL : Blocage de toutes les classements télé. / FV : Fantastique et Violence / V : Violence / S : Scènes de sexe / L : Langage adulte / D : Dialogue sexuellement explicite

▶

N Pour bloquer certain contenu, sélectionnez un verrou, puis appuyez sur ENTER **C** (c'est-à-dire que vous le « fermez »). Par exemple, cliquez sur le verrou à l'intersection de **V** et **TV-MA**, vous bloquez ainsi tous les programmes contenant des scènes de violence ou destinés au public adulte. Les verrous sont également destinés aux groupes connexes. Par exemple, si vous cliquez sur TV-Y sous « Tout », TV-Y7 sera automatiquement bloquée.

De la même façon, si vous bloquez la catégorie **TV-G**, toutes les catégories du groupe des jeunes adultes seront alors bloquées (TV-G, TV-PG, TV-14 et TV-MA). Les sous-catégories (D, L, S, V) fonctionnent de la même façon. Donc, si vous bloquez la sous-catégorie L de la catégorie TV-PG, les souscatégories L de TV-14 et de TV-MA sont bloquées automatiquement.

- N Pour débloquer une catégorie, cliquez sur le verrou. Pour débloquer toutes les catégories d'une rangée, cliquez sur le verrou sous « ALL».
- N Pour regarder une émission bloquée, vous devez entrer le code de sécurité lorsque requis.

▶

Classement films (MPAA): Vous pouvez bloquer les films en fonction du classement MPAA. La Motion Picture Association of America (MPAA) a établi un système de classification qui fournit aux parents ou adultes exerçant une surveillance des renseignements sur les films convenant aux enfants.

Classement films affiche une colonne contenant des verrous et les catégories de classement suivantes :

– G : Grand public (aucune restriction). / PG : Surveillance parentale recommandée. / PG-13 : Supervision des parents fortement recommandée.  $\overline{R}$  : Réservé. Les enfants de moins de 17 ans doivent être accompagnés d'un adulte. / NC-17 : Non recommandé pour les enfants de moins de 17 ans. / X : Adultes seulement. / NR : Pas de classification.

▶

N Pour bloquer certain contenu, sélectionnez un verrou puis appuyez sur ENTER  $\mathbb{F}$  (c'est-à-dire que vous le « fermez »). Par exemple, si vous cliquez sur le verrou X, vous bloquez tous les films classés X. Les catégories de classement sont également groupées de sorte que le blocage d'une catégorie entraîne automatiquement le blocage des autres catégories choisies. Par exemple, si vous bloquez la catégorie PG-13, les catégories R, NC-17 et X seront automatiquement bloquées.

▶

N Pour débloquer une catégorie, cliquez sur le verrou.

Classement anglais canada: Vous pouvez bloquer des émissions selon leur classification en anglais canadien.

L'option Classement anglais canada affiche une colonne contenant des verrous et les catégories de classement suivantes :

–  $C$ : Émissions destinées aux enfants de moins de 8 ans /  $C8+$ : Émissions convenant généralement aux enfants de 8 ans et plus, sans surveillance. / G : Émissions grand public convenant à tous les auditoires. / PG : Surveillance parentale. / 14+ : Émissions dont la teneur peut ne pas convenir, en tout ou en partie, aux enfants de moins de 14 ans / 18+ : Émissions pour adultes.

▶

**Z** Pour bloquer certain contenu, sélectionnez un verrou puis appuyez sur ENTER **C** (c'est-à-dire que vous le « fermez »). Par exemple, cliquez sur le verrou 18+ pour bloquer toutes les émissions classées 18+. Les catégories de classement sont également groupées de sorte que le blocage d'une catégorie entraîne automatiquement le blocage des autres catégories choisies. Par exemple, si la classification G est bloquée, les classifications PG, 14+ et 18+ sont automatiquement bloquées.

▶

N Pour débloquer une catégorie, cliquez sur le verrou.

Classement fr. canada: Vous pouvez bloquer des émissions selon leur classification en français canadien.

Le Classement fr. canada affiche une colonne contenant des verrous et les catégories de classement suivantes :

– G : Général /  $8$  ans+ : Émissions convenant généralement aux enfants de 8 ans et plus, sans surveillance. / **13 ans+** : Émissions pouvant ne pas convenir aux enfants de moins de 13 ans / 16 ans+ : Émissions pouvant ne pas convenir aux enfants de moins de 16 ans / 18 ans+ : Émissions réservées aux adultes.

▶

 $\mathbb{Z}$  **Pour bloquer certain contenu, sélectionnez un verrou puis appuyez** sur  $ENTER$  (c'est-à-dire que vous le « fermez »). Par exemple, cliquer sur le cadenas 18 ans+ permet de bloquer toutes les émissions télévisées classées 18 ans+. Les catégories de classement sont également groupées de sorte que le blocage d'une catégorie entraîne automatiquement le blocage des autres catégories choisies. Par exemple, si vous bloquez la catégorie 8 ans+, les catégories 13 ans+, 16 ans+ et 18 ans+ seront automatiquement bloquées.

N Pour débloquer une catégorie, cliquez sur le verrou.

 $\blacktriangleleft$ 

Catég. américaine téléchargeable: Il est possible d'utiliser l'information du contrôle parental en visionnant des chaînes numériques.

# **Ø REMARQUE**

 $\blacktriangleleft$ 

- Si l'information n'est pas téléchargée à partir de la station de radiodiffusion, le menu Catég. américaine téléchargeable est désactivé.
- L'information sur le contrôle parental est téléchargée automatiquement lorsqu'on regarde des chaînes numériques. Cela peut prendre quelques secondes.
- Le menu Catég. américaine téléchargeable peut être utilisé après le téléchargement de l'information à partir de la station de télédiffusion. Cependant, selon la station émettrice, la fonction pourrait ne pas être accessible.

▶

● Les niveaux de contrôle parental diffèrent selon la station de radiodiffusion. Le nom du menu par défaut et l'option **Catég. américaine** téléchargeable varient selon les données téléchargées.

- Même si vous réglez l'affichage à l'écran dans une autre langue, le menu Catég. américaine téléchargeable s'affiche en anglais seulement.
- Le blocage d'une cote de classement entraîne automatiquement le blocage des autres catégories comportant un contenu de nature encore plus délicate.
- Les catégories (par exemple : Humor Level, etc.) et les niveaux de classification (par exemple : DH, MH, H, etc.) peuvent différer selon la station de télédiffusion.

▶

**Changer NIP:** L'écran Changer NIP s'affiche. Choisissez un NIP à quatre chiffres et saisissez-le dans la zone **Nouveau NIP**. Entrez de nouveau ces quatre chiffres dans la zone Confirmer NIP. Lorsque l'écran de confirmation s'affiche, appuyez sur la touche OK. Le téléviseur a mémorisé votre nouveau NIP.

## Écoute d'une émission ou d'un film à accès restreint

 $\blacktriangleleft$ 

Si le téléviseur est syntonisé sur une émission ou un film à accès restreint, la fonction Verrouill. émissions le bloque. L'écran devient vide et le message suivant s'affiche :

▶

Cette chaîne est bloquée par la fonction **Verrouill. émissions**. Veuillez entrez le NIP pour débloquer. Entrez le NIP pour débloquer l'émission ou le film.

N Si vous avez oublié votre NIP, appuyez sur les touches de la télécommande dans l'ordre suivant pour rétablir le code « 0-0-0-0 » : POWER (arrêt) → MUTE  $\rightarrow$  8  $\rightarrow$  2  $\rightarrow$  4  $\rightarrow$  POWER (marche)
# ❑ Solutions économiques

## **Solution Eco**

 $\blacktriangleleft$ 

- **<u>

E**</u> MENU $\blacksquare$  → Système → Eco Solution → ENTER  $\blacksquare$
- Écon. Énergie (Désactiver / Basse / Moyen / Élevé / Image Non): Cette option permet de régler la luminosité de l'écran afin de réduire la consommation d'énergie. Lorsque vous choisissez Image Non, l'image est désactivée, mais vous entendez quand même le son. Pour mettre l'écran sous tension, appuyez sur n'importe quelle touche, à l'exception de celle du volume.

- Capteur Eco (Désactiver / Activer): Pour améliorer vos économies d'énergie, les réglages de l'image s'adapteront automatiquement à la lumière dans la pièce.
	- **Si vous réglez la Lumière cellule** dans le menu **Image**, le Capteur Eco sera réglé à Désactiver.

Lumière cell. min.: Lorsque la fonction Capteur Eco est réglée à Activer, vous pouvez modifier manuellement la luminosité de l'image.

- $\mathbb Z$  Si la fonction Capteur Eco est réglée à Activer, la luminosité de l'écran peut changer (devenir légèrement plus foncée ou plus brillante) selon l'intensité de l'éclairage ambiant. Vous pouvez régler la luminosité de l'image à l'aide de la fonction « Lumière cell. min. ».
- Veille abs. sign. (Désactiver / 15 min. / 30 min. / 60 min.) : Afin d'éviter une consommation d'énergie inutile, déterminez la durée au cours de laquelle le téléviseur doit demeurer sous tension si aucun signal n'est reçu.

▶

N Désactivé lorsque l'ordinateur est en mode d'économie d'énergie.

 $\blacktriangleleft$ 

● Arrêt autom. (Désactiver / Activer): Afin d'éviter la surchauffe, le téléviseur s'éteint automatiquement après 4 heures si vous n'appuyez pas sur une touche de la télécommande ou du panneau avant du téléviseur.

❑ Fonction ISI (image sur image)

 $\textcircled{b}$  MENU $\textcircled{1}$   $\rightarrow$  Système  $\rightarrow$  ISI  $\rightarrow$  ENTER  $\textcircled{f}$ 

## ■ SI TOOLS刃

 $\blacktriangleleft$ 

Vous pouvez écouter une émission dont le signal a passé par le syntoniseur du téléviseur et une source vidéo externe simultanément. Par exemple, si vous avez un câblosélecteur branché à la prise du câble, vous pouvez utiliser la fonction ISI pour écouter des émissions du câblosélecteur et un film depuis un lecteur Blu-ray branché à une prise HDMI.

## *Ø REMARQUE*

- Pour en savoir plus sur le son ISI, reportez-vous aux instructions **Sélect. son**.
- La fonction **ISI** n'est pas disponible en mode **3D**.
- Si vous mettez le téléviseur hors tension alors en mode ISI, la fonction ISI est réinitialisée à Désactiver. Lorsque vous rallumez le téléviseur, vous devez activer de nouveau la fonction ISI pour pouvoir écouter des émissions en mode ISI.
- L'image de la fenêtre ISI peut sembler légèrement anormale lorsque l'écran principal est utilisé pour un jeu ou le karaoké.
- **•** Lorsque la fonction *Verrouill. émissions* est activée, vous ne pouvez pas utiliser la fonction ISI.
- Paramètres ISI

 $\blacktriangleleft$ 

L'image provenant de la source vidéo externe s'affichera sur l'écran principal et l'image provenant du syntoniseur apparaîtra sur l'écran ISI en image secondaire.

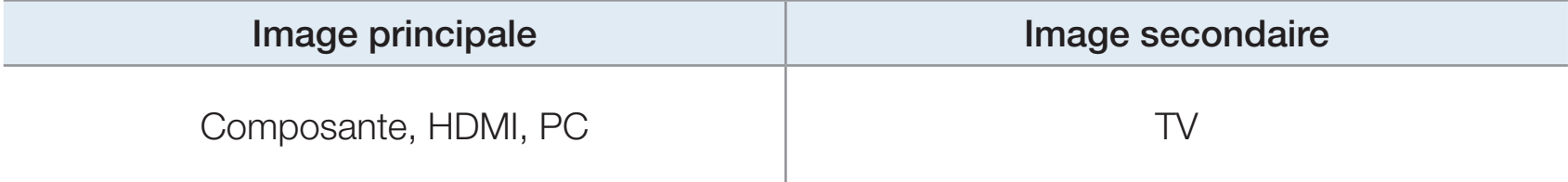

- ISI (Désactiver / Activer): Permet d'activer ou désactiver la fonction ISI.
- Air/Câble (Hertzien / Câble): Sélectionnez Hertzien ou Câble comme source d'entrée de l'écran secondaire.
- Chaîne: Permet de sélectionner la chaîne de l'écran secondaire.
- Taille ( $\Box$  /  $\Box$ ): Sélectionnez la taille de l'image secondaire.

 $\blacktriangleleft$ 

- **Position (** $\Box$  **/**  $\Box$  **/**  $\Box$ ): Sélectionnez la position de l'image secondaire.
- Sélect. son (Principale / Secondaire): Vous pouvez maintenant écouter le son provenant de l'image principale ou secondaire.

# ❑ Autres fonctions

 $\textcircled{b}$  MENU $\textcircled{1}$   $\rightarrow$  Système  $\rightarrow$  ENTER  $\textcircled{c}$ 

#### **Langue menu**

 $\blacktriangleleft$ 

Permet de régler la langue du menu.

1. Sélectionnez la Langue menu, puis appuyez sur la touche ENTER  $\mathbb{F}$ .

- 2. Sélectionnez votre réseau puis appuyez sur la touche ENTER  $\mathbb{F}$ .
- **Z** Vous pouvez choisir **English, Español** ou **Français.**

### ■ Sous-titres

 $\blacktriangleleft$ 

(Messages texte à l'écran)

- Sous-titres (Désactiver / Activer): Vous pouvez activer ou désactiver la fonction des sous-titres. Si la fonction des sous-titres n'est pas disponible, il n'y a pas d'affichage à l'écran.
	- $\mathbb Z$  La fonction « Sous-titres » ne fonctionne pas avec des appareils connectés au téléviseur par le biais des prises d'entrée Composante, HDMI ou PC.

▶

- Mode ss titres codés : Vous pouvez sélectionner le mode de sous-titres codés souhaité.
	- N L'option de sous-titrage disponible dépend de l'émission diffusée.

Par défaut / CC1~CC4 / Texte1~Texte4: (chaînes analogiques seulement) La fonction de sous-titrage analogique fonctionne en mode chaînes analogiques ou lorsqu'un signal est fourni au téléviseur à partir d'un appareil externe. (Selon le signal de radiodiffusion, le sous-titrage analogique pourrait ne pas fonctionner sur les chaînes numériques.)

## Par défaut / Service1~Service6 / CC1~CC4 / Texte1~Texte4: (chaînes

numériques seulement) La fonction des sous-titres numériques fonctionne seulement sur les chaînes numériques.

- $\mathbb Z$  Les paramètres **Service1** ~ 6 en mode Sous-titres numériques ne sont pas toujours disponibles, selon le système de diffusion utilisé.
- Options de sous-titrage numérique: (chaînes numériques seulement) Permet de régler chaque option. Une fois terminé, sélectionnez Fermer.

Taille: Les options sont : Par défaut, Petit, Standard et Grand. La valeur par défaut est Standard.

▶

 $\blacktriangleleft$ 

Style des polices: Les options sont : Par défaut et Styles de 0 à 7. La valeur par défaut est Style0.

Couleur avant-plan: Vous pouvez modifier la couleur des lettres. Les options sont : Par défaut, Blanc, Noir, Rouge, Vert, Bleu, Jaune, Magenta et Cyan. La couleur par défaut est Blanc.

Couleur arrière-plan : Vous pouvez changer la couleur de l'arrière-plan du sous-titre. Les options sont : Par défaut, Blanc, Noir, Rouge, Vert, Bleu, Jaune, Magenta et Cyan. La valeur par défaut est « Noir ».

Opacité avant-plan : Permet de sélectionner l'opacité du texte. Les options sont : Par défaut, Transparent, Translucide, Opaque et Clignotement.

Opacité arrière-plan: Permet d'ajuster l'opacité d'arrière-plan du soustitrage. Les options sont : Par défaut, Transparent, Translucide, Opaque et Clignotement.

▶

Retour par défaut: Cette option rétablit les paramètres par défaut des fonctions suivantes : Taille, Style des polices, Couleur avant-plan, Couleur arrière-plan, Opacité avant-plan et Opacité arrière-plan.

 $\blacktriangleleft$ 

## **Ø REMARQUE**

 $\blacktriangleleft$ 

- Les Options de sous-titrage numérique ne sont disponibles que lorsque vous pouvez sélectionner les options Par défaut et Service1 ~ Service6 dans le menu Mode ss-titres codés.
- L'option de sous-titrage disponible dépend de l'émission diffusée.
- Le paramètre **Par défaut** permet de rétablir les réglages standard déterminés par le diffuseur.
- La couleur d'avant-plan et d'arrière-plan ne peut être la même.
- Vous ne pouvez pas définir Opacité avant-plan et Opacité arrière-plan à Transparent.

## **Protection grillage écran**

Pour réduire le risque de rémanence, cet appareil est doté d'une technologie de prévention de brûlure d'écran. La fonction « Déplac. Point » déplace légèrement l'image à l'écran. L'option « Heure » permet de programmer le délai, en minutes, entre chaque mouvement de l'image.

Votre téléviseur offre également les fonctions supplémentaires suivantes pour la prévention de la brûlure d'écran :

▶

- Déplac. Point
- Délai protect. auto.
- **Défilement**

 $\blacktriangleleft$ 

**Bords gris** 

- Déplac. Point (Désactiver / Activer): Cette fonction permet de déplacer avec une très grande précision les points à l'écran, verticalement et horizontalement, afin d'éviter la présence d'images rémanentes.
	- N Paramètres de déplacement d'un point de l'image et paramètres optimaux disponibles.

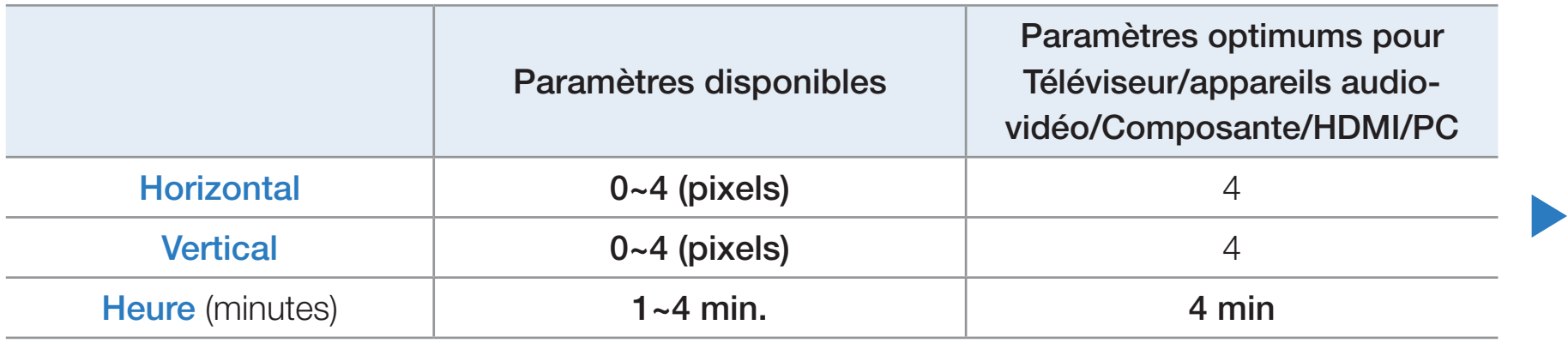

- $\mathbb Z$  La valeur paramétrée pour le **Déplac. Point** diffère selon le mode et les dimensions (en pouces) de l'écran.
- **Z** Cette fonction n'est pas accessible en mode **Plein écran**.

 $\blacktriangleleft$ 

- Délai protect. auto. (Désactiver / 10 min. / 20 min. / 40 min. / 1 heure) : Si l'écran affiche une image fixe après une certaine période définie, le téléviseur active l'économiseur d'écran afin d'éviter la formation d'images rémanentes sur l'écran.
- Défilement : Cette fonction permet de supprimer les images rémanentes en allumant tous les pixels de l'écran à plasma d'après un modèle. Utilisez cette fonction lorsque l'écran présente des symboles ou des images rémanentes, tout particulièrement lorsqu'une image fixe est affichée pendant une période prolongée.
	- N La fonction de suppression de la rémanence d'images doit être exécutée pendant une longue période (environ 1 heure) pour avoir une efficacité suffisante. Si les images rémanentes n'ont pas été supprimées après l'exécution de la fonction, recommencez l'opération.

▶

 $\blacktriangleleft$ 

- N Appuyez sur n'importe quelle touche de la télécommande pour annuler cette fonction.
- **Bords gris (Clair / Sombre):** Lorsque l'on écoute une émission en format d'écran 4:3, l'utilisation de la fonction « Bord gris » permet de prévenir les dommages à l'écran en ajustant l'équilibre des blancs à l'extrême gauche et l'extrême droite.

## **Général**

 $\blacktriangleleft$ 

- Mode Jeu (Désactiver / Activer): En sélectionnant le mode Jeu, lorsque vous branchez une console de jeu comme PlayStationMC ou XboxMC, vous pouvez vivre une expérience de jeu plus réaliste.
	- $\mathbb{Z}$  Précautions à prendre et limitations du mode Jeu
		- Avant de débrancher une console de jeu et de brancher un autre appareil externe, réglez la fonction Mode jeu à Désactiver dans le menu « Système ».

▶

– Si le menu du téléviseur est affiché en Mode Jeu, l'écran vibre légèrement.

- **Mode jeu** n'est pas disponible si la source d'entrée est réglée sur TV ou PC.
- **E Réglez Mode Jeu à Activer** seulement après avoir branché une console de jeu. Si vous activez l'option « Mode Jeu » avant d'avoir branché la console de jeu, vous pourriez noter une altération de l'image.
- **Si le Mode Jeu est réglé à Activer :**

 $\blacktriangleleft$ 

– Le Image Mode est réglé sur Standard et Son Mode est réglé sur Cinéma.

Transparence menu (Clair / Sombre): Permet de régler le niveau de transparence du menu.

 $\blacktriangleleft$ 

- Logo au démarr. (Désactiver / Activer): Affiche le logo de Samsung lorsque le téléviseur est mis sous tension.
- **Nom TV** pour les téléviseurs à écran plasma série 550 et ultérieurs : Nomme le téléviseur afin de le trouver facilement à partir d'un appareil mobile.
	- **E** Si vous sélectionnez l'option « Entrée util. », vous pouvez saisir un nom pour le téléviseur à l'aide du clavier à l'écran.

## ■ Anynet+ (HDMI-CEC)

 $\blacktriangleleft$ 

Pour en savoir plus sur la configuration des options, reportez-vous aux instructions « Anynet+(HDMI-CEC) ».

### Vidéo sur demande DivX®

 $\blacktriangleleft$ 

Affiche le code d'enregistrement autorisé pour le téléviseur. Branchezvous sur le site Web DivX et ouvrez un compte personnel pour télécharger le fichier d'enregistrement VOD à l'aide d'un code. Si vous lancez la lecture de l'enregistrement de la vidéo sur demande à l'aide de « Mon contenu », l'enregistrement est terminé.

**■ Pour de plus amples renseignements sur la vidéo sur demande DivX®,** consultez le site « http://vod.divx.com ».

### Télécommande sans fil (Activer / Désactiver)

pour les téléviseurs à écran plasma série 550 et ultérieurs

Active ou désactive les télécommandes sans fil ou autorise un téléphone cellulaire ou appareil mobile Samsung pour les brancher et commander le téléviseur.

Vous devez avoir un téléphone cellulaire ou appareil mobile Samsung prenant en charge la télécommande sans fil. Pour obtenir de plus amples détails, consultez le guide de l'utilisateur de l'appareil.

# ❑ Menu Soutien technique

 $\Box$  MENU $\Pi \rightarrow$  Soutien $\rightarrow$  ENTER  $\Box$ 

## e-Manual

 $\blacktriangleleft$ 

Le guide électronique est intégré au téléviseur. Ouvrez le guide électronique pour apprendre à utiliser les nombreuses fonctions du téléviseur.

N Pour obtenir de l'information détaillée au sujet de l'écran du guide électronique, consultez « Comment afficher le guide électronique » dans le guide de l'utilisateur.

## Autodiagnostic

 $\blacktriangleleft$ 

**Essai d'image**: Utilisez cette fonction pour vérifier les problèmes d'image. L'option Essai d'image affiche une image haute définition permettant de détecter les imperfections.

Oui: Sélectionnez « Oui » si l'image d'essai ne s'affiche pas ou si celle-ci présente du bruit ou une distorsion. Il est possible que le téléviseur soit défectueux. Communiquez avec le centre d'appel de Samsung pour obtenir de l'aide.

Non: Sélectionnez « Non » si l'image d'essai s'affiche normalement. Il est possible qu'un appareil externe soit défectueux. Veuillez vérifier les connexions. Si le problème persiste, consultez le guide d'utilisation de l'appareil externe.

- **Essai de son** : Utilisez la mélodie intégrée pour vérifier les problèmes de son.
	- $\mathbb{Z}$  Si les haut-parleurs du téléviseur n'émettent aucun son, assurez-vous que le mode Sélect. le haut-parleur est réglé à Haut-parleur TV dans le menu Son, puis essayez de nouveau les haut-parleurs.
	- N Vous entendrez la mélodie durant l'essai même si le mode Sélect. le hautparleur est réglé à Haut-p. externe ou si vous avez coupé le son avec la touche MUTE.

Oui: Sélectionnez Oui si un seul haut-parleur émet du son ou si vous n'entendez aucun son des haut-parleurs durant l'essai. Il est possible que le téléviseur soit défectueux. Communiquez avec le centre d'appel de Samsung pour obtenir de l'aide.

▶

 $\blacktriangleleft$ 

Non: Sélectionnez Non si les haut-parleurs émettent un son. Il est possible qu'un appareil externe soit défectueux. Veuillez vérifier les connexions. Si le problème persiste, consultez le guide d'utilisation de l'appareil externe.

- Info. sur signal: (chaînes numériques seulement) La qualité de réception des chaînes HD est parfaite ou les chaînes ne sont pas disponibles. L'option « Info. sur signal » affiche la puissance du signal des chaînes HD et vous permet de régler votre antenne afin d'augmenter la puissance du signal et de recevoir les chaînes HD.
- Dépannage: Affiche le guide de dépannage divisé en quatre catégories de symptômes : Image de mauvaise qualité ou déformée, Son déformé ou aucun son, Problèmes de RF ou de PC et Autres problèmes. Si votre téléviseur semble avoir un problème, consultez le guide de dépannage pour le résoudre.

▶

 $\blacktriangleleft$ 

### Mise à niveau du logiciel

 $\blacktriangleleft$ 

Le menu de la Mise à niveau du logiciel vous permet d'installer la dernière version du logiciel du téléviseur.

Version actuelle: Il s'agit du logiciel actuellement installé dans le téléviseur.

 $\mathbb{Z}$  La version actuelle s'affiche dans le format suivant : Année / Mois / jour\_ et numéro de version.

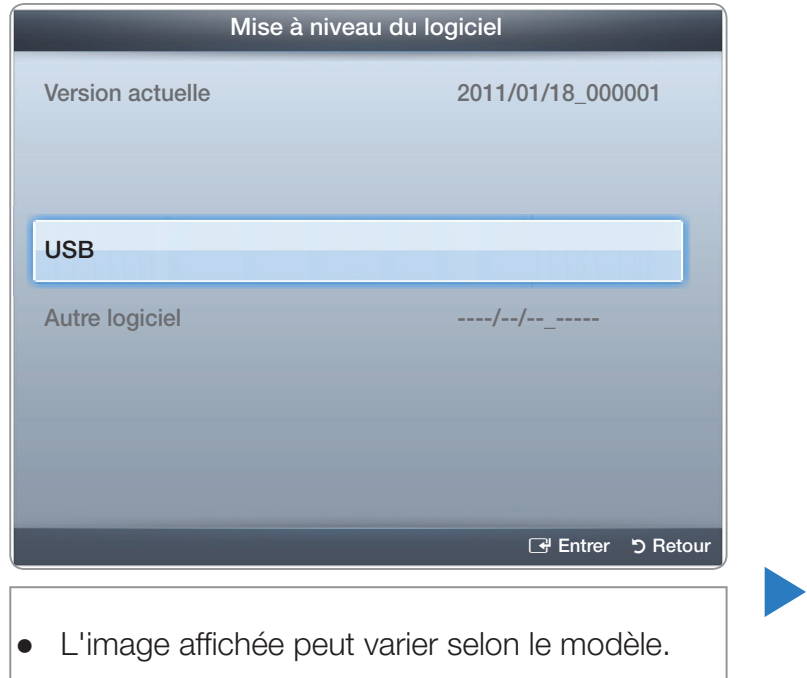

### Installation de la version la plus récente

La mise à niveau peut se faire de trois façons :

● USB

 $\blacktriangleleft$ 

- **En ligne**
- Mise à niveau en mode veille

Les trois méthodes sont expliquées aux pages suivantes.

N Évitez de couper l'alimentation avant la fin de la mise à niveau. Le téléviseur se mettra hors tension et redémarrera automatiquement une fois la mise à niveau du micrologiciel terminée. Au moment de la mise à niveau , les réglages vidéo et audio que vous avez effectués seront remplacés par les réglages par défaut. Il est recommandé de prendre en note les réglages afin de pouvoir les rétablir facilement après la mise à niveau.

## USB

 $\blacktriangleleft$ 

Pour la mise à niveau au moyen d'une clé USB, procédez comme suit :

- 1. Allez au site www.samsung.com.
- 2. Téléchargez le dossier exe contenant la plus récente mise à niveau du logiciel sur votre ordinateur à l'aide d'une clé USB.

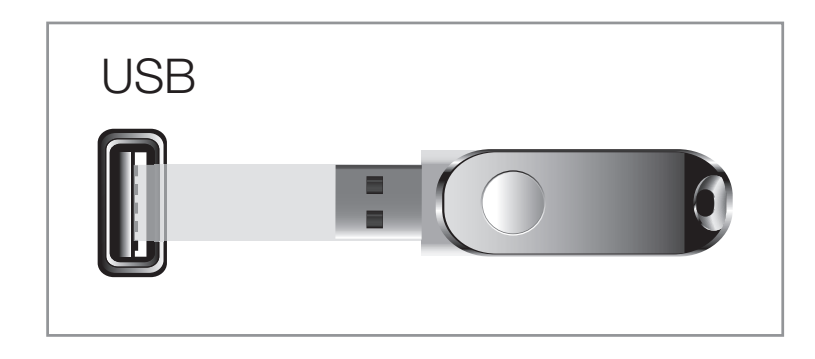

● L'image affichée peut varier selon le modèle.

- 3. Extrait le dossier exe dans votre ordinateur. Vous devriez avoir un seul dossier portant le même nom que celui du dossier compressé.
- 4. Copiez-le sur une clé USB.
- 5. Mettez le téléviseur sous tension, puis insérez la clé USB dans son port USB.
- 6. Dans le menu du téléviseur, allez à Support technique → Mise à niveau du logiciel
- 7. Sélectionnez USB.
	- N Attendez la mise à niveau complète du logiciel avant de retirer la clé USB.

La fonction En ligne permet de télécharger la mise à niveau du logiciel directement à partir d'internet dans votre téléviseur afin d'y effectuer la mise à niveau en une seule opération. Pour utiliser la fonction En ligne, vous devez avoir configuré votre téléviseur de manière qu'il puisse se connecter à votre réseau et Internet. Consultez les instructions concernant la connexion réseau.

Pour la mise à niveau en ligne, procédez comme suit :

 $\blacktriangleleft$ 

1. Sélectionnez En ligne, puis appuyez sur ENTER **B**. Le message connexion au serveur s'affiche.

▶

2. Si un téléchargement est disponible, la fenêtre de téléchargement s'affiche avec une barre de progression, puis le téléchargement commence.

- 3. Une fois le téléchargement terminé, un écran s'affiche et vous propose trois choix : M. à niv. Maint., M. à niv. + tard ou Ne pas m. à niv..
- 4. Si vous choisissez M. à niv. Maint., le téléviseur procède à la mise à niveau du logiciel, s'éteint puis se rallume automatiquement.
- 5. Si vous ne faites aucune sélection après une minute ou si vous sélectionnez M. à niv. + tard, le téléviseur enregistre la nouvelle version du logiciel. Vous pouvez mettre à niveau le logiciel ultérieurement à l'aide de la fonction Autre logiciel.
- 6. Si vous sélectionnez Ne pas m. à niv., le téléviseur annule la mise à niveau.

 $\blacktriangleleft$ 

#### Autre logiciel pour les téléviseurs à écran plasma série 550 et ultérieurs :

L'option **Autre logiciel** vous permet de faire la mise à niveau à l'aide d'un fichier téléchargé préalablement par le téléviseur et que vous voulez pas installer immédiatement ou à l'aide d'un fichier téléchargé par le téléviseur en mode Veille (voir Mise à niveau en mode veille à la page suivante).

Pour la mise à niveau à l'aide de Autre logiciel, procédez comme suit :

- 1. Si la mise à niveau a été téléchargée, vous verrez le numéro de la version à droite de Autre logiciel.
- 2. Sélectionnez Autre logiciel, puis appuyez sur ENTER  $\mathbb{F}$ .

 $\blacktriangleleft$ 

3. Le téléviseur affiche un message vous demandant si vous voulez faire la mise à niveau. Sélectionnez Oui. Le téléviseur commence la mise à niveau.

▶

4. Une fois la mise à niveau terminée, le téléviseur s'éteint puis se rallume automatiquement.

#### Mise à niveau en mode veille pour les téléviseurs à écran plasma série 550 et ultérieurs

Vous pouvez régler la fonction Mise à niveau en mode veille pour que le téléviseur puisse télécharger la nouvelle version du logiciel lorsqu'il est en mode Veille. En mode Veille, le téléviseur est désactivé, mais la connexion Internet est toujours active. Cela permet au téléviseur de télécharger automatiquement la nouvelle version alors qu'il n'est pas utilisé. Comme la mise sous tension du téléviseur s'exécute à l'interne, il est possible que l'écran luise légèrement. Ce phénomène peut se poursuivre pendant plus d'une heure jusqu'à la fin de la mise à niveau du logiciel.

Pour régler Mise à niveau en mode veille, procédez comme suit :

 $\blacktriangleleft$ 

1. Appuyez sur les touches pour sélectionner Mise à niveau en Mode veille, puis appuyez sur  $ENTER$ .

2. Sélectionnez Activer or Désactiver.

 $\blacktriangleleft$ 

- Désactiver : Si vous sélectionnez Désactiver, le téléviseur vous affiche une fenêtre contextuelle vous indiquant quand la nouvelle version est disponible.
- **Activer** : Si vous sélectionnez Activer, le téléviseur télécharge automatiquement la nouvelle version du logiciel lorsqu'il est en mode Veille et hors tension. S'il télécharge la nouvelle mise à niveau, le téléviseur vous demande si vous voulez l'installer au moment de sa mise sous tension.
- **Z** Pour utiliser la fonction Mise à niveau en mode veille, votre téléviseur doit r our uniser la fonction **ivilse à linveau en moue veille**, voire televiseur doit

### ■ Communiquez avec Samsung

 $\blacktriangleleft$ 

Consultez cette rubrique lorsque votre téléviseur ne fonctionne pas correctement ou lorsque vous souhaitez mettre à niveau le logiciel. Vous y trouverez de l'information sur nos centres d'appel et sur la façon de télécharger des produits et logiciels.

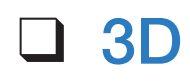

 $\blacktriangleleft$ 

#### $\textcircled{b}$  MENU $\text{III}$   $\rightarrow$  Image  $\rightarrow$  3D  $\rightarrow$  ENTER  $\textcircled{c}$

#### Utilisation de la fonction 3D

Cette nouvelle fonctionnalité excitante vous permet de visionner le contenu en 3D. Afin de profiter au maximum de cette nouvelle fonction, vous devez acheter une paire de lunettes 3D Active de Samsung pour voir une vidéo 3D. Les lunettes 3D Active de Samsung sont vendues séparément. Pour des renseignements plus détaillés sur l'achat, veuillez vous adresser au magasin où vous avez acheté le téléviseur.

# CONSIGNES IMPORTANTES SUR LA SANTÉ ET LA SÉCURITÉ RELATIVEMENT AUX IMAGES 3D.

Il faut lire et comprendre les consignes de sécurité ci-après avant d'utiliser la fonction 3D du téléviseur.

## **A AVERTISSEMENT**

 $\blacktriangleleft$ 

● Certaines personnes peuvent éprouver des étourdissements, de la nausée, des maux de têtes, etc. lorsqu'elles regardent le téléviseur 3D. Si vous avez ce genre de symptômes, arrêtez de regarder la télévision en 3D et enlevez les lunettes 3D Active et reposez-vous.

▶

● Si vous regardez des images 3D pour une période prolongée, cela pourrait causer une fatigue oculaire. Si vos yeux sont fatigués, arrêtez de regarder le téléviseur 3D et enlevez les lunettes 3D Active puis reposez-vous.

- Les enfants qui utilisent la fonction 3D doivent être supervisés fréquemment par un adulte. En cas de fatigue oculaire, de maux de tête, d'étourdissements ou de nausée, dites à l'enfant d'arrêter de regarder le téléviseur 3D et de se reposer.
- N'utilisez pas les lunettes 3D Active à d'autres fins (comme lunettes de vue, lunettes de soleil ou de protection, etc.)
- N'utilisez pas la fonction 3D ou les lunettes 3D Active lorsque vous marchez ou vous vous déplacez. Si vous utilisez la fonction 3D ou les lunettes 3D Active lorsque vous marchez ou vous vous déplacez, vous pouvez heurter des objets, trébucher et/ou tomber, et vous blesser.

▶

 $\blacktriangleleft$ 

Mode 3D: Sélectionne le format d'entrée 3D.

 $\blacktriangleleft$ 

**Ø** Si vous désirez vivre l'expérience 3D complète, mettez vos lunettes 3D Active avant de choisir le **Mode 3D** à partir de la liste ci-dessous qui vous offrira la meilleure expérience de visionnement 3D.

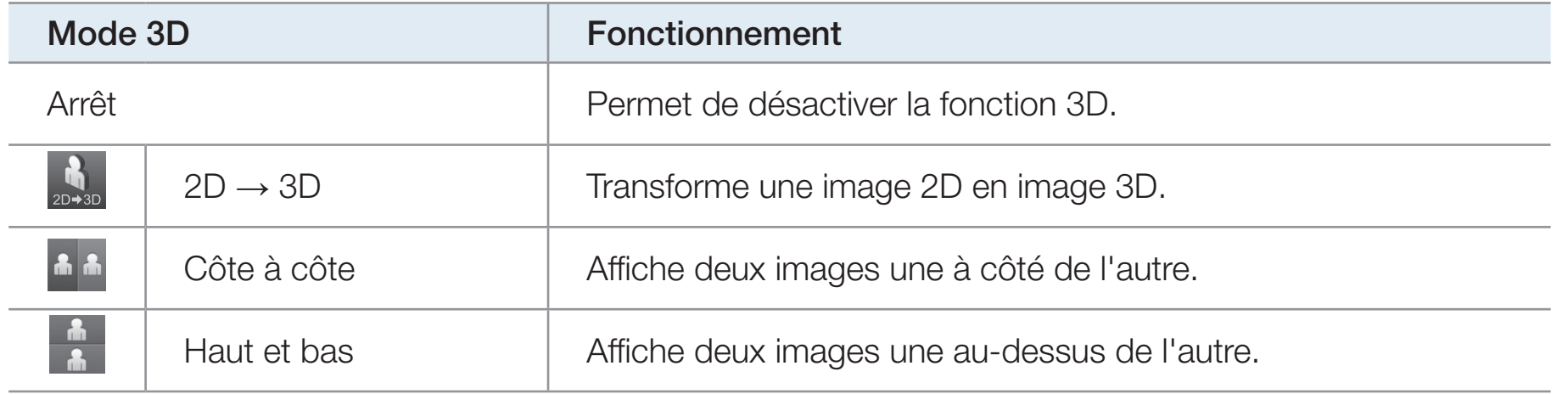

- $\mathbb{Z}$  Certains formats de fichier peuvent ne pas prendre en charge "2D  $\rightarrow$  3D."
- N Les options « Côte à côte » et « Haut et bas » sont disponibles pour les résolutions 720p, 1080i et 1080p dans les modes DTV, HDMI et USB ou si la source est réglée sur PC et que celui-ci est branché à l'aide d'un câble HDMI/DVI.
- **Perspective 3D (-5 ~ +5):** Permet de régler la perspective 3D globale de l'image affichée.
- Profondeur (1~10): Permet de régler la profondeur globale.

 $\blacktriangleleft$ 

- Inversion G/D (Image G/D / Image D/G): Permet de passer de l'image de gauche à celle de droite et inversement.
- $\bullet$  3D  $\rightarrow$  2D (Désactiver / Activer): Permet d'afficher l'image pour l'œil gauche seulement.
	- $\mathbb{Z}$  Cette fonction est désactivée lorsque le **Mode 3D** est réglé à "2D  $\rightarrow$  3D" ou Désactiver.

#### $\mathbb Z$  Résolution prise en charge (16:9 uniquement)

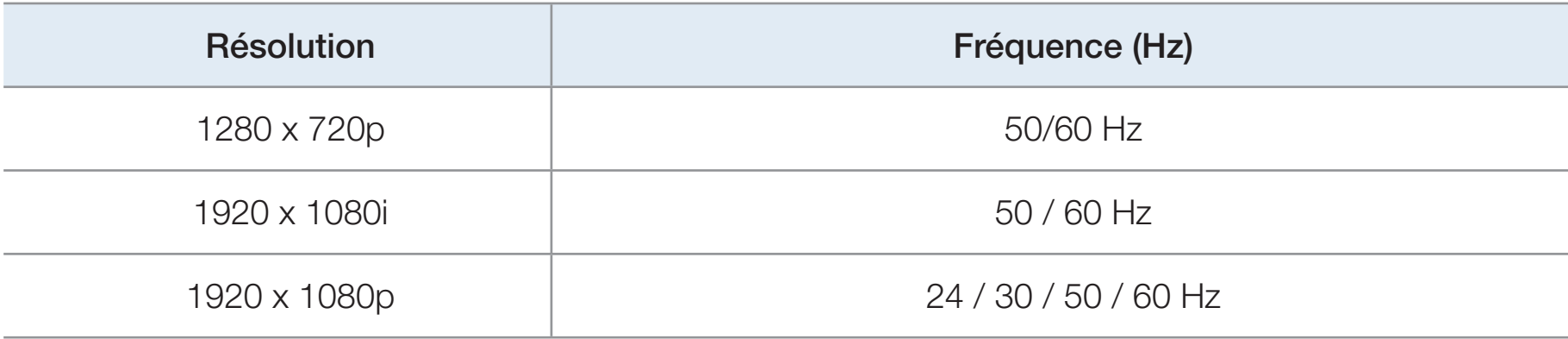

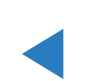

## Résolution prise en charge en mode PC HDMI

Pour le mode HDMI PC, la résolution optimale est 1920 x 1080. Si la résolution d'entrée n'est pas 1920 x 1080, le téléviseur ne peut pas afficher correctement les images en 3D ni en mode plein écran.

#### Visionnement d'une image 3D

 $\blacktriangleleft$ 

- N Certains modes 3D peuvent ne pas être disponibles selon le format de la source d'image.
- N Pour visionner une image en 3D, vous devez mettre les lunettes 3D Active puis les mettre en service en appuyant sur la touche de mise en marche.
- 1. Appuyez sur la touche MENU de la télécommande, et à l'aide de la touche ▲ ou v sélectionnez l'option Image, et ensuite appuyez sur  $ENTER$ .
- **2.** Utilisez la touche  $\triangle$  ou  $\triangledown$  pour sélectionner  $3D$ , puis appuyez sur ENTER $\rightarrow$ .

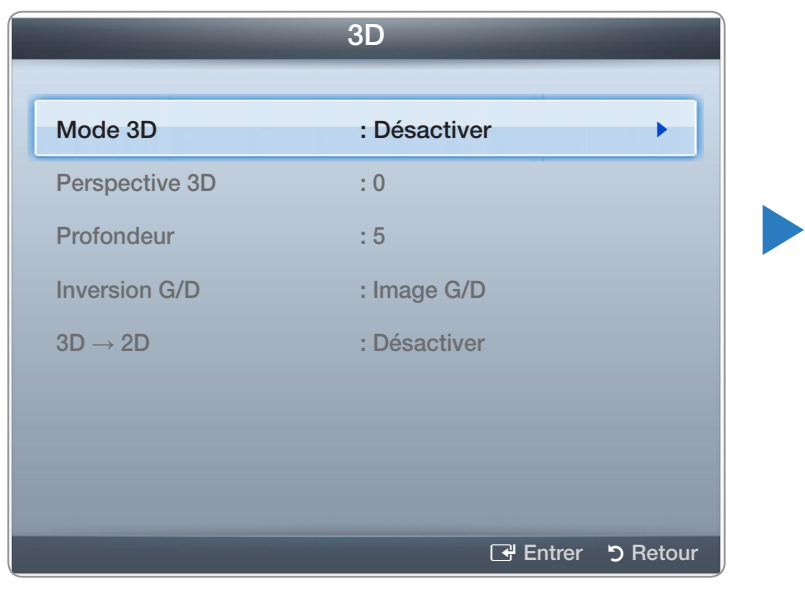

● L'image affichée peut varier selon le modèle.

- **3.** À l'aide de la touche  $\triangle$  ou  $\triangledown$  sélectionnez Mode 3D, et ensuite appuyez sur ENTER $\rightarrow$ .
- 4. À l'aide des touches  $\triangle$  ou  $\triangleright$  de votre télécommande, sélectionnez le Mode 3D de l'image que vous voulez voir.

 $\blacktriangleleft$ 

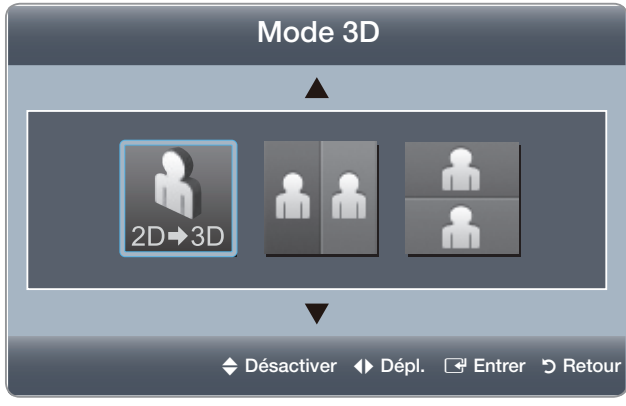

● L'image affichée peut varier selon le modèle.

#### Formats pris en charge et spécifications techniques d'utilisation pour HDMI 3D standard.

N Les formats 3D indiqués ci-dessous sont recommandés par l'association HDMI et doivent être pris en charge par les modèles de téléviseurs 3D.

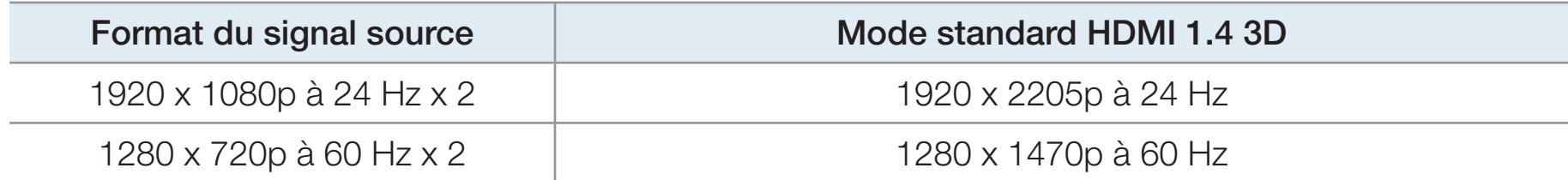

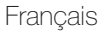

Prenez connaissance des remarques suivantes avant d'utiliser la fonction 3D.

## **Ø REMARQUE**

 $\blacktriangleleft$ 

• L'option Mode 3D est réglée à Désactiver automatiquement au moment d'accéder aux fonctions Mon contenu ou e-Manual.

- L'option Mode 3D est réglée automatiquement à la valeur de la configuration mémorisée lorsque vous changez la source d'entrée.
- Certaines fonctions *Image* sont désactivées en mode 3D.
- La fonction **ISI** n'est pas prise en charge en mode **3D**.
- Les lunettes 3D Active Samsung d'un ancien produit Samsung (type IR) ou d'un autre fabricant ne sont pas prises en charge.
- À la mise sous tension initiale du téléviseur, il pourrait y avoir un délai d'optimisation de l'affichage 3D.

 $\blacktriangleleft$ 

• Les lunettes 3D Active pourraient ne pas fonctionner correctement si un autre produit ou appareil électronique 3D est sous tension à proximité des lunettes ou du téléviseur. En cas de problème, éloignez le plus possible les autres appareils électroniques des lunettes 3D Active.

- Lorsque vous regardez des vidéos en 3D, assurez-vous d'être toujours dans le même angle de visionnement et à la même distance de l'écran. Sinon, vous ne profiterez pas pleinement des effets 3D.
- La distance de visionnement idéale est trois fois ou plus la hauteur de l'écran. Par exemple, si l'écran a une hauteur de 60 cm (2 pi), la distance entre vous et l'écran doit être de 1,80 m (6 pi) au moins. Nous vous recommandons de vous asseoir de sorte que vos yeux soient au même niveau que l'écran.

## ❑ AllShare™

 $\blacktriangleleft$ 

Pour la série des écrans plasma 550 et ultérieurs

- **Ø La fonction AllShare™** branche en réseau votre téléviseur, vos téléphones cellulaires et autres appareils Samsung compatibles. Vous pouvez lire le contenu multimédia comprenant des vidéos, des photos et de la musique enregistrés sur votre téléphone cellulaire et autres appareils (tel qu'un PC) en les contrôlant à partir du téléviseur par le biais du réseau.
- $\mathbb Z$  Pour obtenir de plus amples renseignements, consultez le site « www.samsung.com » ou communiquez avec le centre d'appels de Samsung. Il vous faudra peut-être installer un autre logiciel sur l'appareil mobile. Pour obtenir de plus amples détails, consultez le guide d'utilisation de l'appareil.

- **Z** Si votre téléviseur Samsung est connecté à un serveur DLNA non Samsung, un problème de compatibilité risque de se produire durant la lecture vidéo.
- N Si vous connectez votre téléviseur Samsung à un réseau par l'intermédiaire de AllShare™, vous pourrez utiliser les fonctions originales de Samsung comme suit :
	- Lecture de différents formats vidéo (DivX, MP4, 3GPP, AVI, ASF, MKV, etc.)
	- Fonction Miniature des fichiers vidéo
	- Fonction Signet (pour reprendre la lecture vidéo)
	- Nombre de chapitre automatique (navigation dans les scènes)
	- Gestion du contenu numérique
	- Compatibilité avec divers formats de sous-titrage (SRT, SMI, SUB, TXT, TTXT)

- Faire une recherche par nom de fichier
- Et bien d'autres

 $\blacktriangleleft$ 

N Pour utiliser toutes le fonctions DLNA originales de Samsung, il est recommandé d'utiliser le logiciel AllShare™ fourni avec le téléviseur.

□ Configuration de AllShare<sup>™</sup> pour les téléviseurs à écran plasma série 550 et ultérieurs

**<u>
E** MENU</u> → Réseau → Paramètres AllShare → ENTER

#### Paramètres AllShare

 $\blacktriangleleft$ 

Média (Activer / Désactiver): Active ou désactive la fonction « Média ». Lorsque la fonction média est activée, il est possible de lire ce contenu à l'aide d'un téléphone cellulaire ou de tout autre type d'appareil prenant en charge la fonction DLNA DMC.

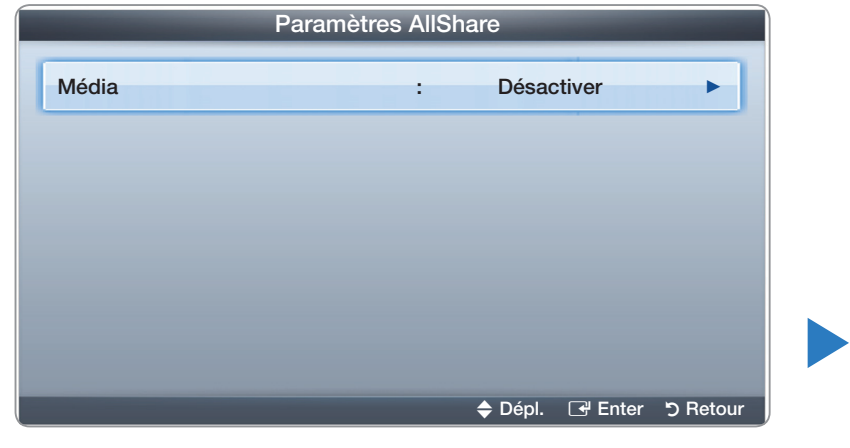

● L'image affichée peut varier selon le modèle.

#### **Média**

 $\blacktriangleleft$ 

Affiche la liste des téléphones cellulaires ou appareils mobiles qui ont été programmés avec ce téléviseur pour utiliser la fonction Média ou Message.

- $\mathbb Z$  La fonction « Média » est aussi disponible dans tous les appareils sans fil qui prennent en charge la fonction DLNA DMC.
- **Permis / Bloqué:** Autorise ou bloque l'utilisation des appareils.
- **Supprimer**: Supprime les appareils dans la liste.
	- N Cette fonction supprime simplement le nom de l'appareil de la liste. Si l'appareil supprimé est mis sous tension ou qu'il tente de se connecter au téléviseur, il peut s'afficher de nouveau dans la liste.

## Utilisation de la fonction Média

La fenêtre d'avertissement s'affiche pour informer l'utilisateur qu'un contenu média (vidéo, photo, fichier de musique) a été envoyé à partir du téléphone cellulaire et qu'il sera affiché sur le téléviseur. Le contenu est lu automatiquement dans les 3 secondes suivant l'apparition de la fenêtre d'avertissement. Si vous appuyez sur la touche RETURN ou EXIT lorsque la fenêtre d'avertissement apparaît, le contenu média n'est pas lu.

*Ø* REMARQUE

 $\blacktriangleleft$ 

● Une fenêtre contextuelle d'avertissement s'affiche la première fois que vous accédez à votre téléviseur par l'intermédiaire de la fonction Média. Appuyez sur ENTER **d**' pour sélectionner Permet.. Cela permet au téléphone d'accéder au téléviseur facilement et d'utiliser la fonction Média pour lire le contenu.

- Pour désactiver la transmission du contenu média à partir d'un téléphone cellulaire, fixez le réglage Media à Désactiver dans l'élément Paramètres AllShare.
- En fonction de la résolution et du format du contenu, le contenu pourrait ne pas être lu sur le téléviseur.
- Les touches  $ENTER$  et  $\left\langle$  /  $\right\rangle$  pourraient ne pas fonctionner avec certains types de contenu média.
- Vous pouvez contrôler la lecture du média à partir de l'appareil mobile. Pour obtenir de plus amples détails, consultez le guide d'utilisation du téléphone.

# ❑ Anynet+ (HDMI-CEC)

#### ■ En quoi consiste la fonction Anynet+? TOOLS

Anynet+ est une fonction qui permet, à l'aide de la télécommande Samsung, de commander tous les appareils audiovisuels Samsung raccordés. Le système Anynet+ peut être utilisé uniquement avec les appareils Samsung dotés de la fonction Anynet+. Pour vérifier si un appareil Samsung en est pourvu, vérifiez la présence d'un logo Anynet+ sur celui-ci.

▶

#### $\blacktriangleleft$ *Ø REMARQUE*

- Vous ne pouvez commander les appareils Anynet+ qu'à l'aide de la télécommande, et non avec les touches du téléviseur.
- Il est possible que la télécommande du téléviseur ne fonctionne pas dans certaines conditions. Le cas échéant, sélectionnez à nouveau l'appareil Anynet+.
- Les fonctions Anynet+ ne fonctionnent pas avec des produits d'autres marques.
- Pour connaître les instructions concernant le branchement des appareils externes Anynet+, reportez-vous au guide d'utilisation de l'appareil en question.
- Vous devez utiliser un câble HDMI pour brancher un appareil Anynet+. Certains câbles HDMI ne prennent pas en charge les fonctions Anynet+.
- Anynet+ fonctionne lorsque l'appareil audiovisuel compatible Anynet+ est en mode Veille ou Activé.
- Anynet+ prend en charge un maximum de 12 appareils audio-vidéo. Notez que vous pouvez connecter jusqu'à trois appareils de même type.

● Vous ne pouvez brancher qu'une seule chaîne de cinéma maison Anynet+. Pour brancher une chaîne de cinéma maison Anynet+, branchez celle-ci au téléviseur à l'aide d'un câble HDMI :

- Pour entendre du son uniquement au niveau des haut-parleurs gauche et droit avant de votre chaîne de cinéma maison et du caisson d'extrêmes graves, branchez le câble optique entre la prise DIGITAL AUDIO OUT (OPTICAL) du téléviseur et la prise d'entrée audio numérique de la chaîne de cinéma maison.
- Pour avoir le son en 5.1 canaux, branchez les câbles HDMI au lecteur DVD Anynet+, au récepteur satellite, etc. Puis, branchez directement la prise DIGITAL AUDIO OUT (OPTICAL) du lecteur DVD ou du récepteur satellite, etc. (c.-à-d. l'appareil Anynet 1 ou 2) à la chaîne de cinéma maison, et non pas au téléviseur.

## Menu Anynet+

 $\blacktriangleleft$ 

Le menu Anynet+ varie selon le type et l'état des appareils Anynet+ branchés au téléviseur.

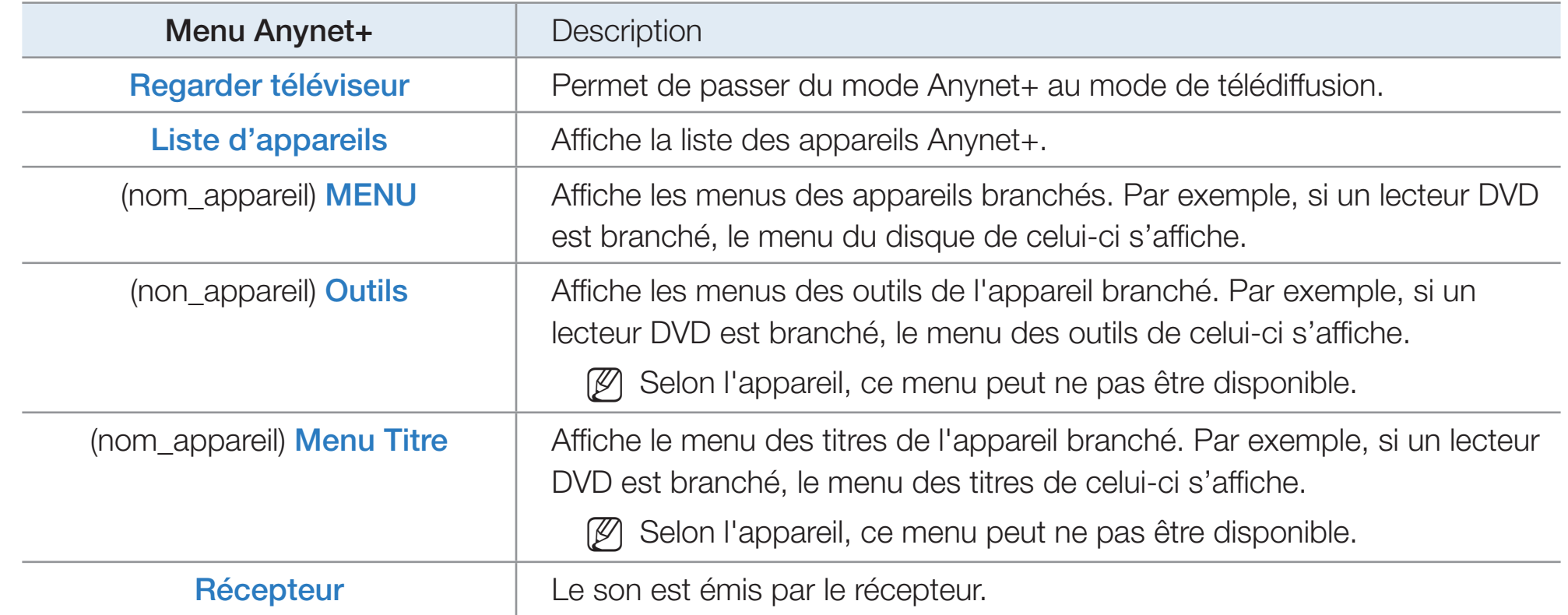

## □ Configuration de la fonction Anynet+

 $\textcircled{b}$  MENU $\textcircled{m} \rightarrow$  Système  $\rightarrow$  Anynet+ (HDMI-CEC)  $\rightarrow$  ENTER  $\textcircled{c}$ 

#### ■ Anynet+ (HDMI-CEC) (Désactiver / Activer)

Pour utiliser la fonction Anynet+, la fonction **Anynet+ (HDMI-CEC)** doit être réglée à Activer.

 $\mathbb Z$  Lorsque la fonction Anynet+ (HDMI-CEC) est désactivée, toutes les opérations Anynet+ connexes sont désactivées.

#### ■ Arrêt automatique (Non / Oui)

 $\blacktriangleleft$ 

Configuration d'un appareil Anynet+ pour qu'il s'arrête automatiquement à la mise hors tension du téléviseur.

- $\mathbb Z$  Si la fonction **Arrêt automatique** est réglée sur **Oui**, les appareils externes en marche sont mis hors tension en même temps que le téléviseur.
- **E Arrêt automatique** peut ne pas être activée selon l'appareil.

## □ Permutation entre appareils Anynet+

 $\blacktriangleleft$ 

- 1. Appuyez sur la touche TOOLS, sélectionnez Anynet+ (HDMI-CEC), puis appuyez sur ENTER.
- 2. Sélectionnez Liste appareils, puis appuyez sur ENTER  $\rightarrow$ .
	- $\mathbb Z$  Si vous ne trouvez pas l'appareil désiré, appuyez sur la touche A pour rafraîchir la liste.
- **3.** Sélectionnez votre réseau puis appuyez sur la touche ENTER  $\rightarrow$ . Vous pouvez maintenant choisir l'appareil sélectionné.

- **Z** La Liste d'appareils du menu s'affiche seulement lorsque vous réglez Anynet+ (HDMI-CEC) à Activer dans le menu Système.
- La permutation vers l'appareil sélectionné peut prendre jusqu'à deux minutes. Il n'est pas possible d'annuler l'opération de permutation.
- Si vous avez sélectionné un appareil Anynet + en appuyant sur la touche SOURCE, il est impossible d'utiliser la fonction Anynet+. Assurez-vous de permuter vers l'appareil Anynet+ à l'aide du menu Liste d'appareils.

# ❑ Écoute par l'intermédiaire d'un récepteur

Il est à présent possible d'écouter le son par l'intermédiaire d'un récepteur (par ex., chaîne de cinéma maison) au lieu du Haut-parleur TV.

1. Sélectionnez Récepteur et Activer.

 $\blacktriangleleft$ 

- 2. Appuyez sur la touche EXIT pour quitter le menu.
	- **S** Si votre récepteur ne prend en charge que le son, il n'apparaîtra pas dans la liste des appareils.
	- N Le récepteur fonctionne lorsque la prise d'entrée optique est reliée à la prise de sortie optique DIGITAL AUDIO OUT (OPTICAL) du téléviseur.

▶

N Lorsque le récepteur (p. ex., cinéma maison) est activé, il est possible d'entendre le son provenant de la prise optique du téléviseur. Lorsque le téléviseur émet des signaux numériques (air), il transmet le son en 5.1 canaux au récepteur. Lorsque la source est un composant numérique, comme un lecteur DVD, et que ce dernier est branché au téléviseur à l'aide d'un câble HDMI, seul un son en deux canaux sera émis par le récepteur de la chaîne.

## □ Dépannage de la fonction Anynet+

 $\blacktriangleleft$ 

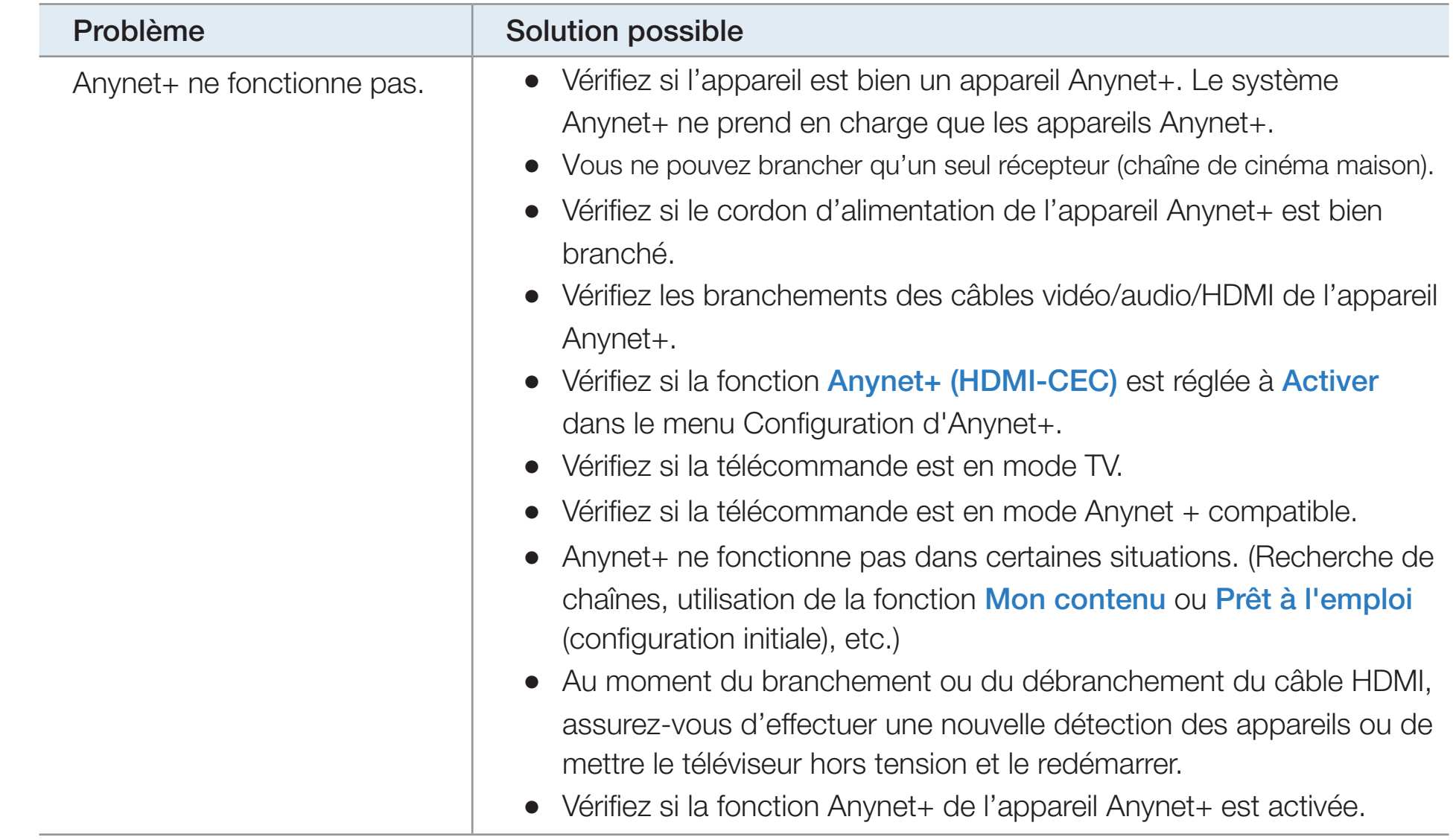

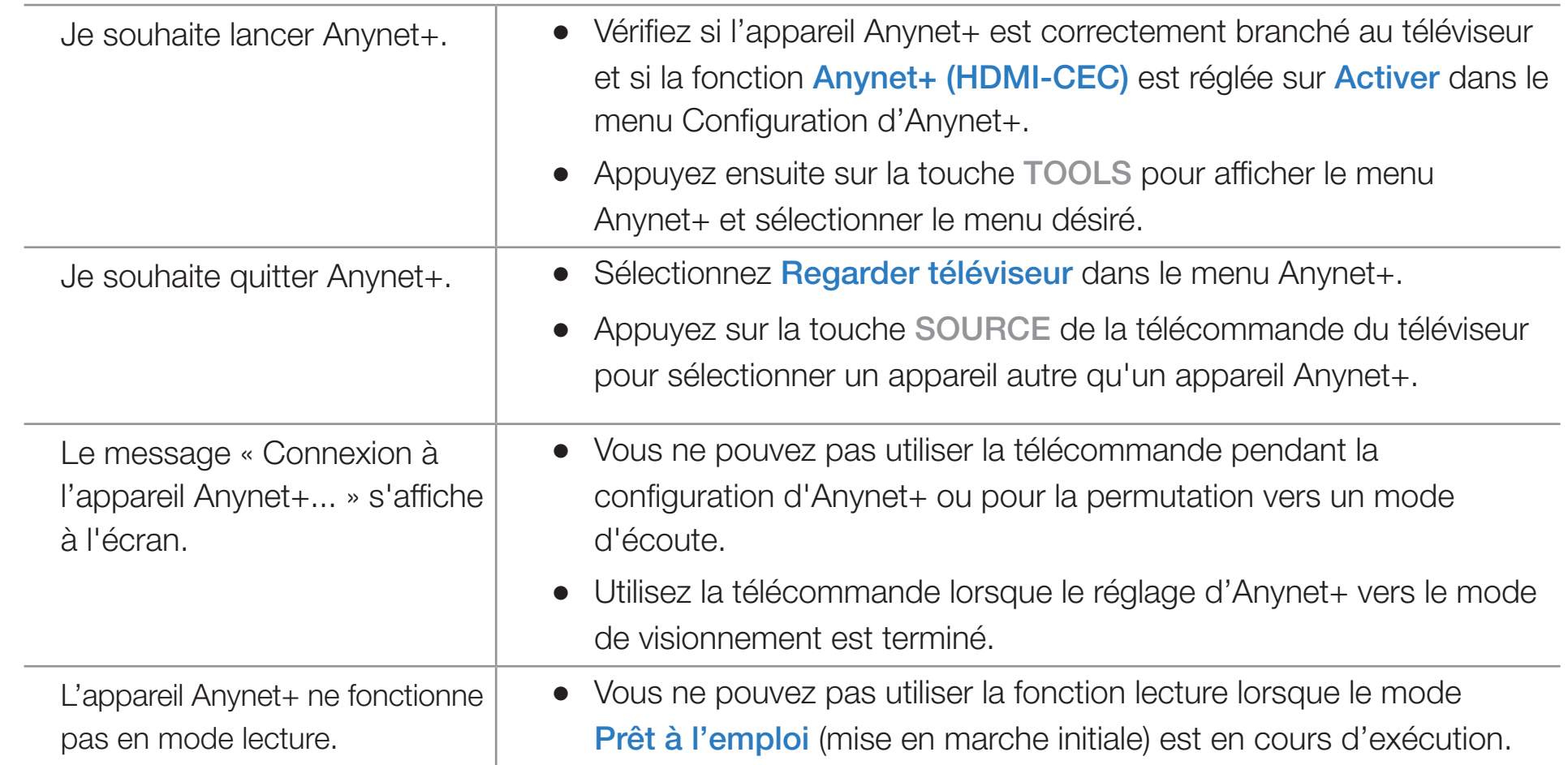

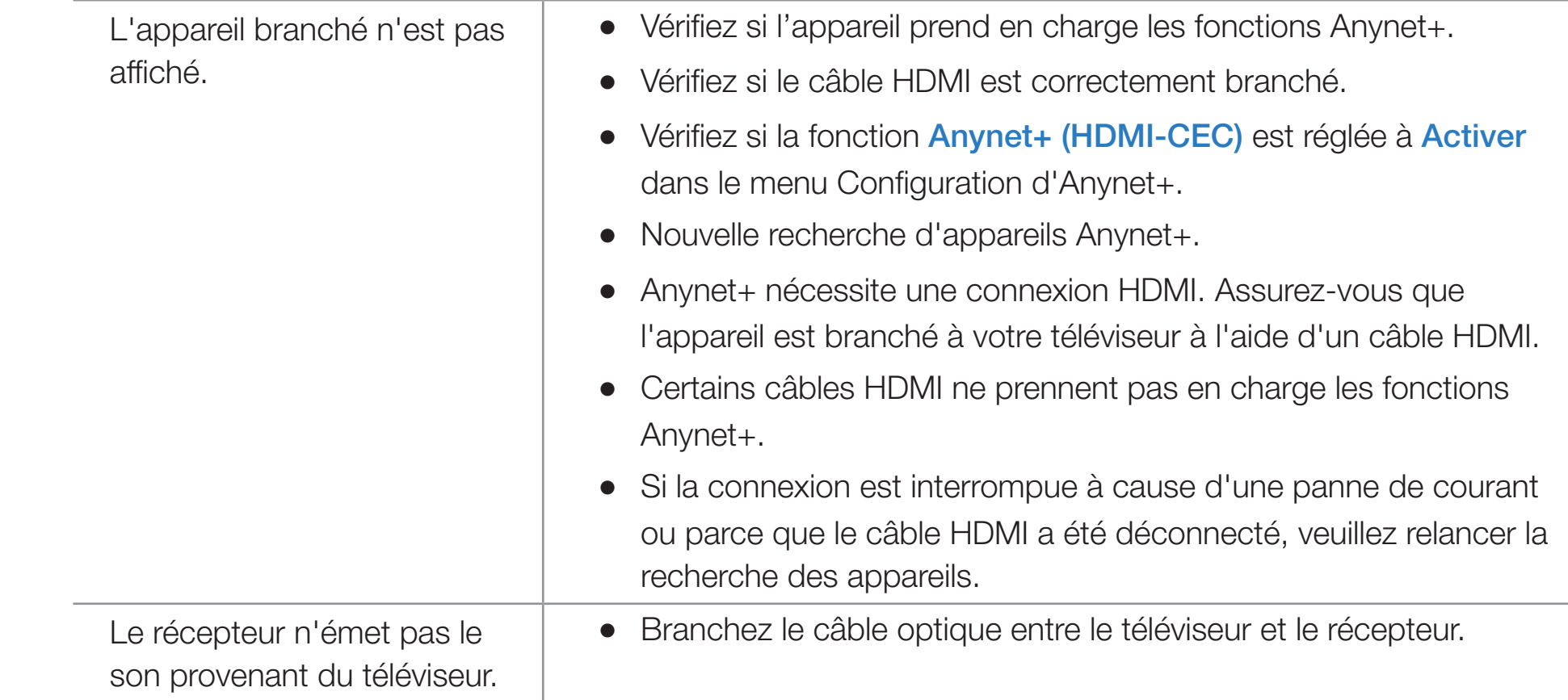

## ❑ Utilisation de Mon contenu

Visualisez des photographies et lisez des fichiers musicaux ou des films enregistrés sur un dispositif USB à mémoire de grande capacité (MSC) et/ou votre PC.

1. Appuyez sur la touche CONTENT.

 $\blacktriangleleft$ 

2. Appuyez sur les touches  $\triangle$  /  $\blacktriangledown$  /  $\blacktriangle$  /  $\blacktriangleright$  pour séectionner Vidéos, Photos ou Musique, puis sur ENTER<sub>E</sub>.

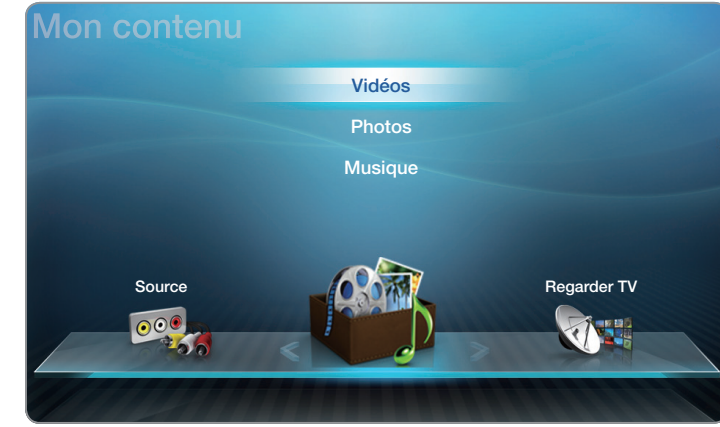

• L'image affichée peut varier selon le modèle.

▶

N Pour regarder un contenu d'une clé USB, vous devez brancher celle-ci à un port USB du téléviseur.

## ❑ Branchement d'un dispositif USB

- 1. Mettez le téléviseur sous tension.
- 2. Branchez un dispositif USB contenant des photos, de la musique ou des fichiers vidéo dans la prise USB, située sur le côté du téléviseur.
- 3. Une fois que la clé USB est branchée au téléviseur, la fenêtre Appareil connecté s'affiche. Sélectionnez l'appareil connecté, puis appuyez sur ENTER $\mathbb{C}^1$ .

 $\blacktriangleleft$ 

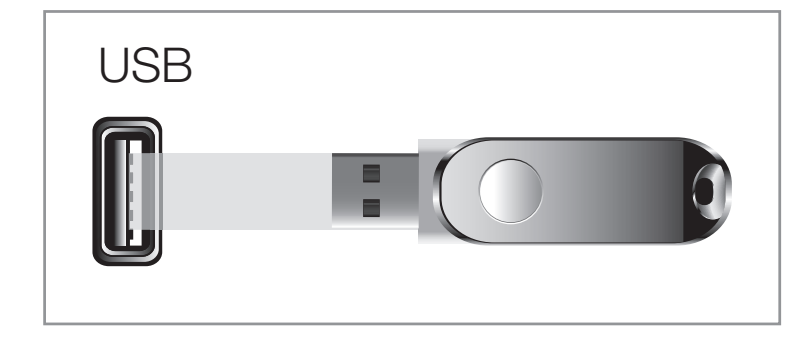

● L'image affichée peut varier selon le modèle.

▶

Il se peut que le téléviseur affiche automatiquement les fichiers enregistrés sur la clé USB si celle-ci est le seul dispositif branché.

- Il est possible que la fonction USB ne fonctionne pas correctement avec des fichiers multimédias non autorisés.
- $\mathbb Z$  Lisez cette consigne avant d'utiliser **Mon contenu** avec une clé USB.
	- Le MTP (protocole de transfert de média) n'est pas pris en charge.
	- Le système de fichier prend en charge FAT16, FAT32 et NTFS.

 $\blacktriangleleft$ 

- Certains types de caméra numérique et d'appareil audio USB pourraient être incompatibles avec ce téléviseur.
- Mon contenu ne prend en charge que le format JPEG séquentiel. Le format JPEG progressif n'est pas pris en charge.

- La fonction **Mon contenu** est compatible uniquement avec les appareils USB à mémoire de grande capacité (MSC). pour les téléviseurs à écran plasma série 550 et ultérieurs Le dispositif MSC (Mass Storage Class) est un dispositif de mémoire de grande capacité en bloc seulement. Parmi les exemples de MSC, on trouve les disques Thumb, les lecteurs de cartes Flash et USB HDD (USB HUB n'est pas pris en charge). Les appareils doivent être branchés directement dans le port USB du téléviseur.
- USB(HDD) non compatible. pour les téléviseurs à écran plasma série 450 et 490
- Branchez une clé USB HDD au port réservé, le port, USB 1 (HDD), seulement.
- Avant de brancher l'appareil au téléviseur, veillez à effectuer une copie de sauvegarde des fichiers afin d'éviter toute perte ou dommage. SAMSUNG ne saurait être tenue responsable des dommages aux fichiers ou pertes de données.
- Ne débranchez pas la clé USB pendant son chargement.

 $\blacktriangleleft$ 

● Plus la résolution de l'image est élevée, plus elle met du temps à s'afficher à l'écran.

▶

La résolution JPEG maximale prise en charge est 15 360 X 8 640 pixels.

- Si un fichier est corrompu ou si le téléviseur ne prend pas en charge le type de fichier, le message « Format fichier non compatible » s'affiche.
- Si les fichiers sont triés par « Aff. dossiers », le téléviseur peut afficher jusqu'à 1 000 fichiers dans chaque dossier.
- Si le nombre de fichiers et dossiers enregistrés sur une clé USB est approximativement supérieur à 4 000, il se peut qu'il ne s'affichent pas et qu'il soit impossible d'ouvrir certains dossiers.
- Le téléviseur ne peut pas lire des fichiers MP3 protégés par DRM (GDN) qui ont été téléchargés depuis un site payant. La gestion des droits numériques (DRM) est une technologie qui soutient la création, la distribution et la gestion du contenu de façon intégrée et globale, notamment par la protection des droits et intérêts des fournisseurs de contenu, la prévention de la copie illégale du contenu, ainsi que la gestion de la facturation et des règlements.

- Même si plus de deux dispositifs PTP sont branchés, vous ne pouvez en utiliser qu'un seul à la fois.
- Si plus de deux dispositifs à mémoire MSC sont branchés, il se peut que certains ne soient pas détectés. Les dispositifs USB très énergivores (plus de 500 mA ou 5 V) pourraient ne pas être pris en charge.
- En cas de surcharge, un message d'avertissement s'affiche pendant le branchement ou l'utilisation d'un appareil USB, l'appareil pourrait ne pas être reconnu ou ne pas fonctionner correctement.

● Si le téléviseur ne reçoit aucune donnée durant la période fixée à partir de l'option **Délai protect. auto.**, l'écran de veille s'activera.

 $\blacktriangleleft$ 

● Le mode d'économie d'énergie de certains disques durs externes peut être activé automatiquement lorsqu'ils sont branchés au téléviseur.

- Si vous utilisez une rallonge USB, le dispositif USB risque de ne pas être reconnu ou les fichiers qu'il contient risquent de ne pas être lus par le téléviseur.
- Si un dispositif USB branché au téléviseur n'est pas détecté, la liste des fichiers qu'il contient est corrompue ou un fichier de la liste n'est pas lu, branchez l'appareil USB à votre PC; formatez-le puis vérifiez le branchement.
- Si un fichier que vous avez supprimé sur l'ordinateur est toujours présent lorsque vous exécutez la fonction Mon contenu, supprimez le fichier de façon permanente à l'aide de l'option « Vider la corbeille ».

## ❑ Connexion à un PC par l'intermédiaire de votre réseau

pour les écran à plasma série 550

 $\blacktriangleleft$ 

Vous pouvez lire des images, de la musique et des vidéos enregistrées sur votre ordinateur en mode AllShare, par le biais d'une connexion réseau.

- N Pour de plus amples renseignements sur la connexion du téléviseur au réseau, reportez-vous à la section « Connexion réseau ».
- $\mathbb{Z}$  **Pour regarder des fichiers enregistrés sur votre PC, vous devez brancher ce** dernier et votre téléviseur au réseau local après avoir téléchargé et installé le gestionnaire de partage AllShare PC Software sur votre ordinateur.

▶

N Nous recommandons de placer le téléviseur et l'ordinateur sur le même sousréseau. Les adresses IP contiennent quatre nombres séparés par des points (111.222.333.444). Si votre téléviseur ou PC sont sur le même sous-réseau, les trois premiers chiffres de l'adresse IP du téléviseur et l'adresse IP du PC (111.222.333) sont identiques; seule la dernière portion (l'adresse hôte) est différente.

- N Si vous faites fonctionner un média de l'ordinateur connecté à un réseau, les fonctions Mon contenu ci-après ne sont pas prises en charge :
	- Les fonctions Musique de fond et Sélection musique de fond.
	- Le classement des fichiers par préférence dans les dossiers Photos, Musique et Vidéos.
	- Les fonctions des touches  $\blacktriangleleft$  (REW) ou  $\blacktriangleright$  (FF) pendant la lecture d'un film.

- Les formats DivX DRM, multi-audio et sous-titrage codé ne sont pas pris en charge.
- N Vous devez régler le pare-feu de votre ordinateur pour permettre l'accès au gestionnaire de partage AllShare PC Software.
- $\mathbb{Z}$  La lecture en ligne d'une vidéo peut entraîner la fermeture de fichiers.

# ❑ Mon contenu - Écran de sélection

Pour lire un fichier, déplacez ce fichier à l'aide des touches  $\langle$  /  $\rangle$  /  $\land$  /  $\lor$ , puis appuyez sur ENTER<sup>I</sup> ou D (Lecture). Le téléviseur lira le fichier. L'écran Mon contenu peut varier en fonction du mode d'affichage.

Information : Indique la catégorie de contenu sélectionnée (p. ex., Musique), le dispositif (p. ex., clé USB), le nom du dossier/fichier, la page et le critère de tri.

 $\blacktriangleleft$ 

Mode Contenu / Nom de Dispositif: Vous pouvez sélectionner la catégorie de contenu ou le dispositif souhaité.

#### **Musique 1** SUM **Musique 1/100 Pages** / Folder Name > File Name Vue DossierMusic 1 Music<sub>2</sub> **NO Singer NO Singer** Section de la liste Music 3 Music 4 **NO Singer** des fichiers: Affiche **NO Singer** les fichiers ou les Music 5 Music 6 **NO Singer NO Singer** dossiers triés selon des critères que Music\_7 Music 8 **NO Singer NO Singer** vous sélectionnez. Music 10 Music 9 **NO Singer NO Singer Mode édition** D Tri 口 Outils 5 Retour

#### Touches de fonction:

**•** Jaune (Mode édition) : Vous permet de sélectionner la musique en cochant les fichiers que vous voulez lire. Disponible uniquement en mode Musique.

▶

- **D** Bleu (Tri) : Sélectionne la liste de classement.
- **EXAU / DE (Page)** : Se déplace à la page précédente ou suivante.
- **Dutils** : Permet d'afficher le menu d'options.
- **D** Retour : Se déplace à la page ou l'étape précédente.

Français

#### ■ Vidéos

 $\blacktriangleleft$ 

#### Lecture d'une vidéo

- **1.** Appuyez sur  $\langle$  /  $\rangle$  /  $\triangle$  /  $\vee$  pour rechercher le fichier désiré dans la liste.
- 2. Appuyez sur la touche ENTER $\rightarrow$  ou  $\rightarrow$ (Lecture).
	- Le nom du fichier est affiché en tête de liste avec sa durée de lecture.
	- Si la durée de la vidéo est inconnue, la durée de lecture et la barre de progression ne sont pas affichées.

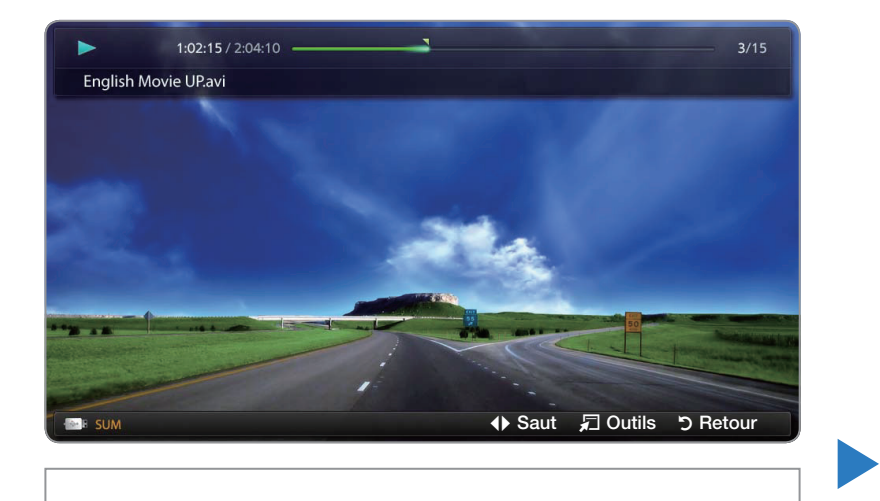

● L'image affichée peut varier selon le modèle.

- Pendant la lecture vidéo, vous pouvez effectuer une recherche à l'aide des touches  $\left\{$  et  $\right\}$ .
- Vous pouvez utiliser les touches < (REMB.), ▶ (AV.RAP.), Pause, Stop, et lecture de la télécommande pendant la lecture.
- Appuyez sur RETURN pour quitter le film.

 $\blacktriangleleft$ 

● Formats de fichiers vidéos pris en charge (pour les sous-titres de langue, etc.)

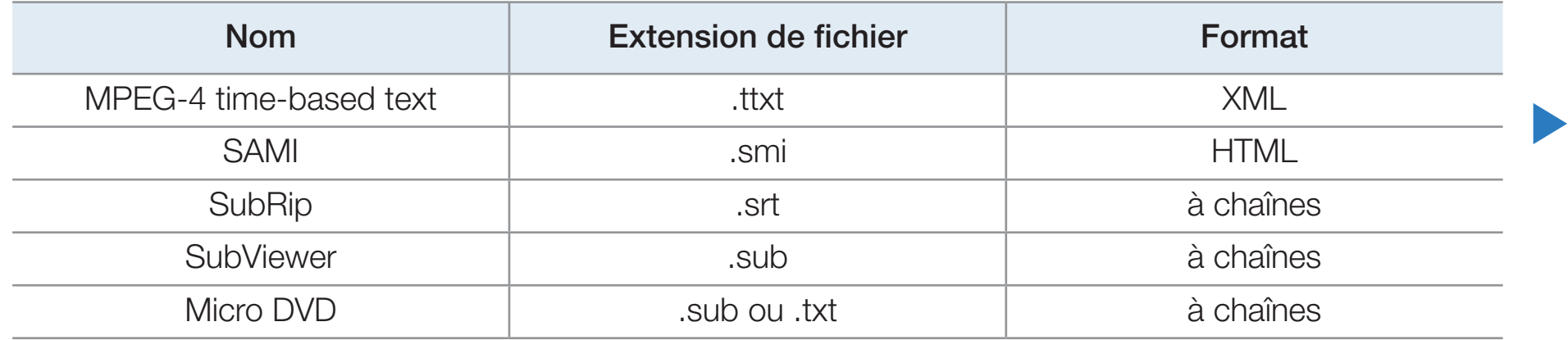
● Formats vidéo compatibles

 $\blacktriangleleft$ 

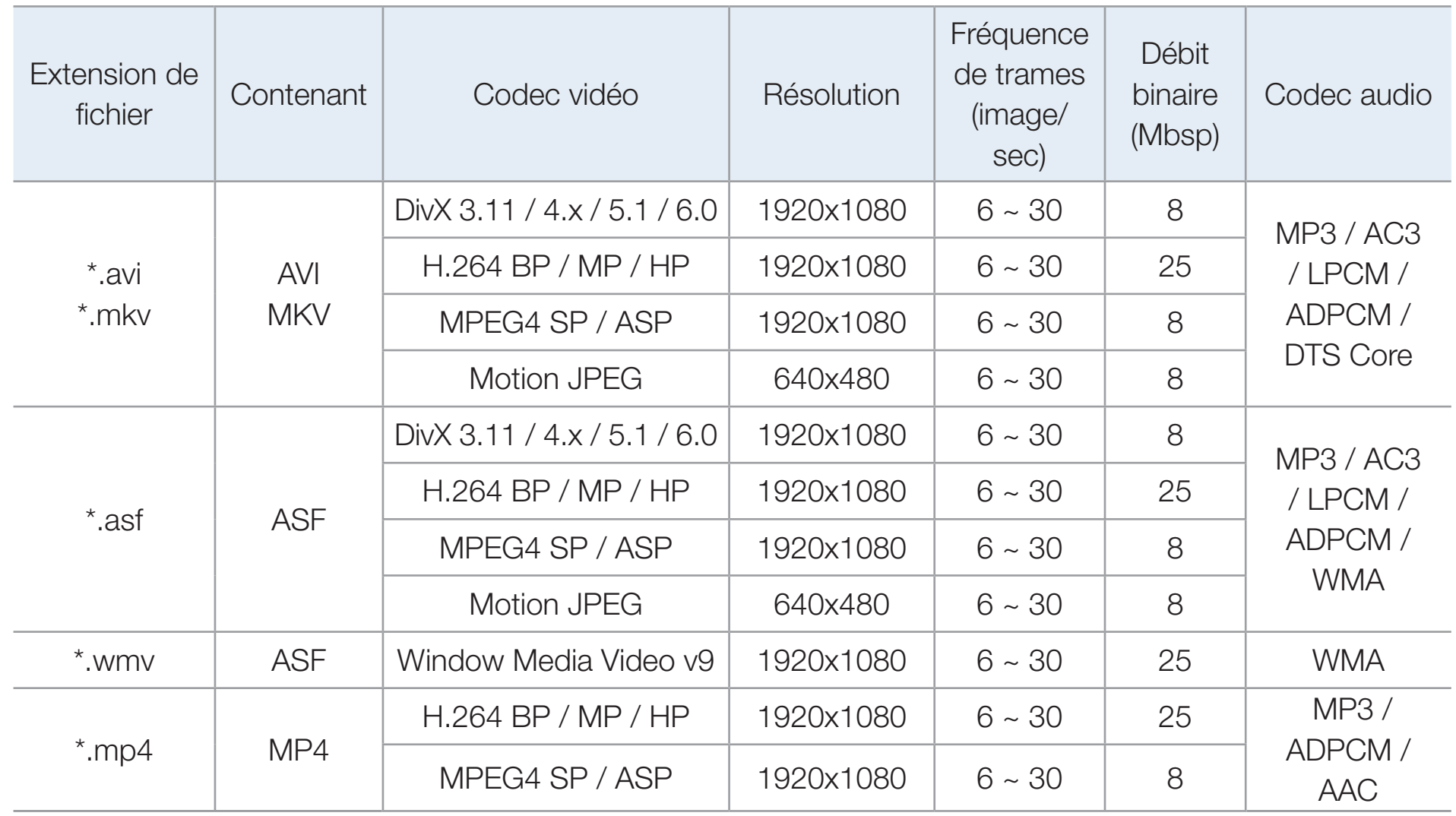

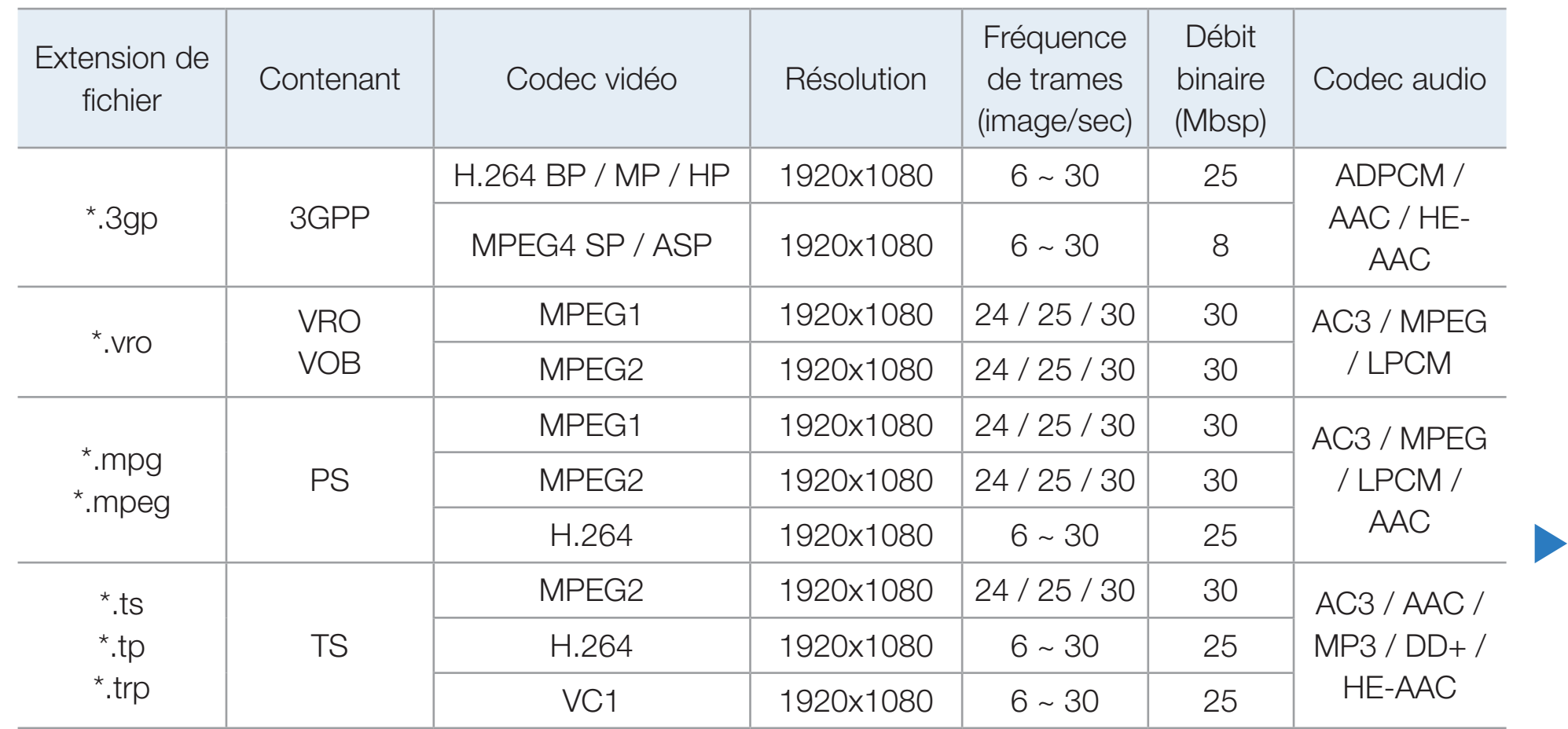

#### Autres restrictions

## **Ø REMARQUE**

 $\blacktriangleleft$ 

- S'il y a une erreur dans le contenu ou le conteneur, la lecture du contenu vidéo ne s'exécute pas ou ne s'exécute pas correctement.
- Il pourrait ne pas y avoir de son ou d'image si le contenu a une fréquence de trames ou un débit binaire standard plus élevé que les images/sec compatibles données dans le tableau ci-dessus.

- Si le tableau d'indexation reçoit une erreur, la fonction « Recherche (Saut) » n'est pas prise en charge.
- La lecture en ligne d'une vidéo peut entraîner la fermeture de fichiers. pour les téléviseurs à écran plasma série 550 et ultérieurs
- Le menu peut mettre du temps à s'afficher si le débit binaire de la vidéo dépasse 10 Mbsp.
- Certains types de dispositif USB ou d'appareil photo numérique ne sont pas compatibles avec ce téléviseur.
- La lecture du contenu vidéo ne peut avoir lieu si le fichier comprend plusieurs contenus.
- Lorsque vous faites jouer une vidéo à partir de la connexion reseau, il pourrait y avoir de l'interférence pendant la lecture.

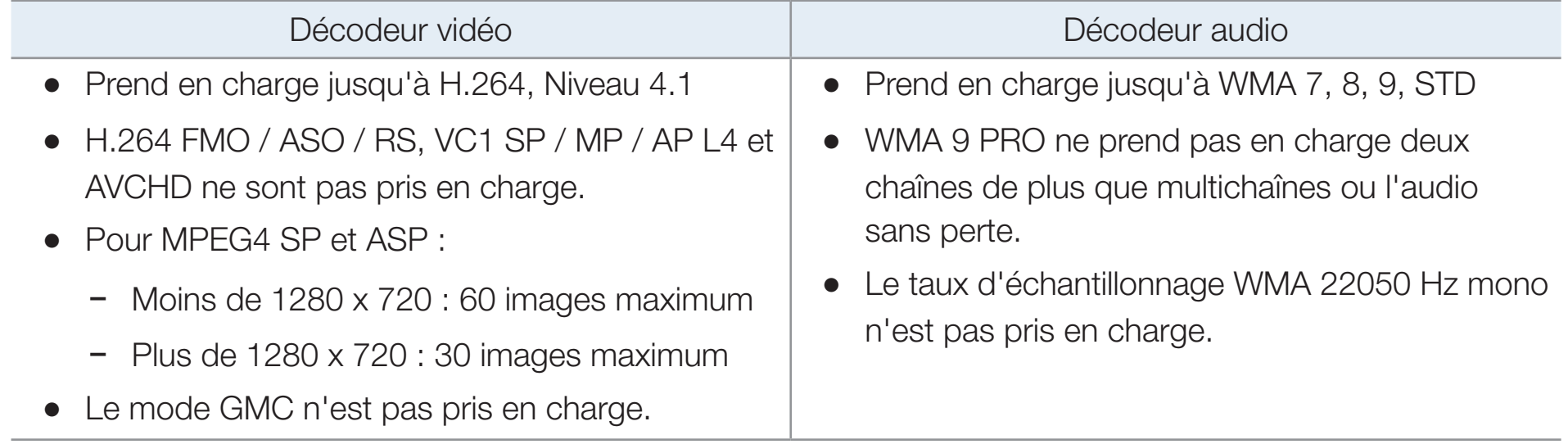

## Lecture d'un film en continu (Reprendre la lecture)

Si vous quittez la fonction de lecture d'un film, vous pourrez reprendre le visionnement à l'endroit où il s'est arrêté.

- 1. Sélectionnez le film que vous avez arrêté et dont vous voulez reprendre la lecture, en appuyant sur les touches  $\triangle$  ou  $\triangleright$  pour sélectionner dans la liste des fichiers celui que vous souhaitez lire en continu.
- 2. Appuyez sur la touche  $\blacktriangleright$  (Lecture) ou ENTER<sub>E</sub>.

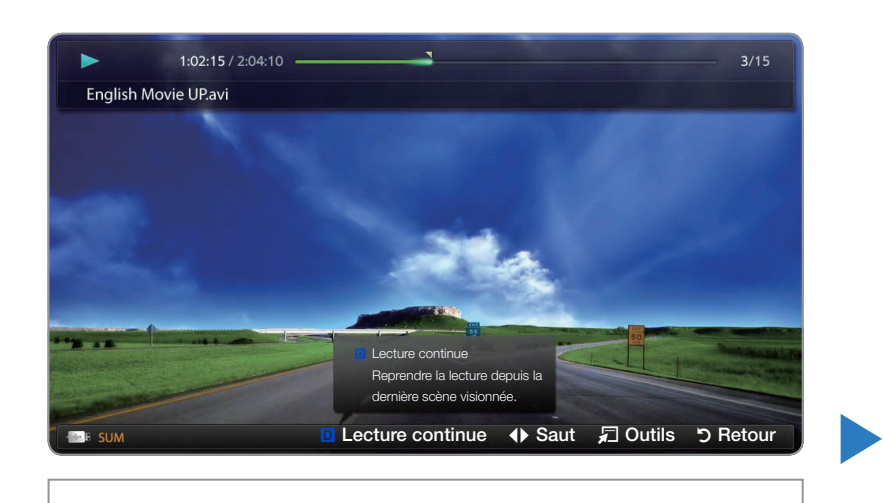

```
● L'image affichée peut varier selon le modèle.
```
- **3.** Appuyez sur la touche **D** pour sélectionner Lecture continue (Reprendre la lecture) la lecture du film reprend à l'endroit où vous l'avez arrêté.
	- **E Lecture continue** (Reprendre la lecture) n'est disponible que si vous reprenez la lecture d'un film que vous avez arrêté.

### **Musique**

 $\blacktriangleleft$ 

#### Lecture des fichiers musicaux

- **1.** Appuyez sur la touche  $\langle$  /  $\rangle$  /  $\land$  /  $\vee$  pour choisir le fichier musical dans la liste des fichiers.
- 2. Appuyez sur la touche ENTER $\rightarrow$  ou  $\rightarrow$ (Lecture).
	- Durant la lecture de la musique, il est possible d'effectuer une recherche à l'aide des touches  $\blacktriangleleft$  (REMB.) et  $\blacktriangleright$  (AV.RAP.).

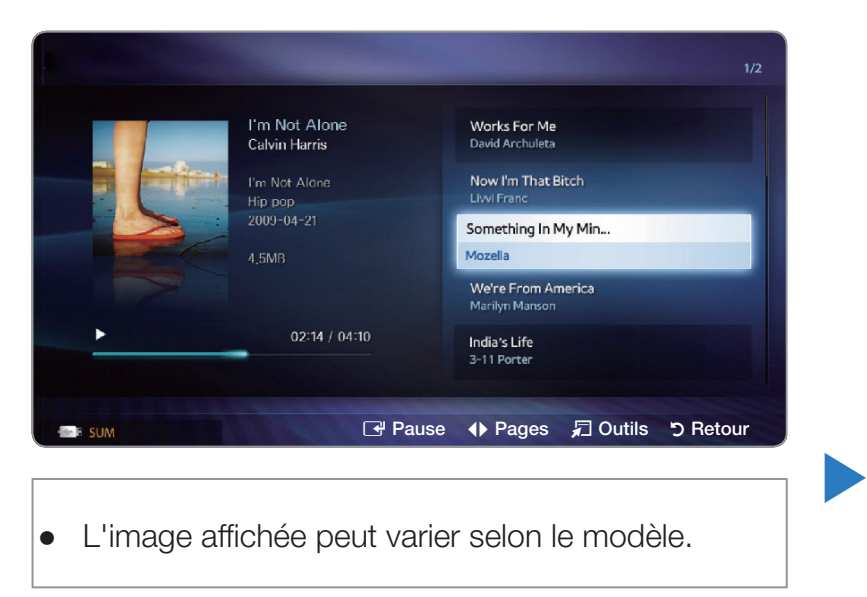

- $\mathbb Z$  Mon contenu n'affiche que les fichiers dont les extensions sont MP3. Les fichiers comportant d'autres extensions ne sont pas affichés, même s'ils sont mémorisés sur le même dispositif USB.
- $\mathbb{Z}$  Si le son semble anormal pendant la lecture de fichiers MP3, réglez les options Egaliseur du menu **Son**. (Un fichier MP3 surmodulé peut être à l'origine des problèmes de son.)

### Lecture du fichier musical sélectionné

 $\blacktriangleleft$ 

- 1. Appuyez sur la touche **c** (Mode édition). Une coche apparaît à gauche de tous les fichiers musicaux.
- 2. À l'aide des touches fléchées, mettez en surbrillance le fichier que vous souhaitez mettre en lecture, puis appuyez sur ENTER $\rightarrow$ .

 $\mathbb Z$  La lettre  $\checkmark$  apparaît dans la case à cocher du fichier sélectionné.

- 3. Répétez la procédure pour chaque fichier que vous souhaitez mettre en lecture.
- 4. Appuyez sur la touche TOOLS et sélectionnez Lire contenu sélect..
	- N Vous pouvez sélectionner ou désélectionner tout fichier musical en appuyant sur la touche Choisir tout / Désélectionner tout. Vous pouvez sélectionner ou désélectionner un fichier en appuyant sur ENTER $\mathbb{F}$ .

### ■ Photos

 $\blacktriangleleft$ 

## Lecture d'une photo ou d'un diaporama

- **1.** Appuyez sur la touche  $\langle$  /  $\rangle$  /  $\land$  /  $\vee$  pour choisir le fichier photo dans la liste des fichiers.
- **1.** Appuyez sur la touche  $\langle$  /  $\rangle$  /  $\land$  /  $\vee$  pour rechercher le fichier desire dans la liste.
- 2. Appuyez sur  $ENTER$ .
	- Pour visionner les fichiers manuellement, un seul à la fois, appuyez sur les touches fléchées vers la gauche et la droite.

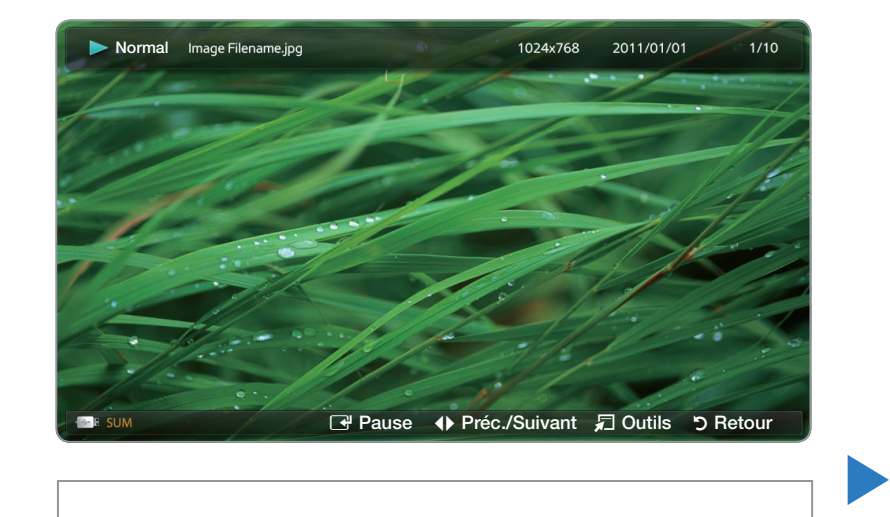

● L'image affichée peut varier selon le modèle.

- Pour lancer le diaporama, appuyez sur  $ENTER$  lorsque le fichier choisi s'affiche.
- Pendant le diaporama, les fichiers s'affichent dans l'ordre, à partir du fichier du fichier sélectionné.
- N Lorsque vous appuyez sur la touche ∂ (Lecture) dans la liste des fichiers, le diaporama commence immédiatement.
- **2** Pendant le diaporama, appuyez sur la touche **TOOLS** pour accéder aux fonctions supplémentaires comme Vitesse du diap., Musique de fond, Zoom, et Pivoter.
- N Vous pouvez ajouter une musique de fond à un diaporama si vous avez des fichiers musicaux dans une clé USB ou dans votre ordinateur. Pour ce faire, il suffit de régler la fonction Musique de fond à Activer dans le menu Outils, puis de sélectionner les fichiers musicaux que vous souhaitez écouter.

 $\mathbb Z$  La fonction **Musique de fond** ne peut être modifiée avant la fin du téléchargement de la musique choisie.

- N Vous pouvez utiliser les touches Pause, Arrêt et Lecture de la télécommande durant le diaporama.
- $\mathbb{Z}$  **Si vous appuyez sur les touches Arrêt ou Retour, le diaporama s'arrête et** l'écran principal « Photo » s'affiche de nouveau.

## ❑ Mon contenu - Fonctions supplémentaires

#### Classement de la liste de fichiers

 $\blacktriangleleft$ 

Appuyez sur la touche **D** dans la liste de fichiers pour classer les fichiers.

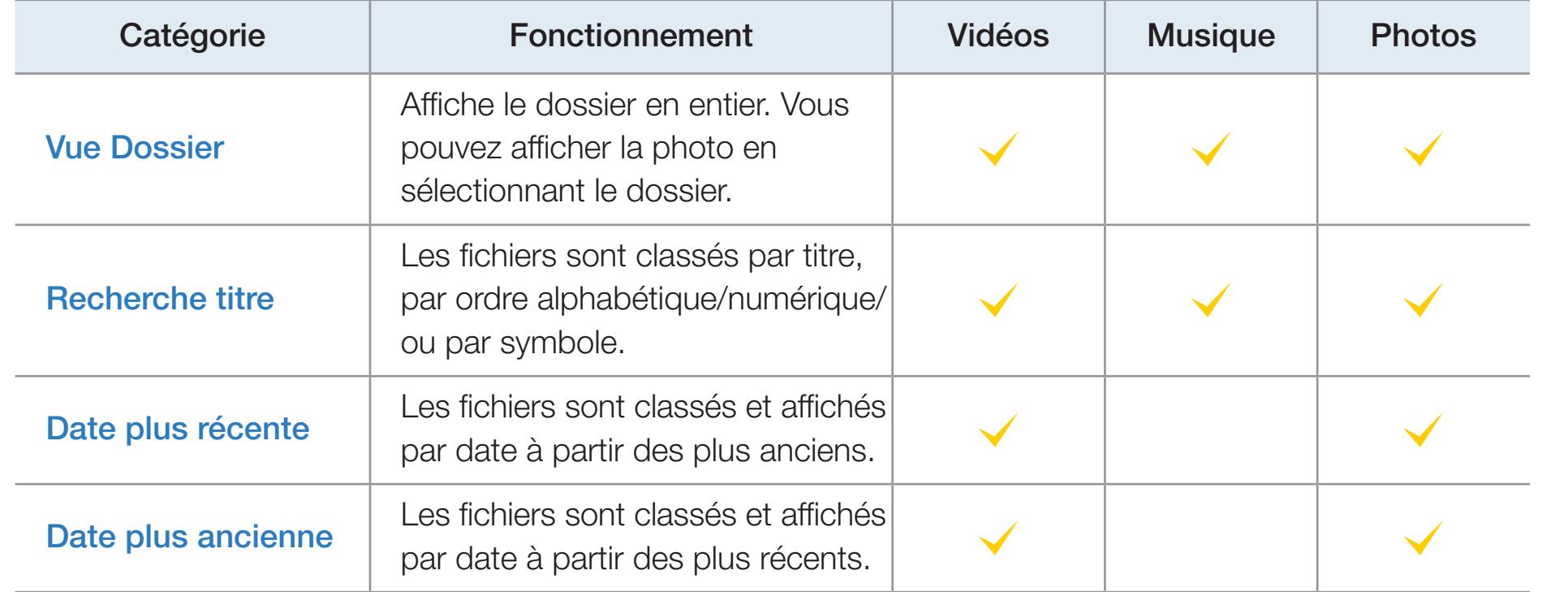

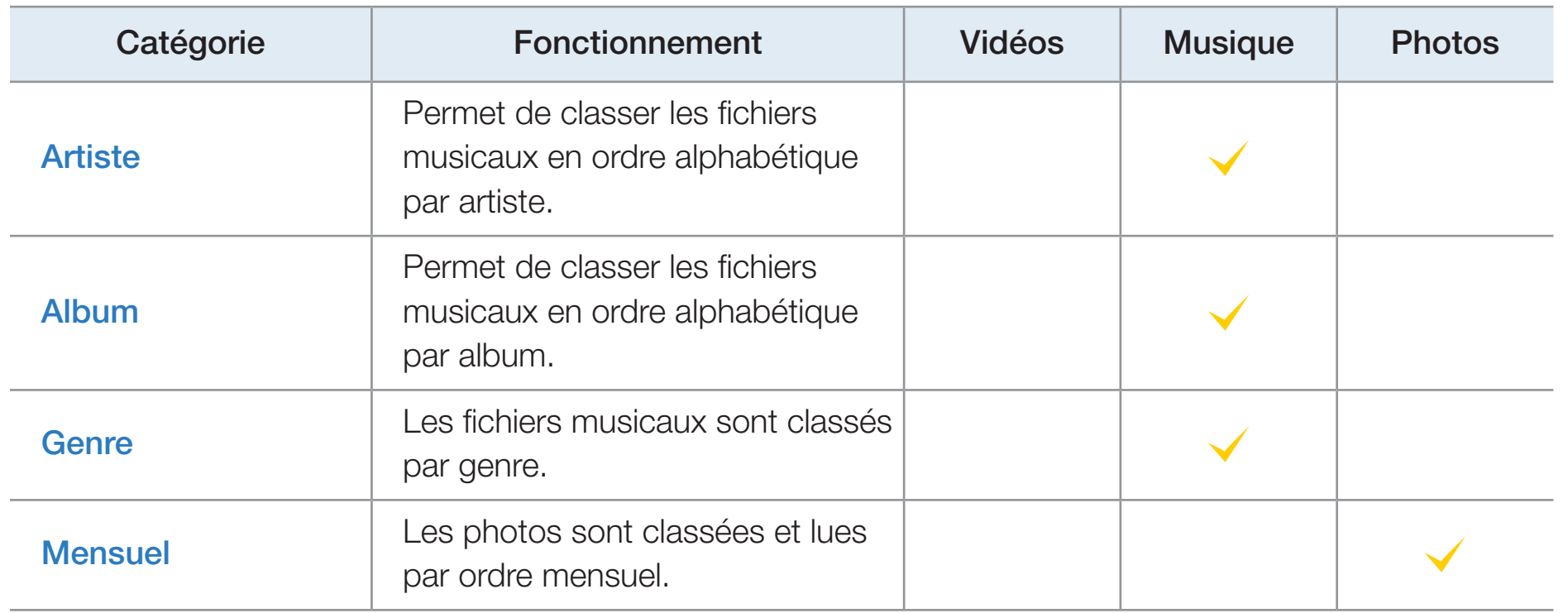

## Options du menu de lecture de Vidéo/Musique/Photos

 $\blacktriangleleft$ 

Appuyez sur la touche TOOLS pendant la lecture d'un fichier. Le menu d'options s'affiche. Les coches indiquent le média auquel s'appliquent les critères de tri.

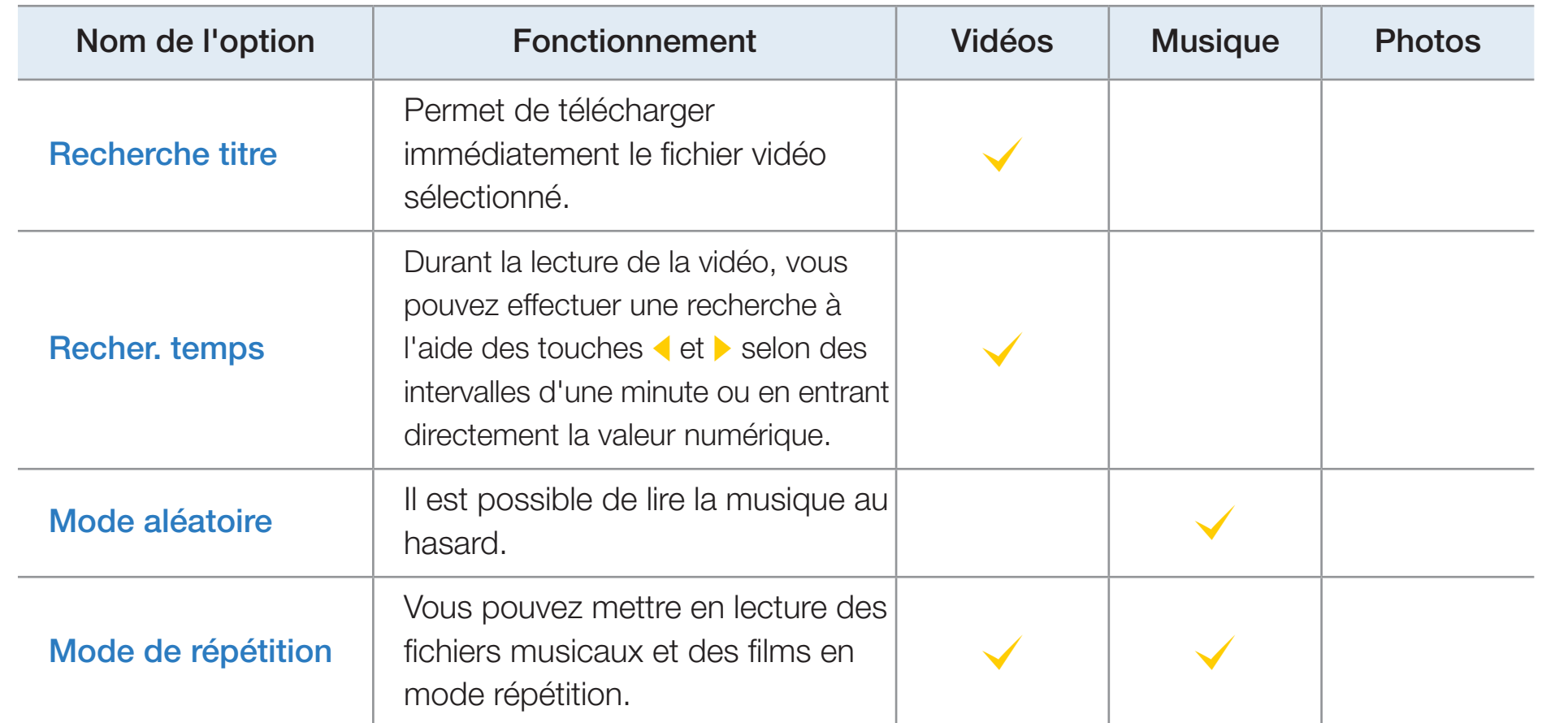

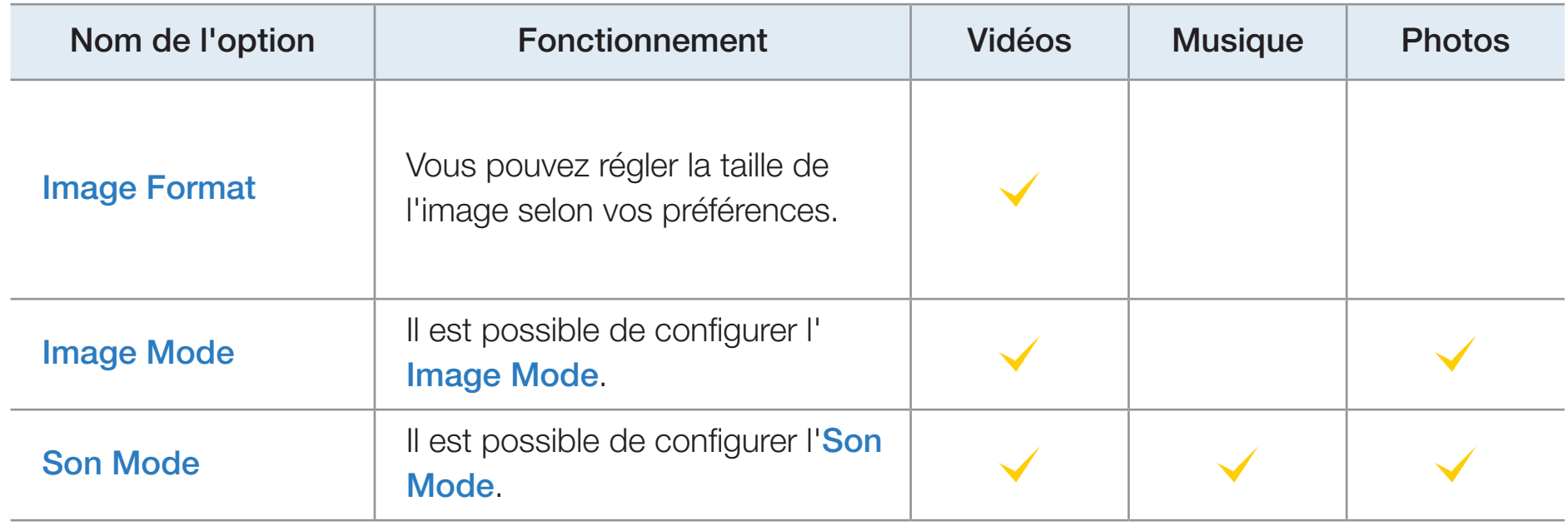

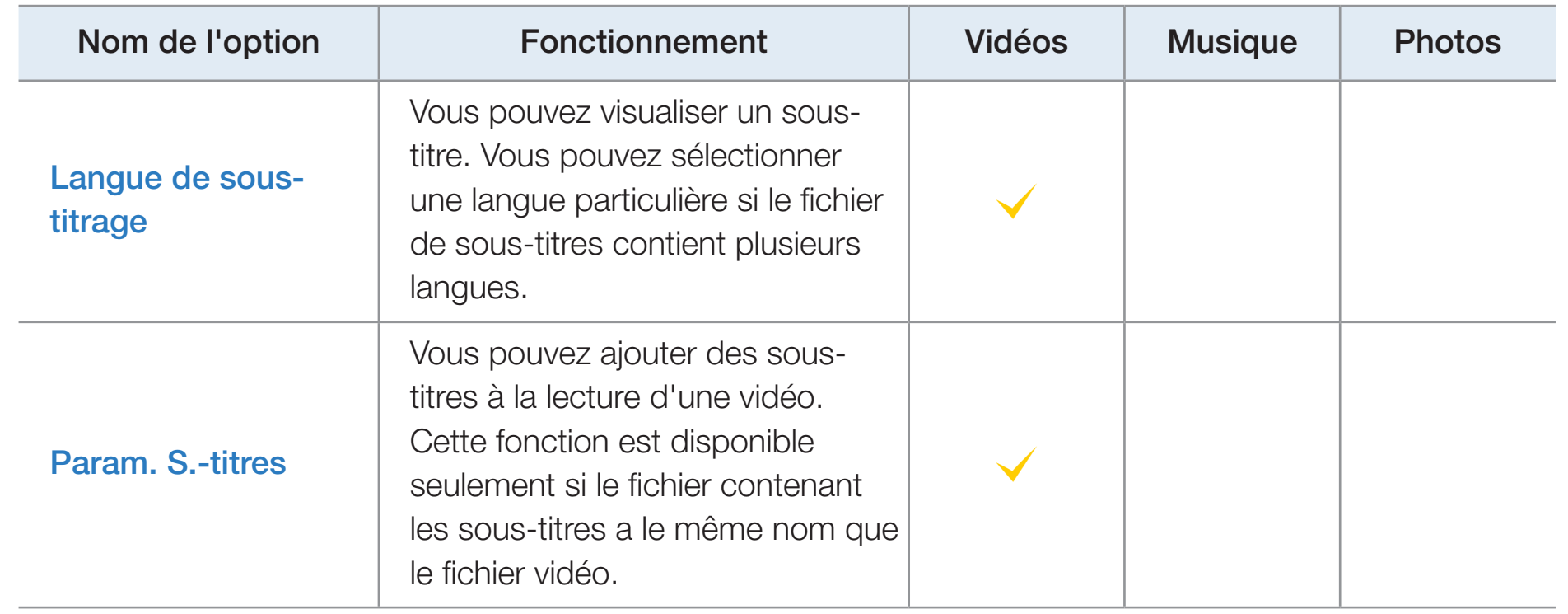

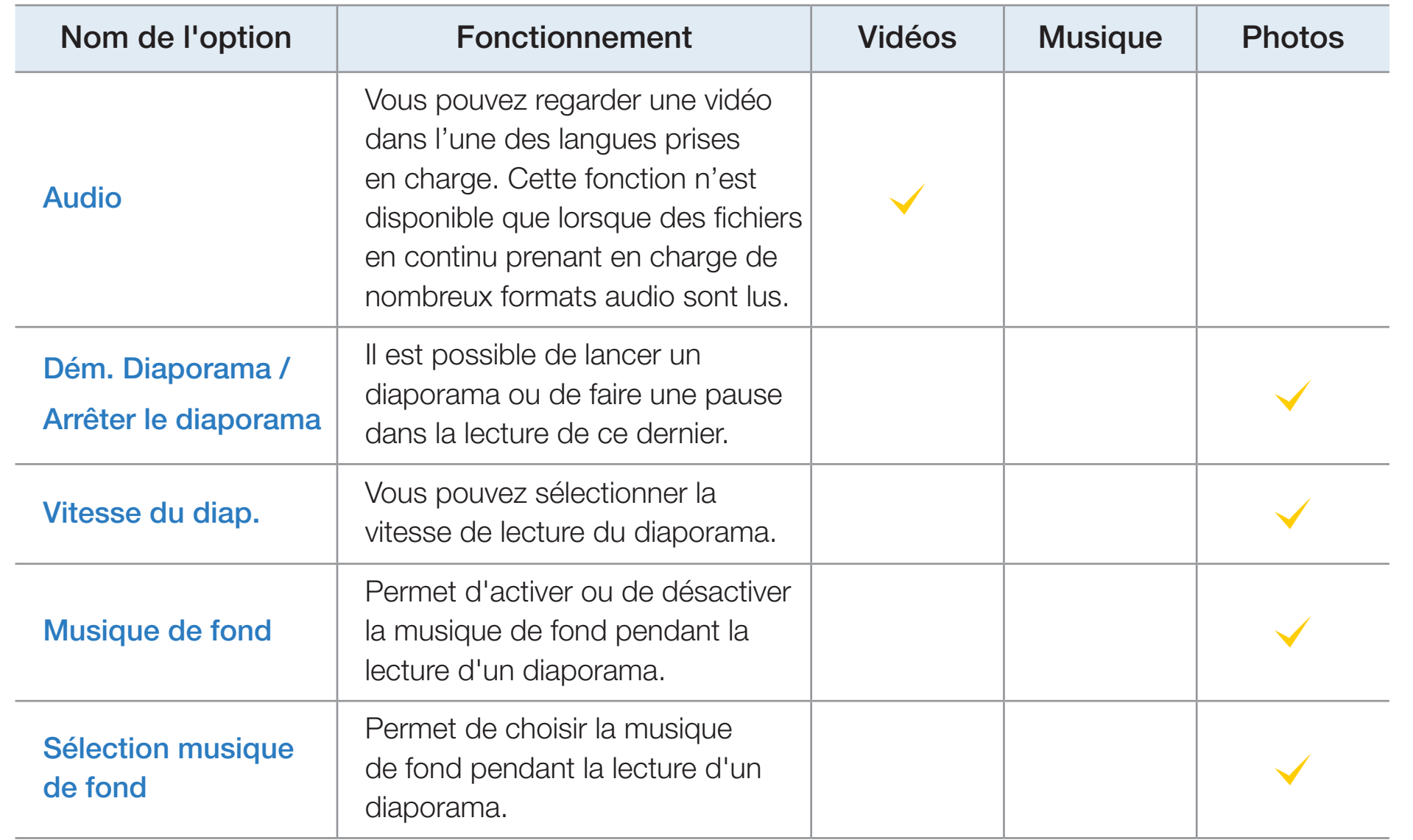

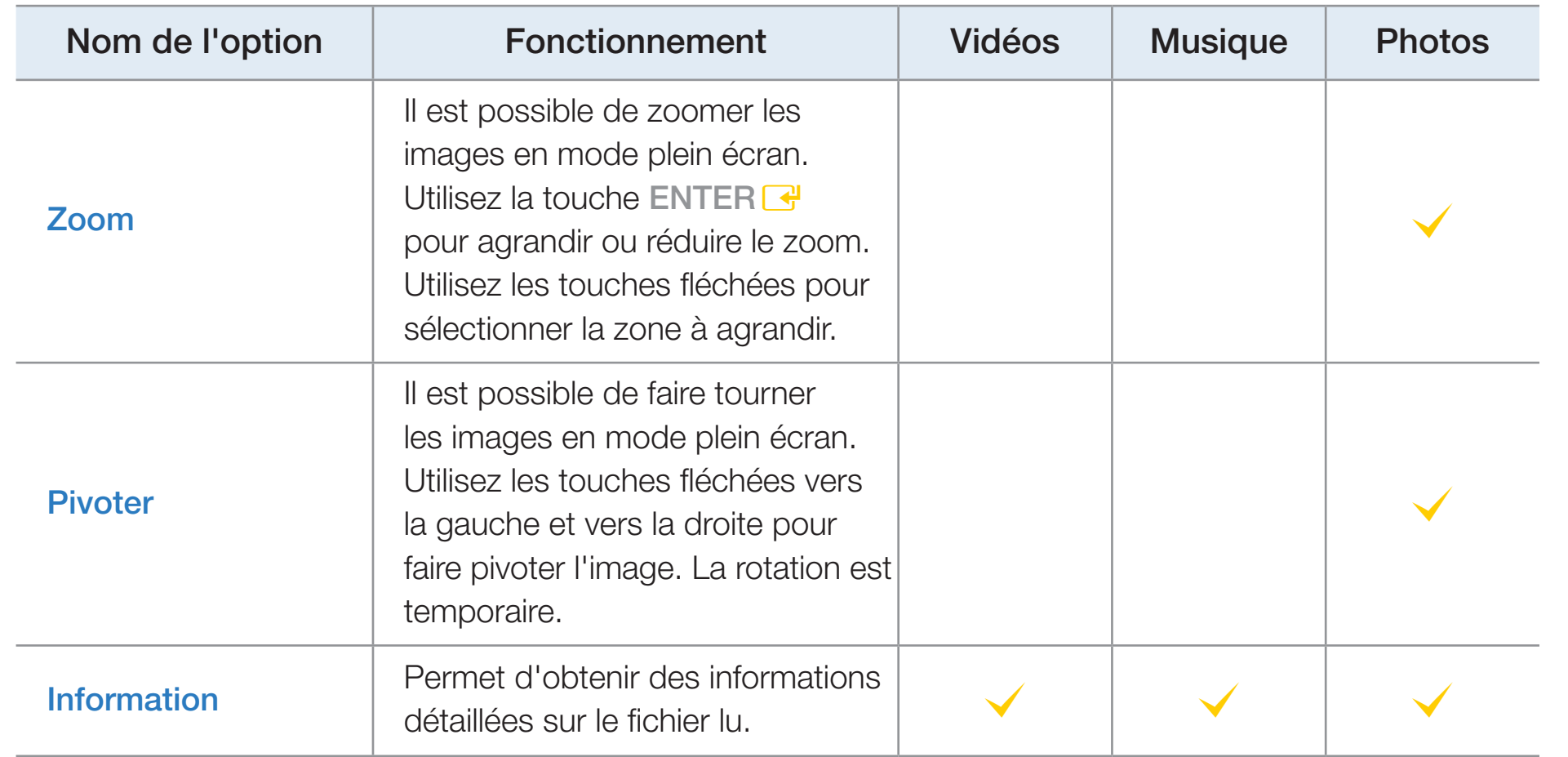

 $\mathbb{Z}$  **Il suffit d'appuyer sur la touche INFO lorsque le nom d'un appareil est sélec**tionné pour afficher de l'information au sujet de ce dernier.

 $\blacktriangleleft$ 

 $\mathbb{Z}$  Il suffit d'appuyer sur la touche INFO lorsqu'un fichier est sélectionné pour afficher de l'information au sujet de ce dernier.

# **Dépannage**

 $\blacktriangleleft$ 

Si le téléviseur semble avoir un problème, essayez d'abord de le corriger à l'aide de la présente liste des problèmes et solutions possibles. Si aucun de ces conseils de dépannage ne fonctionne, consultez le site samsung.com, puis cliquez sur Assistance ou communiquez avec le service à la clientèle de Samsung en composant le 1-800-SAMSUNG.

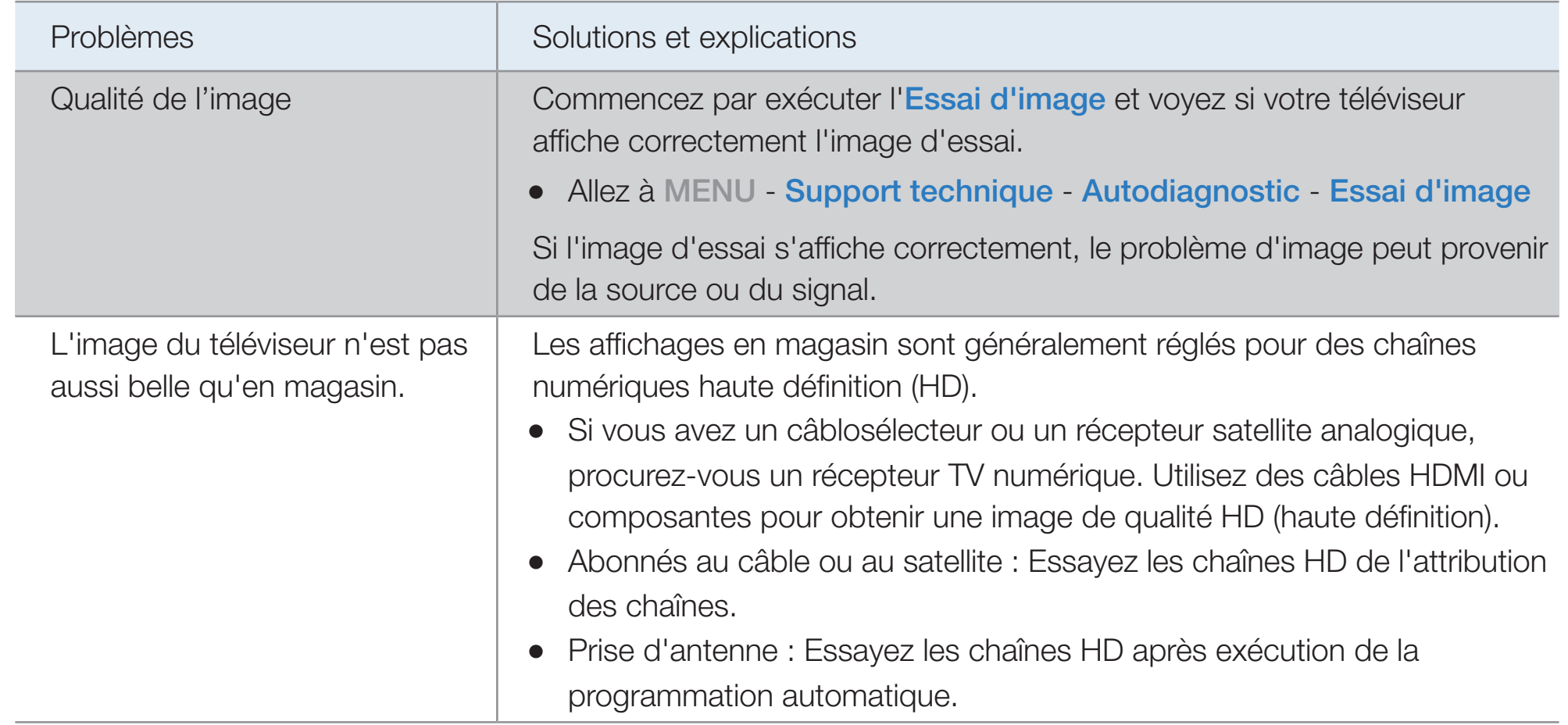

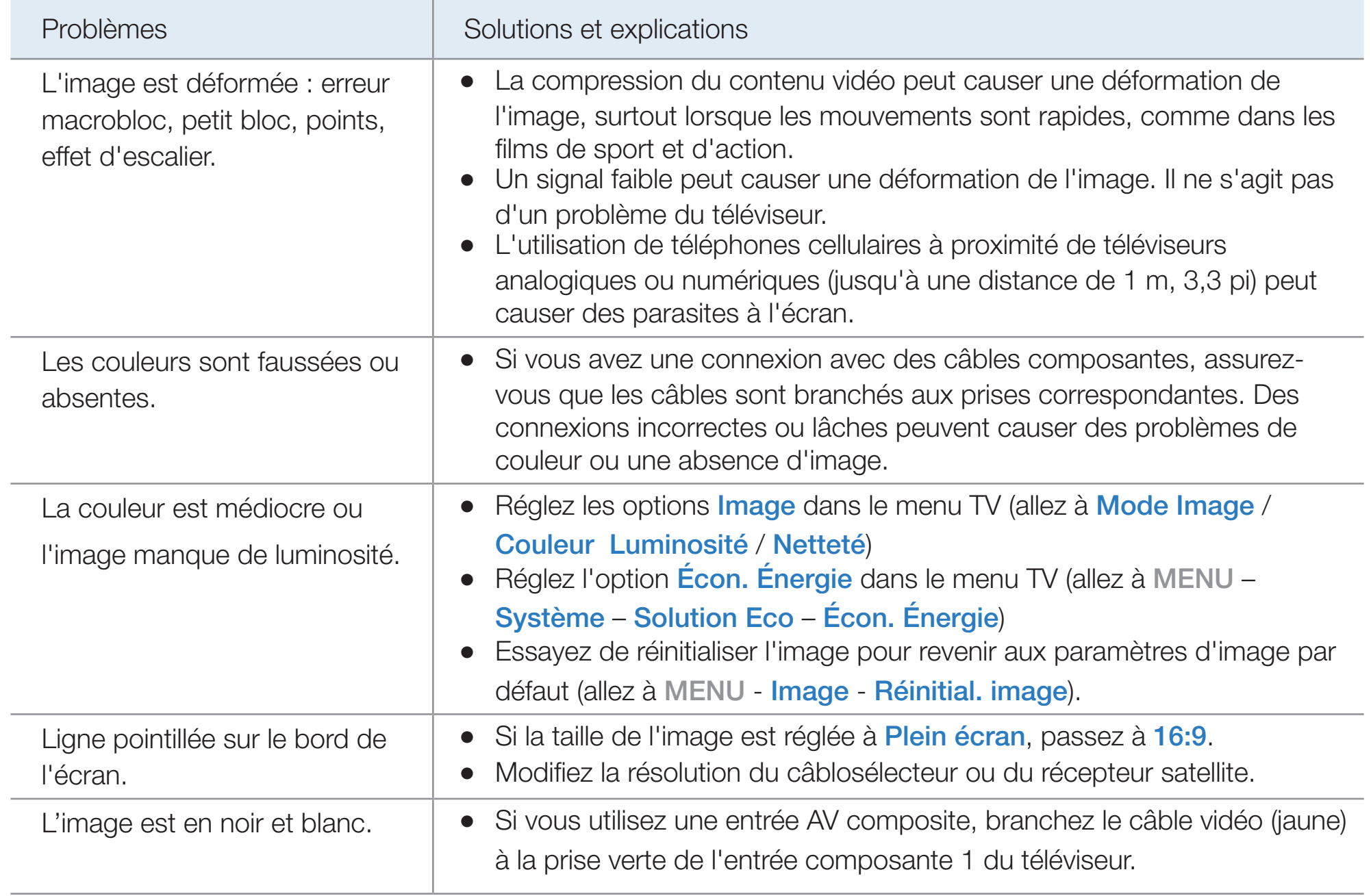

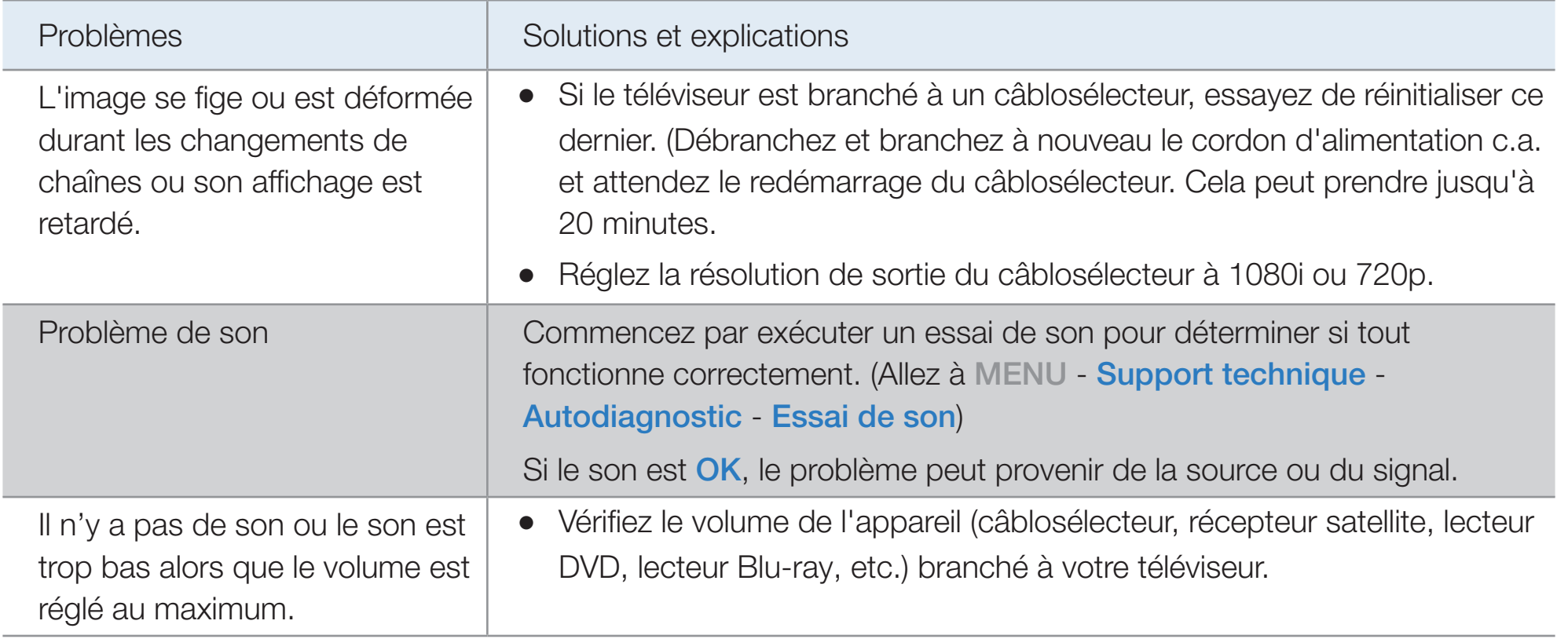

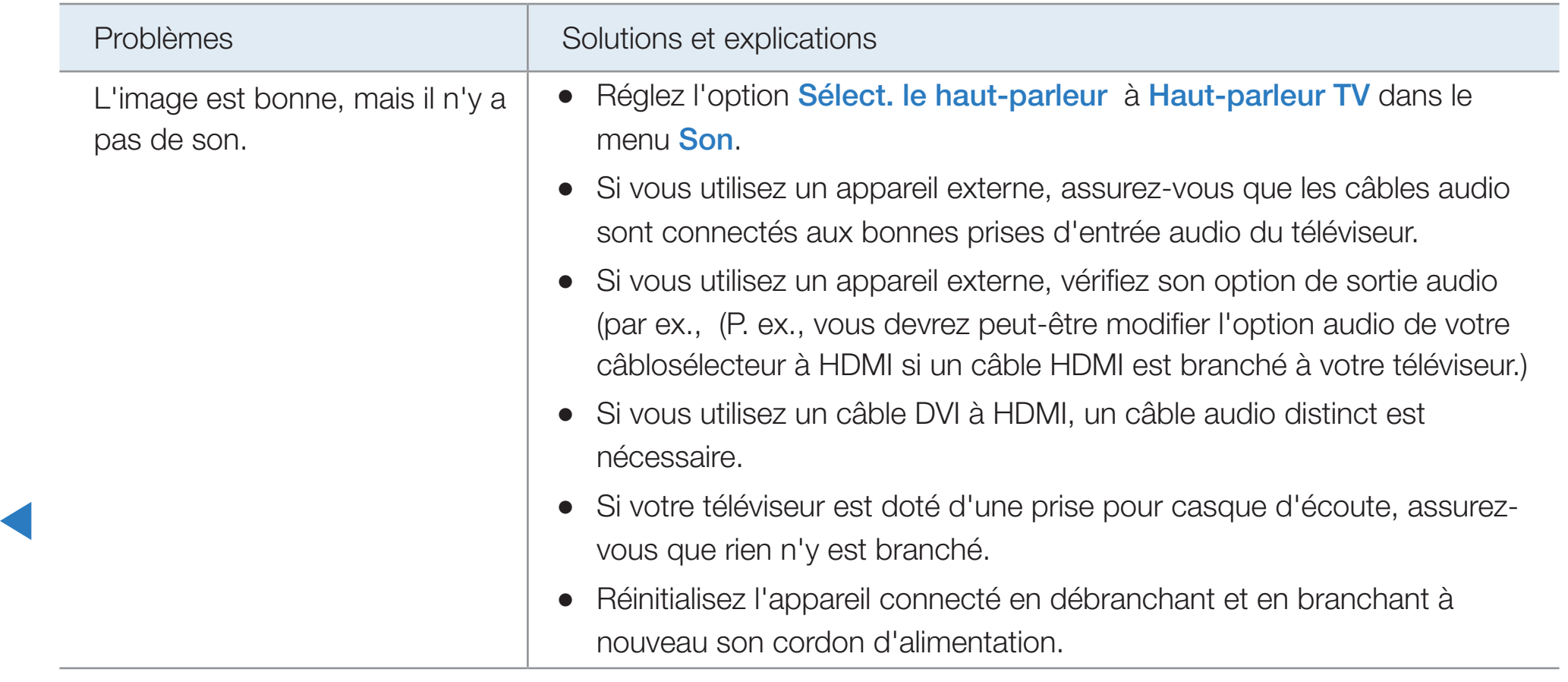

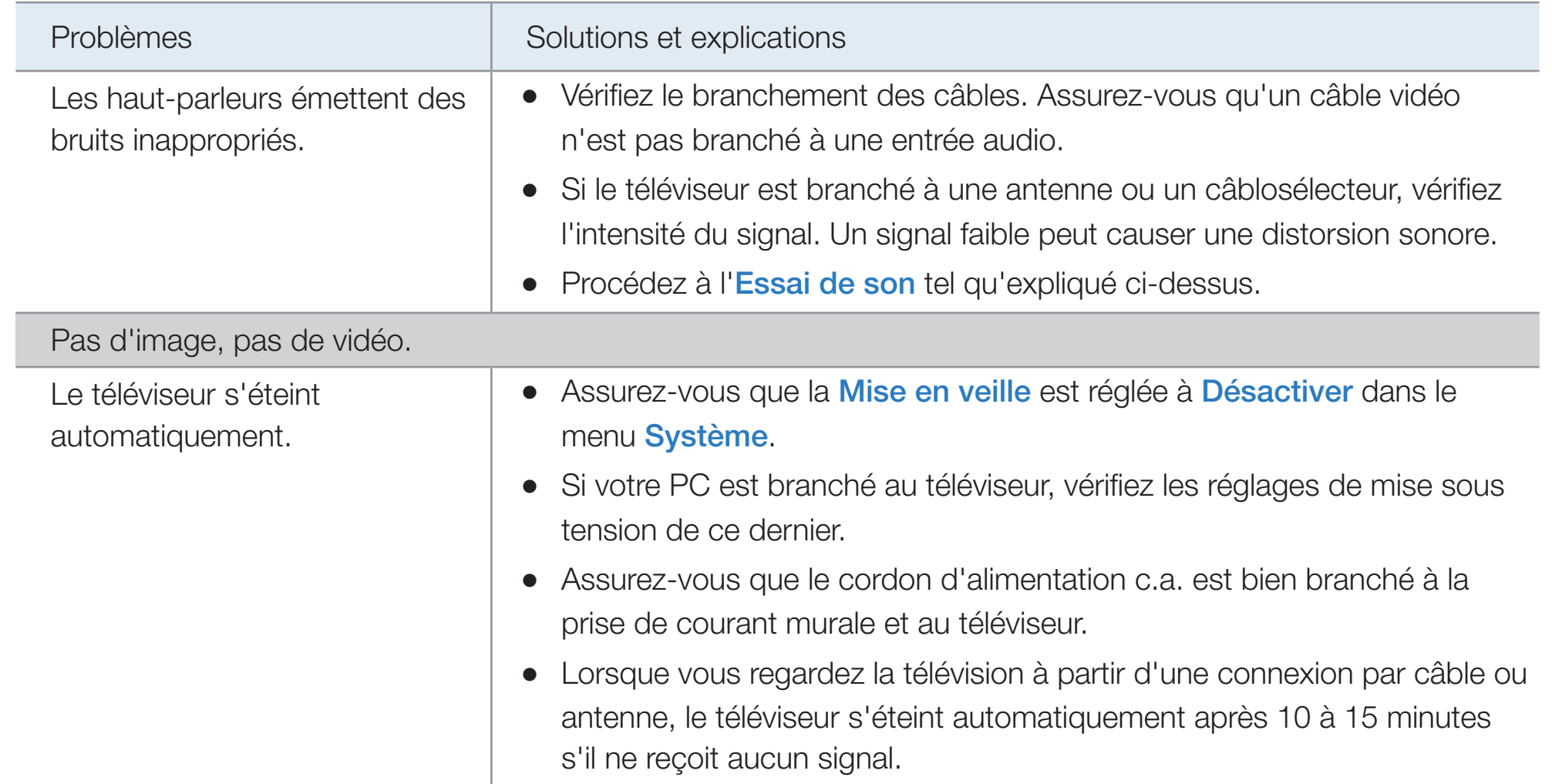

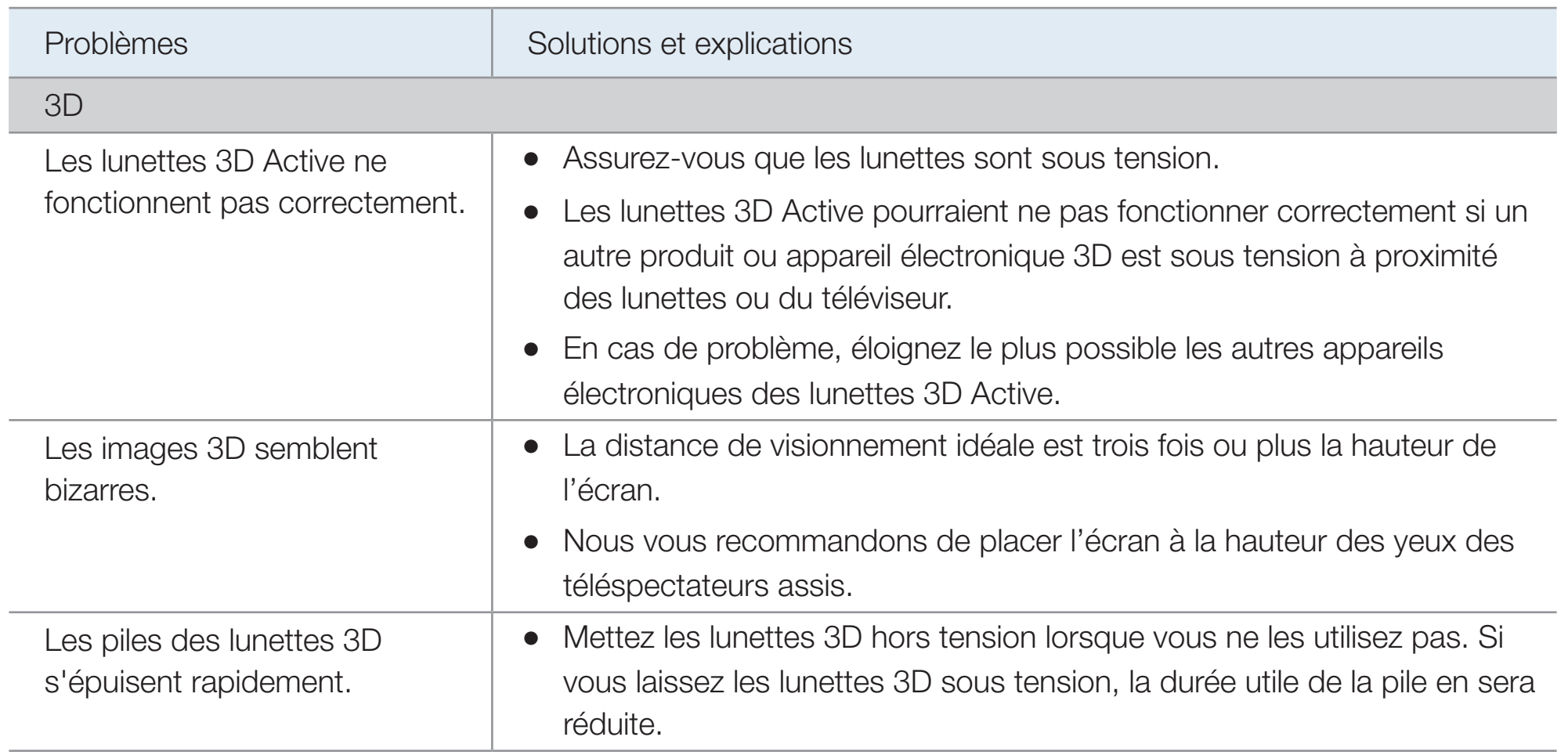

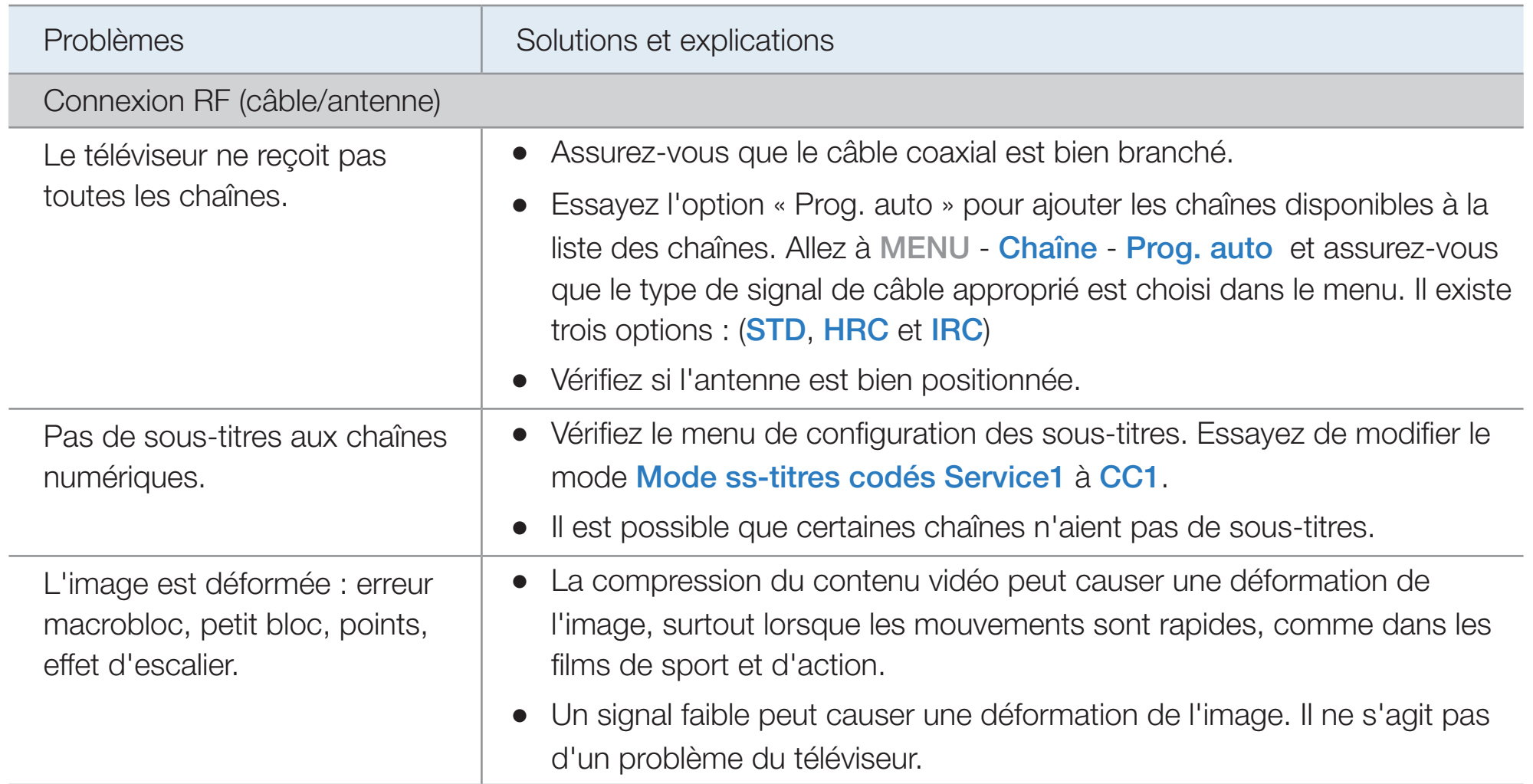

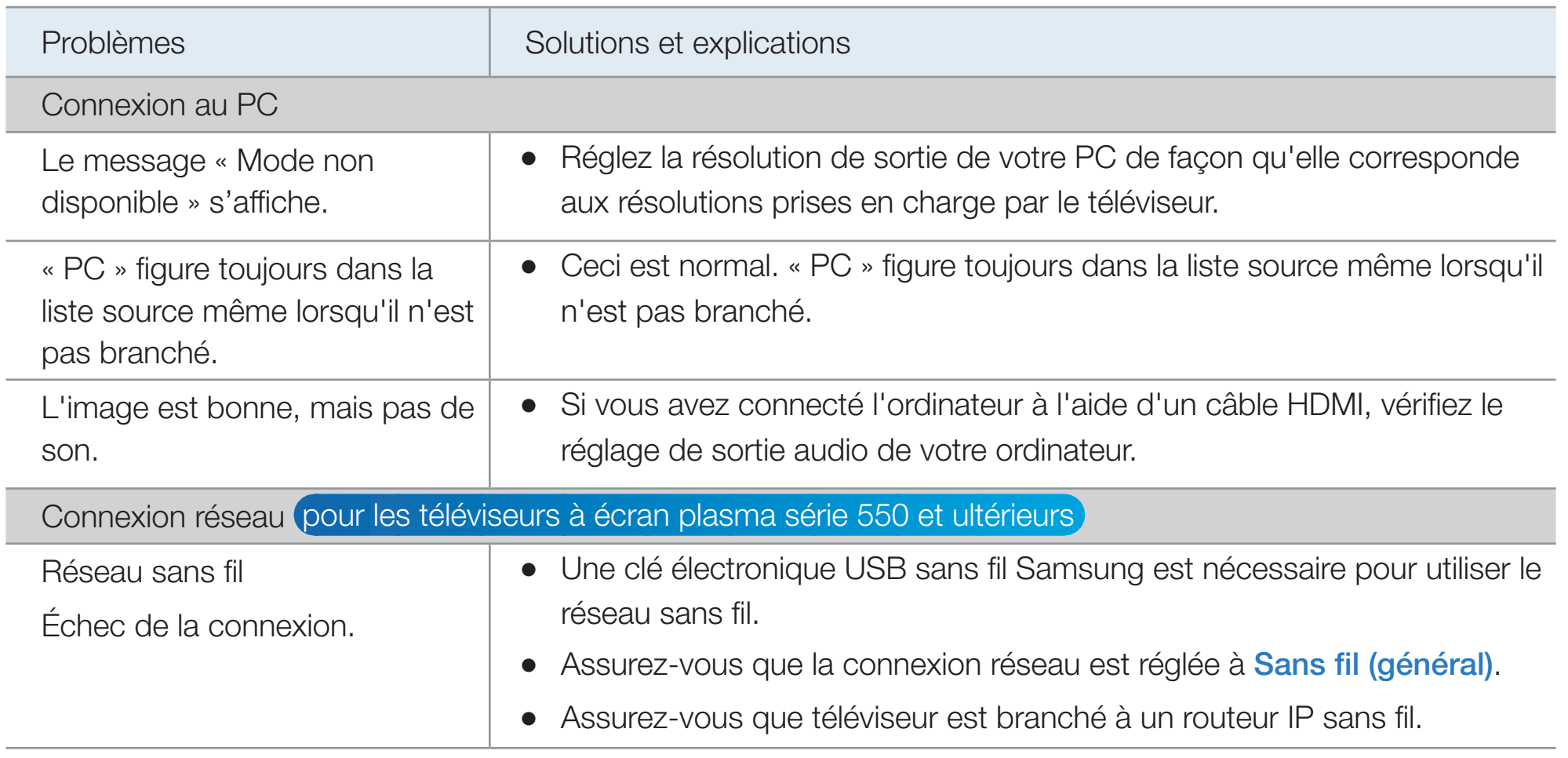

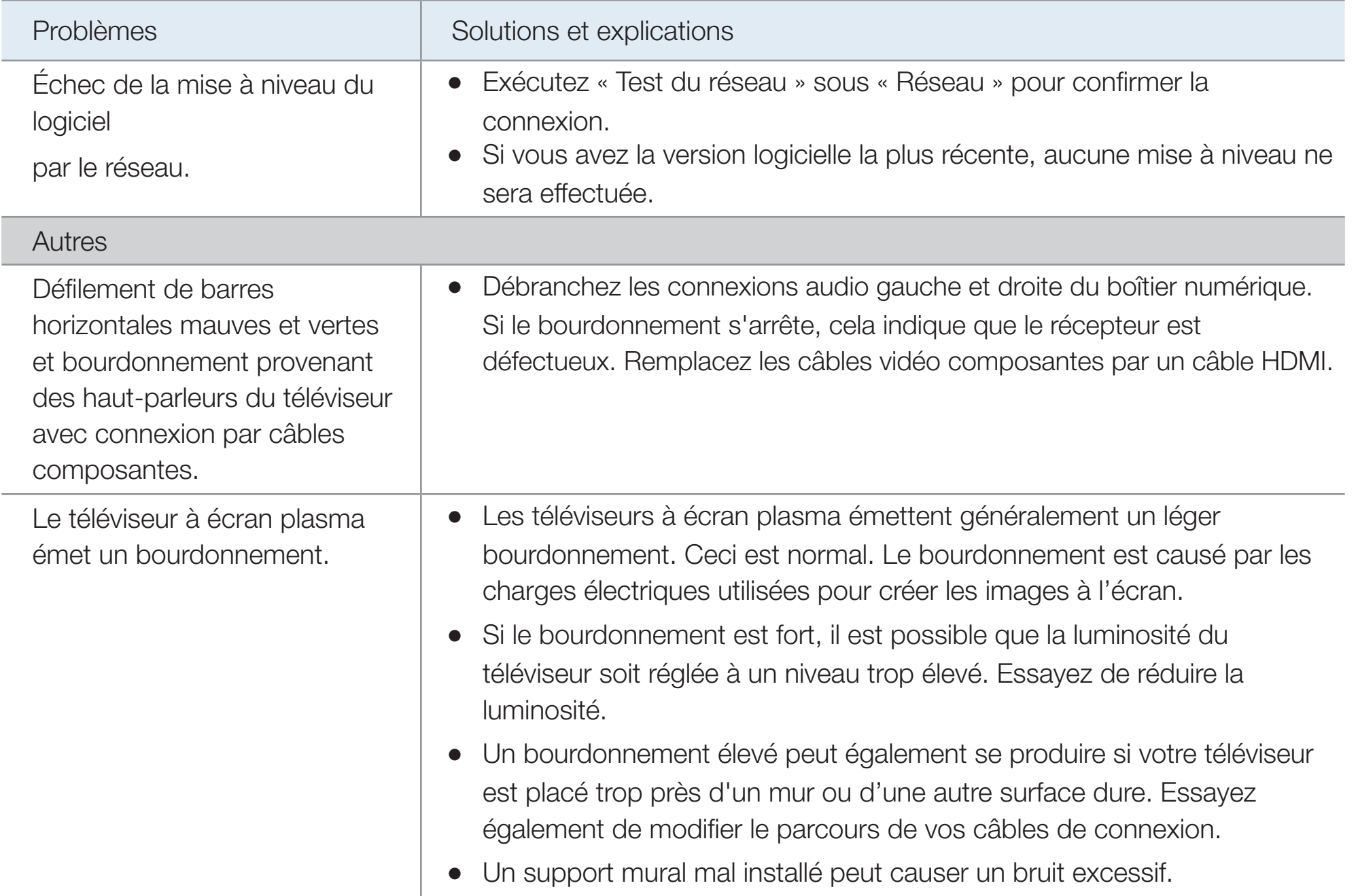

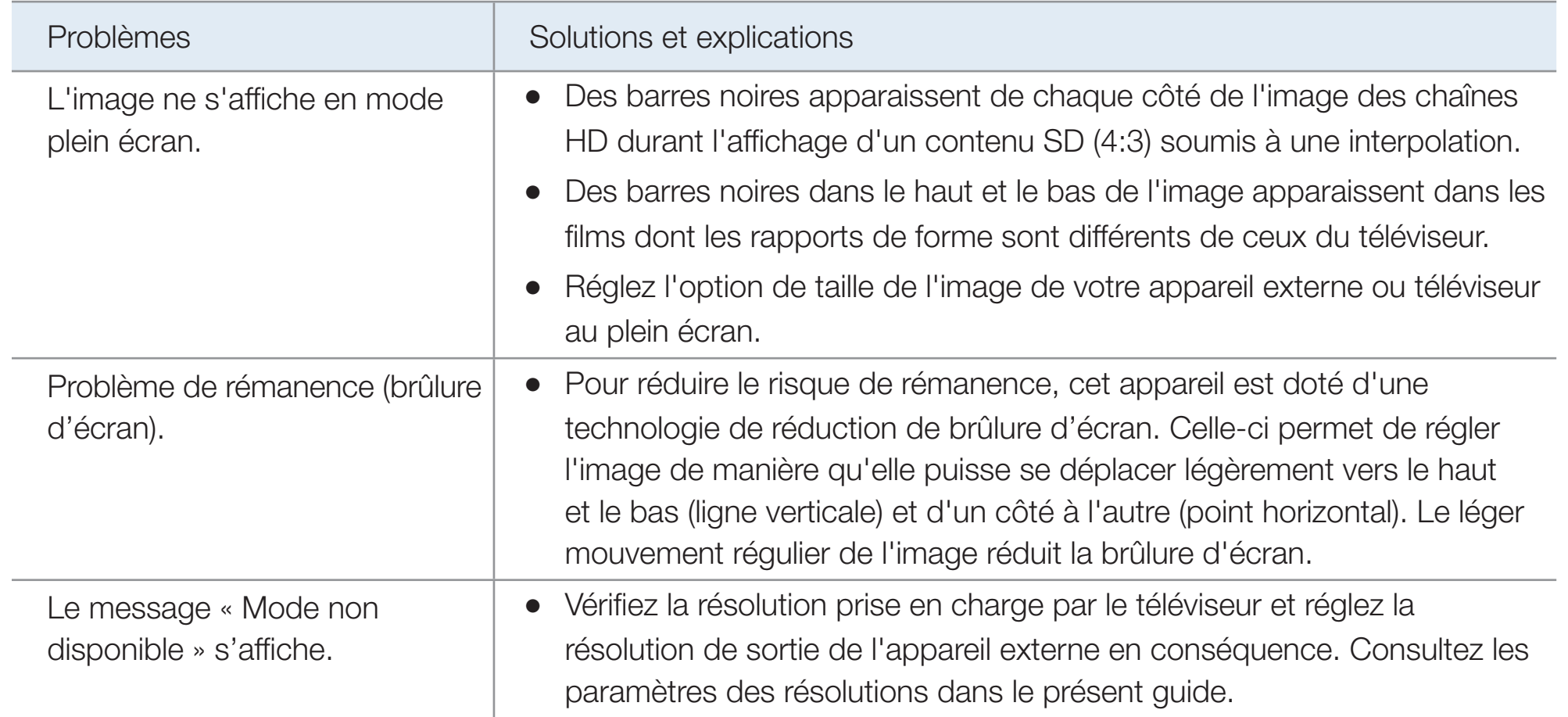

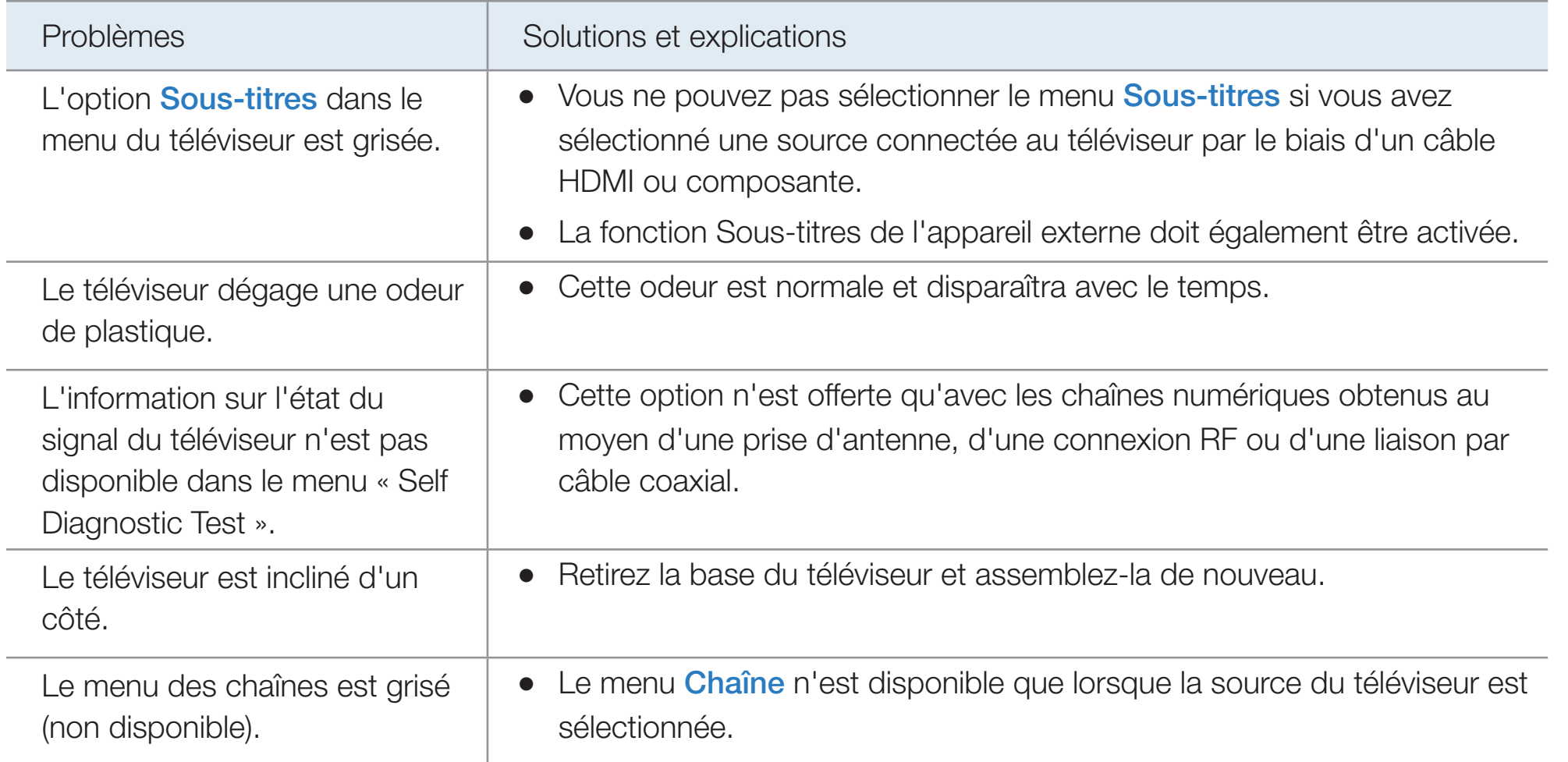

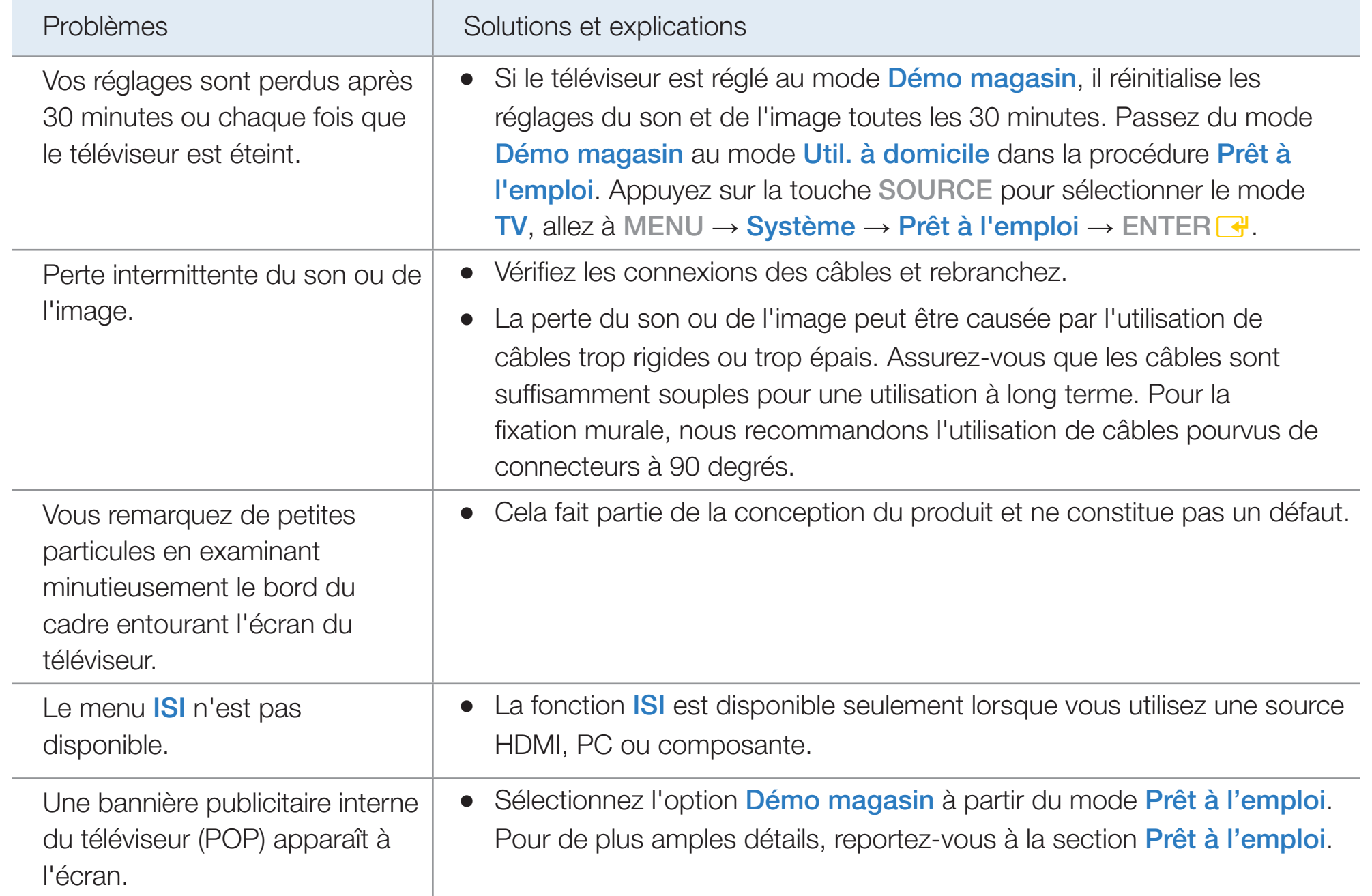

## ❑ Utilisation du système antivol Kensington

Un verrou Kensington est un dispositif que vous pouvez utiliser pour mettre en place votre téléviseur pour utilisation dans un endroit public. Enroulez le câble du dispositif de verrouillage Kensington autour d'un objet volumineux et immobile, puis fixez le verrou à la fente Kensington à l'arrière du téléviseur.

 $\blacktriangleleft$ 

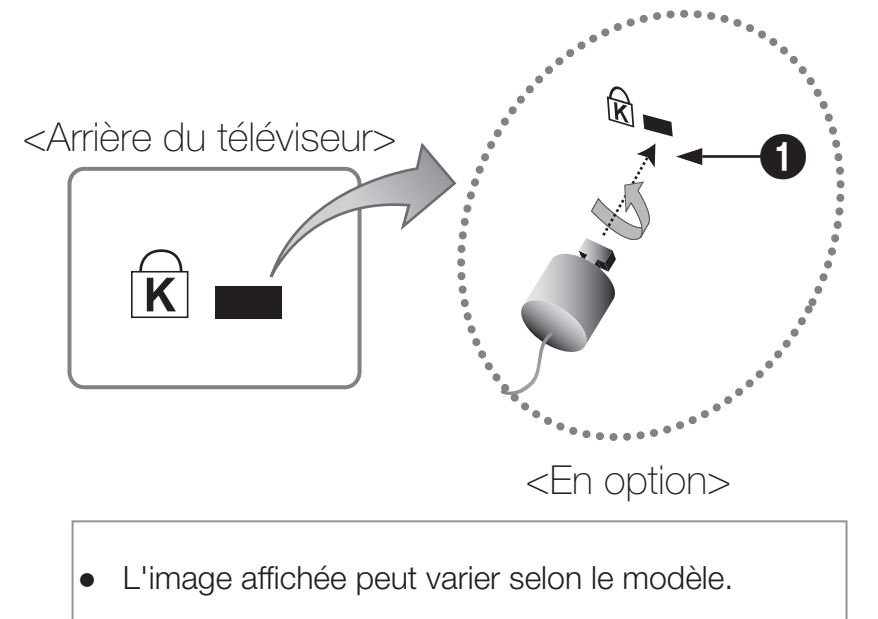

▶

L'aspect et la méthode de verrouillage peuvent

différer de l'illustration en fonction du fabricant. Reportez-vous au manuel fourni avec le dispositif de verrou Kensington pour de plus amples renseignements et l'utiliser de façon appropriée. Le verrou Kensington n'est pas fournit par Samsung.

 $\mathbb Z$  Recherchez l'icône «  $\mathbb R$  » à l'arrière du téléviseur. La fente Kensington se trouve  $\alpha$  côté de l'icône " $\alpha$ ".

## Pour verrouiller le produit, procédez comme suit :

- 1. Enrouler le câble du dispositif antivol Kensington autour d'un objet statique comme un bureau ou une chaise.
- 2. Passer l'extrémité du câble, avec le dispositif fixé, dans la boucle du câble du dispositif antivol Kensington.
- 3. Insérez le verrou dans la fente Kensington située sur le produit.
- 4. Verrouiller la serrure.

 $\blacktriangleleft$ 

 $\mathbb{Z}$  **II** s'agit d'instructions à caractère général. Pour avoir des instructions précises, se reporter au guide de l'utilisateur fourni avec le dispositif de verrouillage.

- N Ce dispositif de verrouillage doit être acheté séparément.
- $\mathbb{Z}$  **L'emplacement du verrou Kensington peut être différent sur votre téléviseur.**

## **Licence**

 $\blacktriangleleft$ 

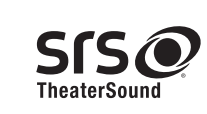

2 0+Digital Out

TheaterSound, SRS et Symbol  $\odot$  sont des marques de commerce de SRS Labs, Inc. La technologie TheaterSound est intégrée, sous licence de SRS Labs, Inc.

Fabriqué sous licence de Dolby Laboratories. Dolby et le symbole double D sont des **N** DOLBY marques de commerce de Dolby Laboratories. **DIGITAL PLUS** 

> Fabriqué sous licence et brevets américains : 5,451,942; 5,956,674; 5,974,380; 5,978,762; 6,487,535 & et autres brevets américains et étrangers émis et en instance. DTS et le symbole sont des marques déposées. Les logos & DTS 2.0+ Digital Out et DTS sont des marques déposées de DTS, Inc., le produit comprend le logiciel. © DTS, Inc. Tous droits réservés.

DivX CertifiedMD pour la lecture de vidéo DivXMD jusqu'à HD 1080p y compris le contenu

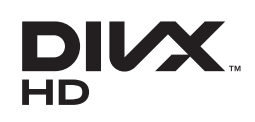

 $\blacktriangleleft$ 

DivXMD, DivX CertifiedMD et les logos associés sont des marques de commerce de DivX, Inc.; ils sont utilisés sous licence.

À PROPOS DU VIDÉO DIVX : DivXMD est un format vidéo numérique créé par DivX, Inc. Le présent produit est un appareil certifié DivXMD officiel qui peut lire une vidéo DivX. Visitez le site www.divx.com pour obtenir de plus amples renseignements et les outils informatiques nécessaires pour convertir vos fichiers au format vidéo DivX.

À PROPOS DE LA VIDÉO SUR DEMANDE DIVX : Le présent appareil DivX CertifiedMD doit être enregistré afin de lire le contenu vidéo sur demande DivX. Pour générer le code d'enregistrement, trouvez la section DivX VOD dans le menu de configuration de l'appareil. Pour en savoir davantage sur la façon d'effectuer votre inscription, visitez vod.divx.com.

Protégé par un ou plusieurs brevets américains ci-après : 7,295,673; 7,460,668; 7,515,710; 7,519,274

#### Avis de licence relative à l'exploitation libre

payant.

Dans les cas où un logiciel de source libre est utilisé, les licences relatives à la source libre sont disponibles dans le menu des produits.

L'avis de licence concernant l'exploitation libre n'est rédigé qu'en anglais.